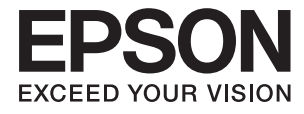

# **DS-410 Kasutusjuhend**

## <span id="page-1-0"></span>**Autoriõigus**

Ühtki käesoleva trükise osa ei tohi paljundada, salvestada otsingusüsteemis ega edastada üheski vormis ega viisil elektrooniliselt, mehaaniliselt, fotokopeerimise, salvestamise ega muul teel ilma ettevõtte Seiko Epson Corporation eelneva kirjaliku loata. Selles esitatud teabe kasutamise suhtes ei võeta vastutust patendiõiguste rikkumise eest. Vastutust ei võeta ka esitatud teabe kasutamisega põhjustatud kahju eest. Käesolevas dokumendis sisalduv teave on mõeldud kasutamiseks ainult koos selle Epsoni tootega. Epson ei vastuta selle teabe kasutamise eest muude toodete jaoks.

Seiko Epson Corporation ega selle sidusettevõtted ei vastuta selle toote ostja ega kolmanda osapoole ees ostjal või kolmandal osapoolel tootega juhtunud õnnetuse, väärast kasutamisest või kuritarvitamisest või loata tehtud muudatustest või remondist või (v.a USA-s) ettevõtte Seiko Epson Corporation kasutus- ja hooldusjuhiste mittejärgimise tagajärjel tekkinud kahju või kulude eest.

Seiko Epson Corporation ega selle sidusettevõtted ei vastuta kahjude ega probleemide eest, mis tulenevad lisaseadmete või kulumaterjalide kasutamisest, mis ei ole Epsoni originaaltooted või ei ole heaks kiidetud ettevõtte Seiko Epson Corporation poolt.

Seiko Epson Corporation ei vastuta mitte heaks kiidetud liidesekaablite kasutamisest tulenevate elektromagnetiliste häiringute põhjustatud kahju eest.

© 2017 Seiko Epson Corporation

Selle kasutusjuhendi sisu ja toote tehnilisi andmeid võidakse ette teatamata muuta.

## <span id="page-2-0"></span>**Kaubamärgid**

- ❏ EPSON® on registreeritud kaubamärk ja EPSON EXCEED YOUR VISION või EXCEED YOUR VISION on ettevõtte Seiko Epson Corporation kaubamärk.
- ❏ Microsoft, Windows, Windows Server, and Windows Vista are either registered trademarks or trademarks of Microsoft Corporation in the United States and/or other countries.
- ❏ Apple, macOS, and OS X are trademarks of Apple Inc., registered in the U.S. and other countries.
- ❏ Adobe, Adobe Reader, and Acrobat are registered trademarks of Adobe Systems Incorporated.
- ❏ Intel® is a registered trademark of Intel Corporation.
- ❏ Epson Scan 2 Software is based in part on the work of the Independent JPEG Group.
- ❏ libtiff

Copyright © 1988-1997 Sam Leffler

Copyright © 1991-1997 Silicon Graphics, Inc.

Permission to use, copy, modify, distribute, and sell this software and its documentation for any purpose is hereby granted without fee, provided that (i) the above copyright notices and this permission notice appear in all copies of the software and related documentation, and (ii) the names of Sam Leffler and Silicon Graphics may not be used in any advertising or publicity relating to the software without the specific, prior written permission of Sam Leffler and Silicon Graphics.

THE SOFTWARE IS PROVIDED "AS-IS" AND WITHOUT WARRANTY OF ANY KIND, EXPRESS, IMPLIED OR OTHERWISE, INCLUDING WITHOUT LIMITATION, ANY WARRANTY OF MERCHANTABILITY OR FITNESS FOR A PARTICULAR PURPOSE.

IN NO EVENT SHALL SAM LEFFLER OR SILICON GRAPHICS BE LIABLE FOR ANY SPECIAL, INCIDENTAL, INDIRECT OR CONSEQUENTIAL DAMAGES OF ANY KIND, OR ANY DAMAGES WHATSOEVER RESULTING FROM LOSS OF USE, DATA OR PROFITS, WHETHER OR NOT ADVISED OF THE POSSIBILITY OF DAMAGE, AND ON ANY THEORY OF LIABILITY, ARISING OUT OF OR IN CONNECTION WITH THE USE OR PERFORMANCE OF THIS SOFTWARE.

❏ Üldteatis: muid tootenimesid on selles trükises kasutatud ainult tuvastamise eesmärgil ja need võivad olla vastavate omanike kaubamärgid. Epson ütleb lahti kõigist nende kaubamärkide õigustest.

## *Sisukord*

## *[Autoriõigus](#page-1-0)*

## *[Kaubamärgid](#page-2-0)*

## *[Teave juhendi kohta](#page-5-0)*

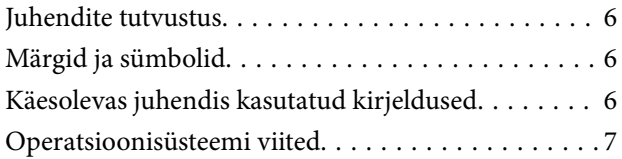

## *[Olulised juhised](#page-7-0)*

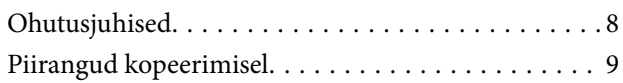

## *[Põhiteave skanneri kohta](#page-9-0)*

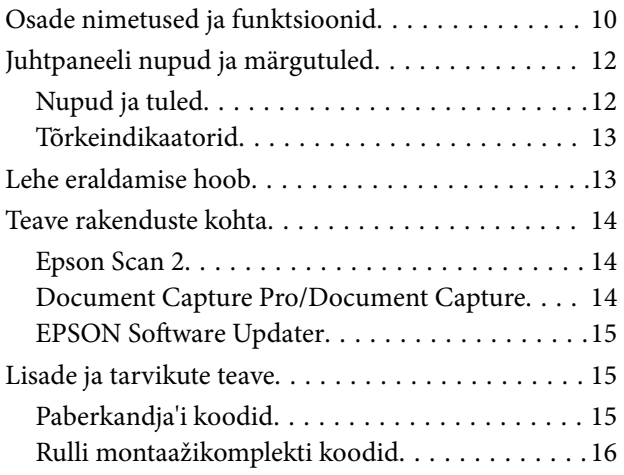

### *[Algdokumentide andmed ja](#page-16-0)  [asetamine](#page-16-0)*

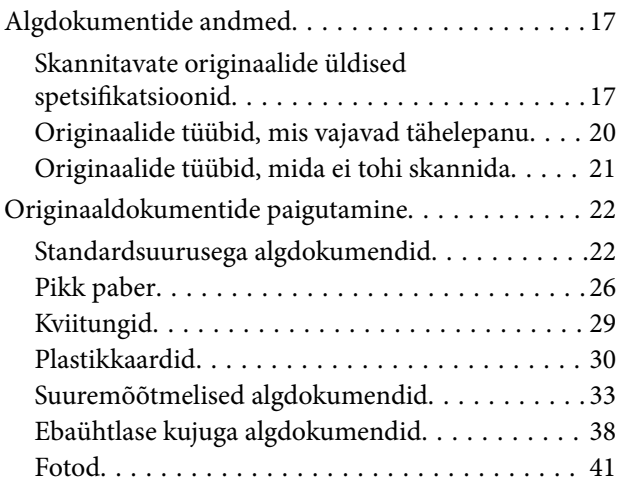

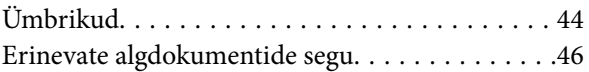

### *[Põhiline skaneerimine](#page-48-0)*

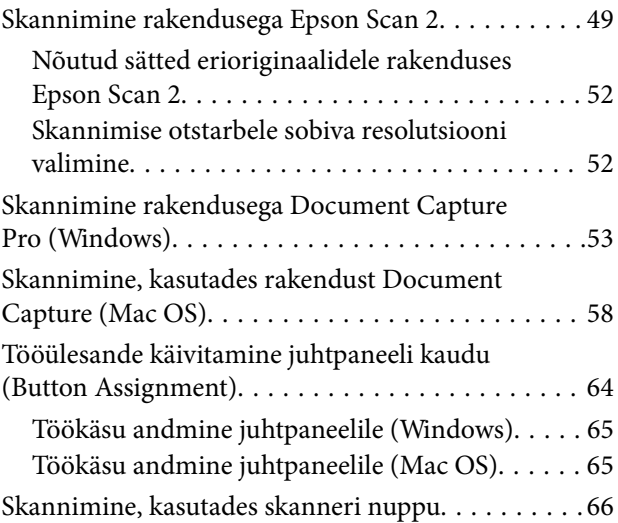

### *[Täiustatud skaneerimine](#page-66-0)*

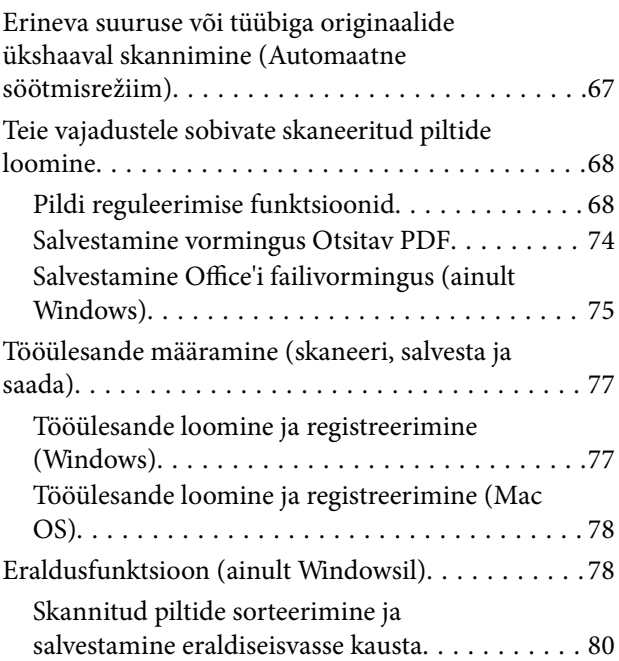

## *[Hooldamine](#page-85-0)*

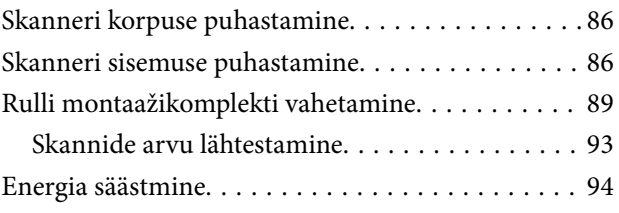

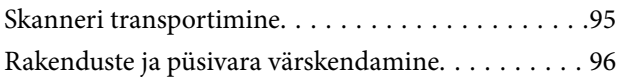

### *[Probleemide lahendamine](#page-97-0)*

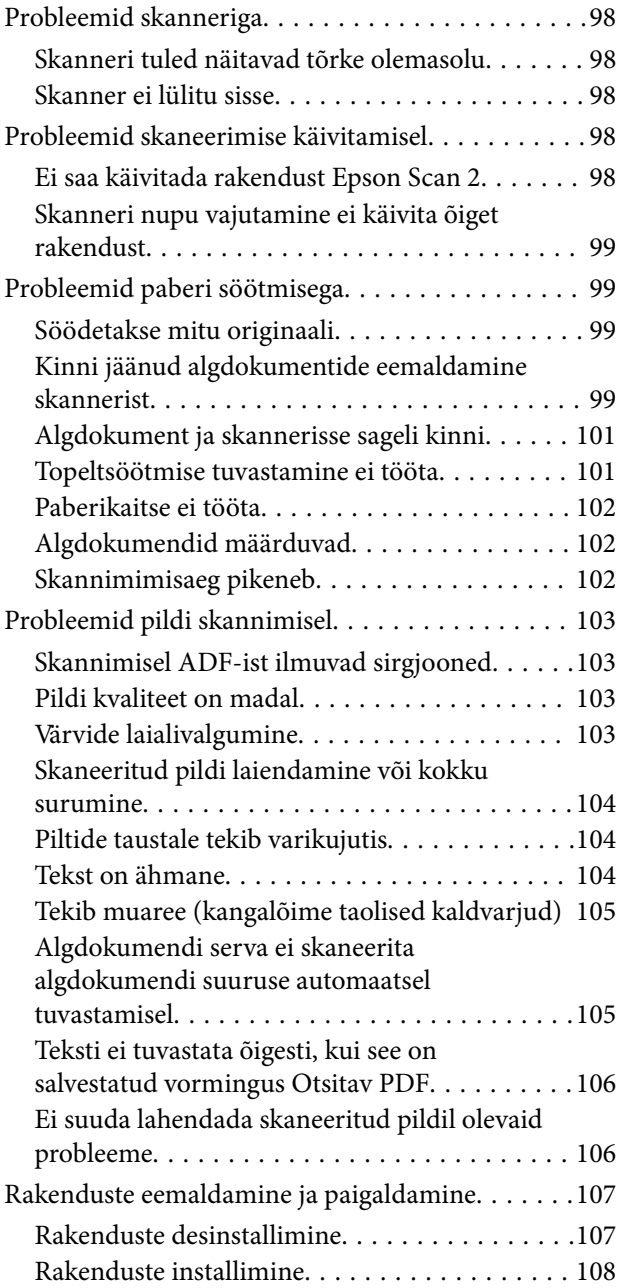

## *[Tehnilised andmed](#page-109-0)*

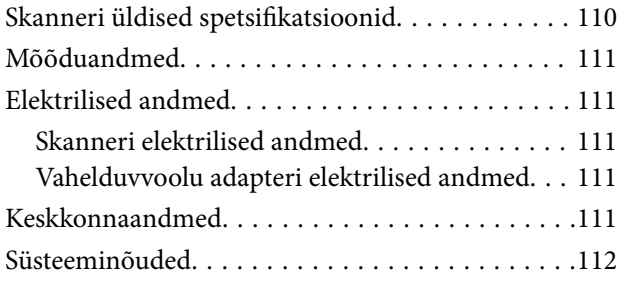

## *[Standardid ja load](#page-112-0)*

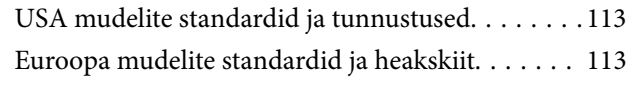

## *[Kust saada abi?](#page-113-0)*

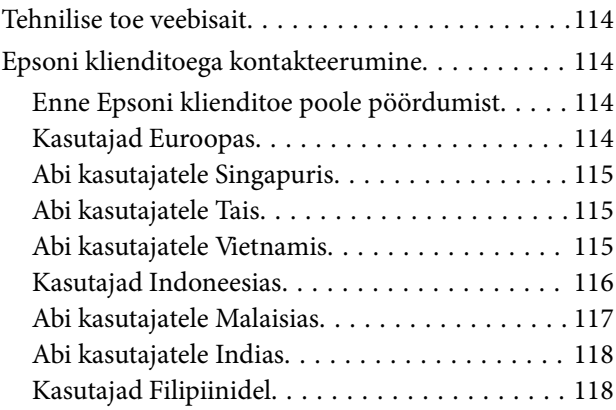

## <span id="page-5-0"></span>**Teave juhendi kohta**

## **Juhendite tutvustus**

Järgmiste juhendite viimatised versioonid on saadaval Epsoni toe veebisaidilt.

<http://www.epson.eu/Support> (Euroopa)

<http://support.epson.net/> (väljaspool Euroopat)

- ❏ Seadistusjuhend (paberjuhend) Sisaldab teavet toote häälestamise ja rakenduse installimise kohta.
- ❏ Kasutusjuhend (elektrooniline juhend)

Sisaldab juhiseid toote kasutamise, hoolduse ja probleemide lahendamise kohta.

Lisaks ülalnimetatud juhenditele leiate teavet Epsoni erinevate rakenduste spikritest.

## **Märgid ja sümbolid**

!*Ettevaatust!*

Juhised, mida tuleb hoolega jälgida, et vältida kehavigastuse ohtu.

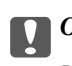

c*Oluline teave:*

Juhised, mida tuleb hoolega jälgida, et hoida ära seadmete kahjustamist.

*Märkus.* Täiendav teatmematerjal.

#### **Seotud teave**

 $\rightarrow$  Lingid seotud osadele.

## **Käesolevas juhendis kasutatud kirjeldused**

- ❏ Rakenduste ekraanipildid on platvormilt Windows 10 või macOS Sierra. Ekraanipiltide sisu on mudelist ja olukorrast olenevalt erinev.
- ❏ Käesolevas juhendis kasutatud illustratsioonid on toodud ainult viiteks. Kuigi need võivad tegelikust tootest veidi erineda, on töömeetodid samad.

## <span id="page-6-0"></span>**Operatsioonisüsteemi viited**

#### **Windows**

Käesolevas juhendis viitavad terminid "Windows 10", "Windows 8.1", "Windows 8", "Windows 7", "Windows Vista", "Windows XP", "Windows Server 2016", "Windows Server 2012 R2", "Windows Server 2012", "Windows Server 2008 R2", "Windows Server 2008", "Windows Server 2003 R2" ja "Windows Server 2003" alljärgnevatele operatsioonisüsteemidele. Lisaks viitab "Windows" kõikidele versioonidele ning "Windows Server" viitab operatsioonisüsteemidele "Windows Server 2016", "Windows Server 2012 R2", "Windows Server 2012", "Windows Server 2008 R2", "Windows Server 2008", "Windows Server 2003 R2" ja "Windows Server 2003".

- ❏ Operatsioonisüsteem Microsoft® Windows® 10
- ❏ Operatsioonisüsteem Microsoft® Windows® 8.1
- ❏ Operatsioonisüsteem Microsoft® Windows® 8
- ❏ Operatsioonisüsteem Microsoft® Windows® 7
- ❏ Operatsioonisüsteem Microsoft® Windows Vista®
- ❏ Operatsioonisüsteem Microsoft® Windows® XP, hoolduspakett 3
- ❏ Operatsioonisüsteem Microsoft® Windows® XP Professional x64 Edition, hoolduspakett 2
- ❏ Operatsioonisüsteem Microsoft® Windows Server® 2016
- ❏ Operatsioonisüsteem Microsoft® Windows Server® 2012 R2
- ❏ Operatsioonisüsteem Microsoft® Windows Server® 2012
- ❏ Operatsioonisüsteem Microsoft® Windows Server® 2008 R2
- ❏ Operatsioonisüsteem Microsoft® Windows Server® 2008
- ❏ Operatsioonisüsteem Microsoft® Windows Server® 2003 R2
- ❏ Operatsioonisüsteem Microsoft® Windows Server® 2003, hoolduspakett 2

#### **Mac OS**

Käesolevas juhendis viitab "Mac OS" operatsioonisüsteemidele macOS Sierra, OS X El Capitan, OS X Yosemite, OS X Mavericks, OS X Mountain Lion, Mac OS X v10.7.x ja Mac OS X v10.6.8.

## <span id="page-7-0"></span>**Olulised juhised**

## **Ohutusjuhised**

Lugege ja järgige neid juhiseid, et tagada toote ja selle lisade ohutu kasutamine. Hoidke kasutusjuhend kindlasti alles. Lugege kindlasti ka kõiki tootele ja selle lisadele märgitud hoiatusi ja juhiseid.

❏ Osad tootel ja selle lisadel kasutatud sümbolitest on mõeldud toote ohutuse ja õige kasutamise tagamiseks. Tutvuge sümbolite tähendusega järgmisel veebisaidil.

<http://support.epson.net/symbols>

- ❏ Paigutage toode ja selle lisad ühetasasele kindlale pinnale, mis on igas suunas toote ja selle lisade põhjast laiem. Kui paigutate toote ja selle lisad seina äärde, jätke toote ja selle lisade tagakülje ning seina vahele rohkem kui 10 cm vaba ruumi.
- ❏ Asetage toode ja selle lisad arvutile piisavalt lähedale, et liidesekaabel selleni vaevata ulatuks. Ärge hoidke toodet ja selle lisasid ega vahelduvvooluadapterit õues, suure hulga mustuse ega tolmu, vee, soojusallikate lähedal ega kohas, kus seda võivad mõjutada löögid, vibratsioon, kõrge temperatuur või niiskus, otsene päikesevalgus, tugevad valgusallikad või temperatuuri või niiskuse kiired muutused.
- ❏ Ärge kasutage seadet märgade kätega.
- ❏ Paigutage toode ja selle lisad toitepistikupesa lähedale, et adapterit saaks hõlpsalt vooluvõrgust eemaldada.
- ❏ Vahelduvvooluadapteri juhe tuleb paigutada nii, et see ei saaks kriimustusi, ei hakkaks narmendama, ei oleks laines ega keerdus. Ärge asetage vahelduvvoolu toitejuhtmele esemeid ega lubage vahelduvvooluadapterile ega toitejuhtmele astuda ega neist üle joosta. Veenduge hoolikalt, et juhe oleks otsast sirge.
- ❏ Kasutage vaid koos tootega tarnitud toitekaablit, ärge kasutage kaablit muude seadmetega. Tootega teiste kaablite kasutamine või tootega tarnitud kaabli kasutamine teiste seadmetega võib põhjustada tulekahju või elektrilöögi.
- ❏ Kasutage ainult tootega koos tarnitud vahelduvvooluadapterit. Mõne muu adapteri kasutamine võib põhjustada tulekahju, elektrilöögi või kehavigastusi.
- ❏ Vahelduvvooluadapter on mõeldud kasutamiseks skanneriga, millega see kaasnes. Ärge püüdke seda kasutada teiste elektroonikaseadmetega, kui ei ole kinnitatud vastupidist.
- ❏ Kasutage ainult vahelduvvooluadapteri sildile märgitud tüüpi toiteallikat ning võtke toidet alati siseelektrivõrgust kohalikele ohutusstandarditele vastava vahelduvvooluadapteriga.
- ❏ Kui ühendate käesoleva toote ja selle lisad arvuti või muu seadmega kaabli abil, veenduge pistikute õiges asetuses. Igal pistikul on ainult üks õige suund. Pistiku valepidi ühendamine võib kahjustada mõlemat kaabliga ühendatud seadet.
- ❏ Vältige sama vooluringi seinakontaktide kasutamist regulaarselt sisse- ja väljalülituvate koopiamasinate või õhujuhtimissüsteemidega.
- ❏ Kui kasutate tootega pikendusjuhet, veenduge, et kõigi pikendusjuhtmega ühendatud seadmete voolutugevus kokku ei ületaks pikendusjuhtme nominaalset voolutugevust. Samuti veenduge, et kõigi toitepistikupessa ühendatud seadmete voolutugevus kokku ei ületaks toitepistikupesa nominaalset voolutugevust.
- ❏ Ärge kunagi demonteerige, modifitseerige ega püüdke parandada vahelduvvooluadapterit, toodet või toote lisasid, välja arvatud juhul, kui seda on toote juhendites otseselt selgitatud.
- ❏ Ärge sisestage esemeid ühessegi avasse, kuna need võivad puudutada ohtliku pingega kohti või lühistada detaile. Hoiduge elektrilöögiohust.
- ❏ Kui pistik saab viga, vahetage juhtmekomplekt välja või võtke ühendust kvalifitseeritud elektrikuga. Kui pistikul on kaitsmed, vahetage need kindlasti õige suuruse ja võimsusega kaitsmete vastu.
- <span id="page-8-0"></span>❏ Järgmistel tingimustel tuleb eemaldada toode, selle lisad ja vahelduvvooluadapter vooluvõrgust ja pöörduda kvalifitseeritud teeninduspersonali poole: vahelduvvooluadapter või pistik on saanud viga; tootesse, selle lisadesse või vahelduvvooluadapterisse on sattunud vedelikku; toode või vahelduvvooluadapter on maha kukkunud või selle korpus on vigastatud; toode, selle lisad või vahelduvvooluadapter ei tööta normaalselt või selle tööomadused on märgatavalt muutunud. (Ärge reguleerige neid juhtnuppe, mida ei ole kasutusjuhendis nimetatud.)
- ❏ Lahutage enne puhastamist toode ja vahelduvvooluadapter. Puhastage ainult niiske lapiga. Vedeliku- või aerosoolipõhiseid puhasteid tohib kasutada vaid toote kasutusjuhendis kirjeldatud viisil.
- ❏ Kui te ei kavatse toodet pikema aja jooksul kasutada, lahutage vahelduvvooluadapter kindlasti toitepistikupesast.
- ❏ Pärast kulutarvikute vahetamist hävitage need nõuetekohaselt, järgides kohalikke eeskirju. Ärge demonteerige neid.

## **Piirangud kopeerimisel**

Järgige oma toote usaldusväärseks ja seaduslikuks kasutamiseks järgmisi piiranguid.

Järgmiste artiklite kopeerimine on seadusega keelatud:

- ❏ pangavekslid, mündid, valitsuse likviidsed väärtpaberid, valitsuse garantiitõendid ja omavalitsuse väärtpaberid;
- ❏ kasutamata postmargid, eeltembeldatud postkaardid ja muud ametlikud kehtiva tariifiga postiartiklid;
- ❏ valitsuse väljastatud tempelmargid ning vastavalt seadusmenetlusele väljastatud väärtpaberid.

Tähelepanu järgmiste artiklite kopeerimisel:

- ❏ isiklikud likviidsed väärtpaberid (aktsiatõendid, kaubeldavad vekslid, kviitungid jne), kuupiletid, soodustalongid jne;
- ❏ passid, juhiload, volitused, teeload, toidutalongid, piletid jne.

#### *Märkus.*

Nende artiklite kopeerimine võib samuti olla seadusega keelatud.

Autoriõigusega materjalide vastutustundlik kasutamine:

tooteid võib kasutada valel eesmärgil, kopeerides autoriõigusega materjale. Kui te ei tegutse asjatundliku juristi nõuandel, olge autoriõiguse hoidjalt luba saades vastutustundlik ning lugupidav, enne kui kopeerite avaldatud materjale.

## <span id="page-9-0"></span>**Põhiteave skanneri kohta**

## **Osade nimetused ja funktsioonid**

**Esikülg**

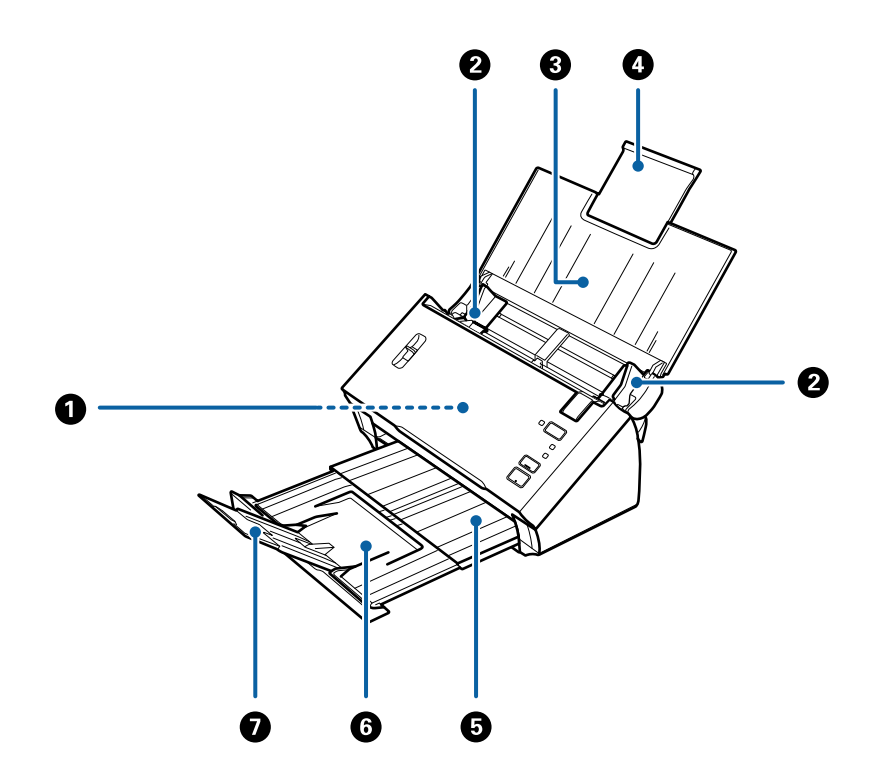

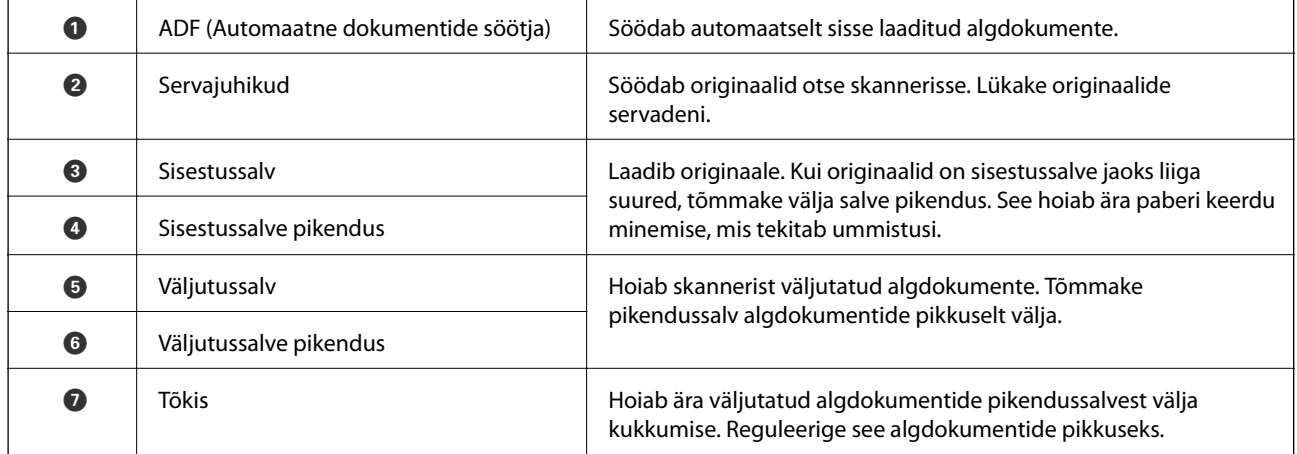

#### **Tagakülg**

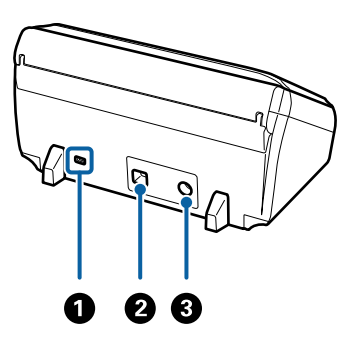

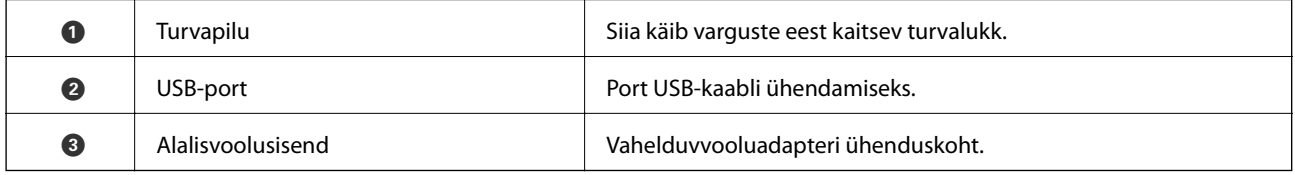

#### **Sisemus**

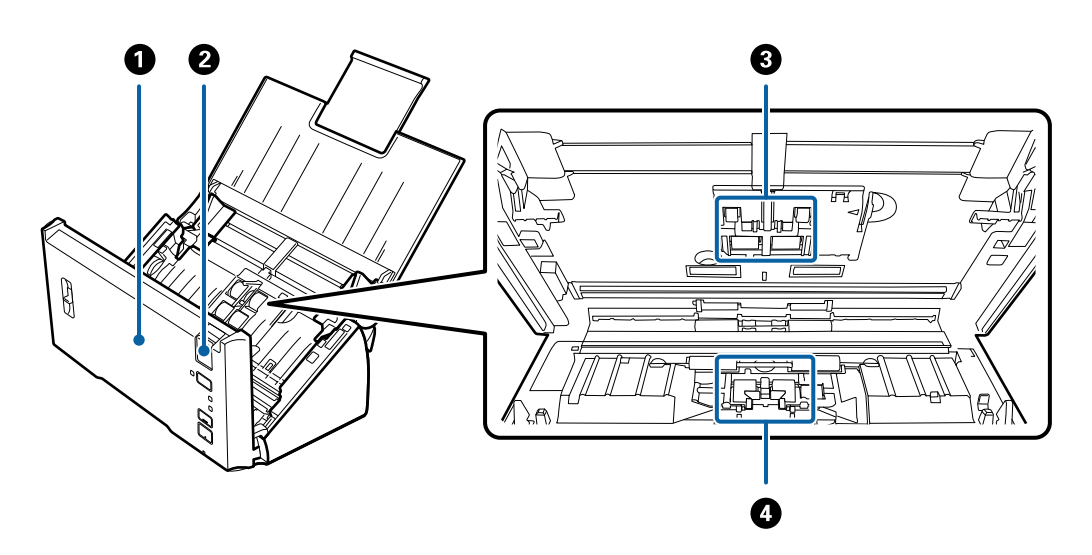

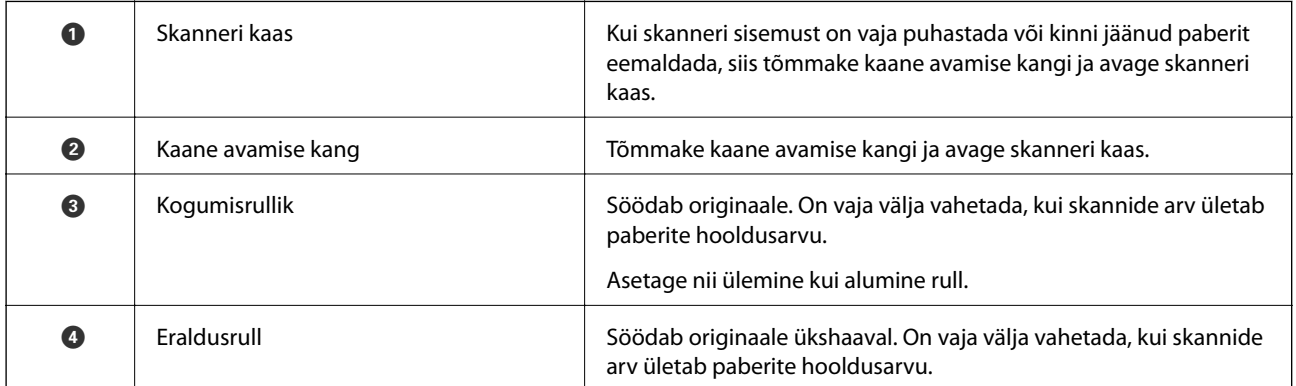

#### **Seotud teave**

- $\blacktriangleright$  ["Skanneri sisemuse puhastamine" lk 86](#page-85-0)
- $\blacktriangleright$ ["Rulli montaažikomplekti vahetamine" lk 89](#page-88-0)

## <span id="page-11-0"></span>**Juhtpaneeli nupud ja märgutuled**

## **Nupud ja tuled**

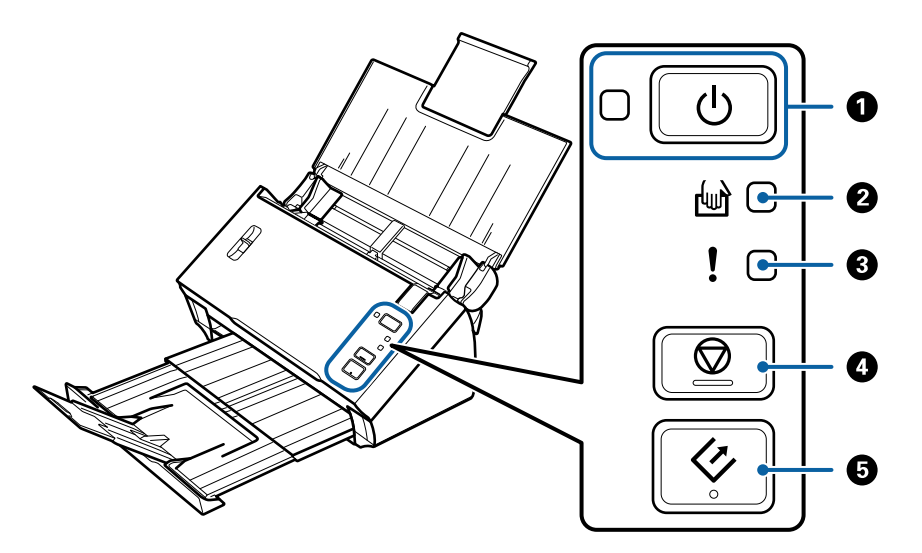

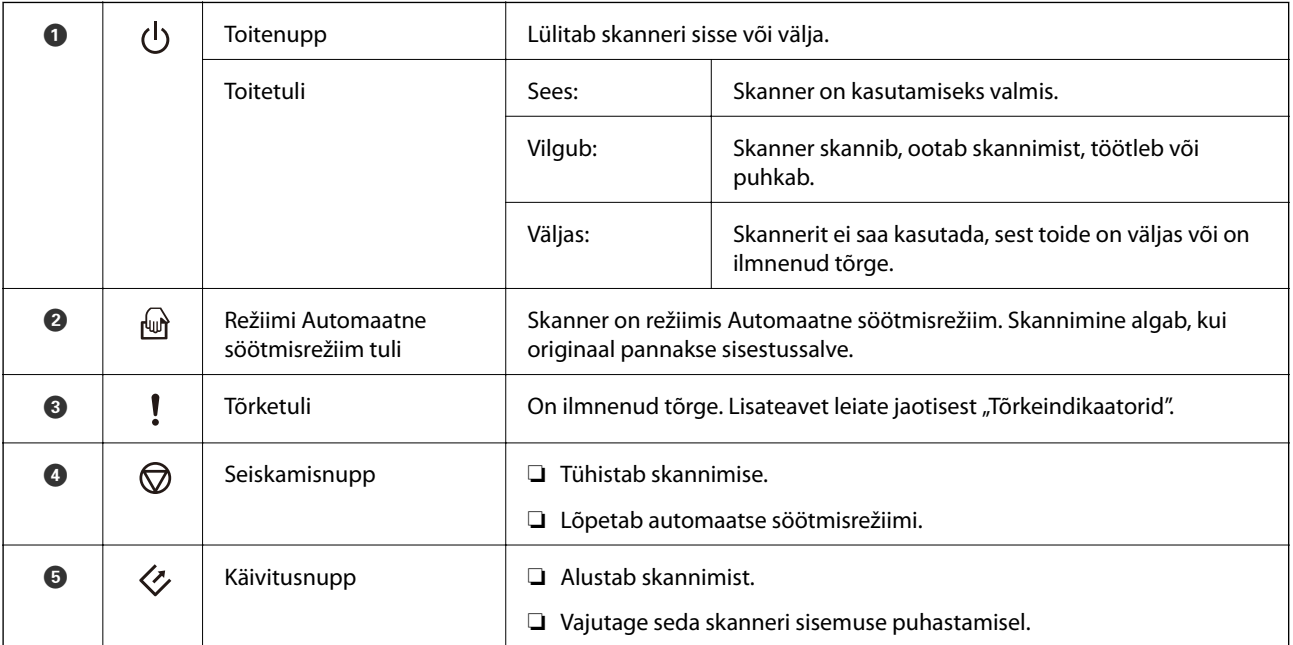

#### **Seotud teave**

- $\blacktriangleright$  ["Tõrkeindikaatorid" lk 13](#page-12-0)
- & ["Erineva suuruse või tüübiga originaalide ükshaaval skannimine \(Automaatne söötmisrežiim\)" lk 67](#page-66-0)
- $\blacktriangleright$  ["Skanneri sisemuse puhastamine" lk 86](#page-85-0)

## <span id="page-12-0"></span>**Tõrkeindikaatorid**

#### **Skanneri tõrked**

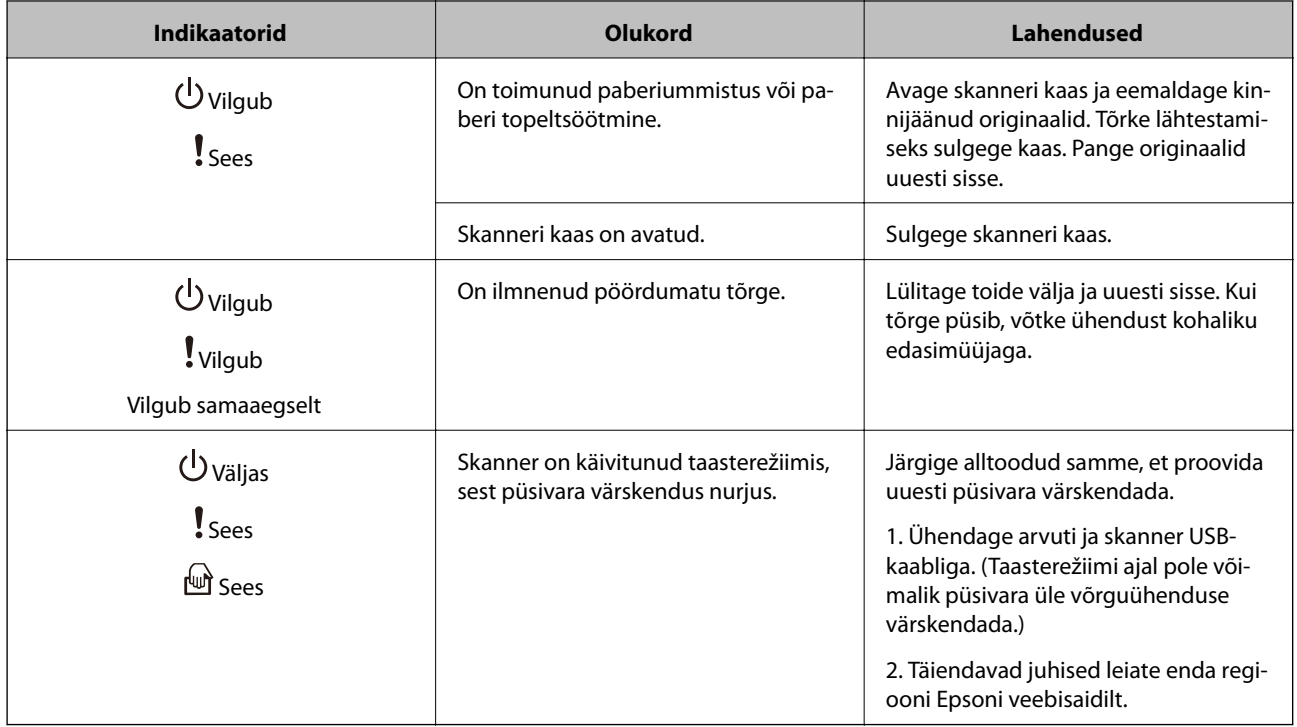

#### **Seotud teave**

 $\blacktriangleright$  ["Kinni jäänud algdokumentide eemaldamine skannerist" lk 99](#page-98-0)

## **Lehe eraldamise hoob**

Muutke lehe eraldamise hoova asendit vastavalt skannitava dokumendi tüübile.

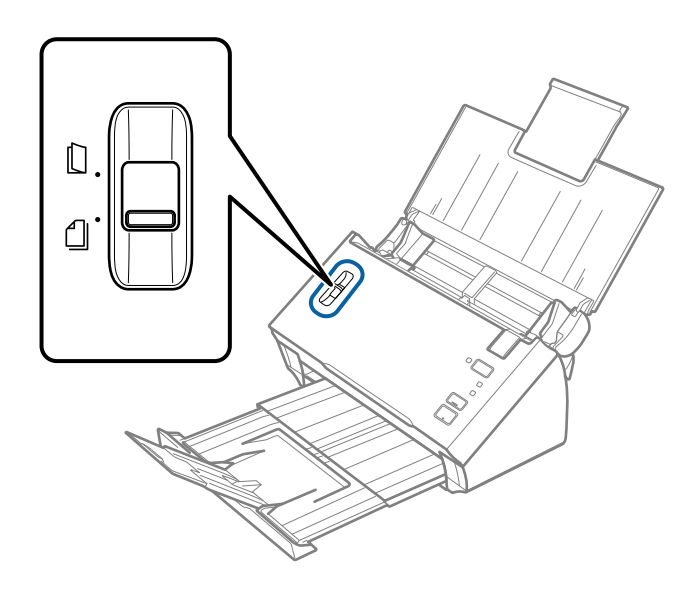

<span id="page-13-0"></span>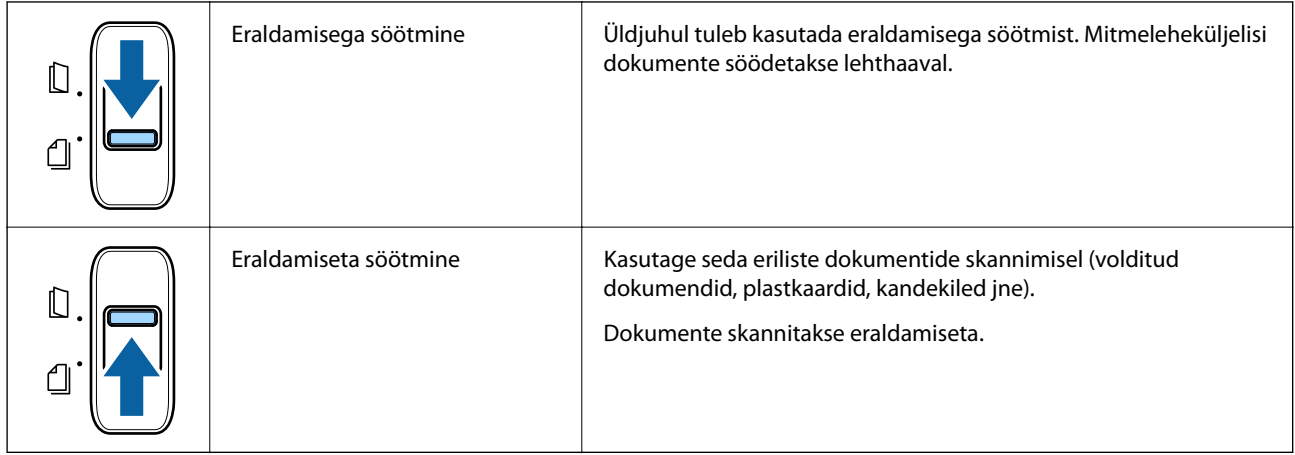

## **Teave rakenduste kohta**

Selles sektsioonis tutvustatakse teie skannerile saadaolevaid tarkvaratooteid. Uusimat tarkvara saab installida Epsoni veebisaidil.

## **Epson Scan 2**

Epson Scan 2 on skanneri juhtimiseks mõeldud draiver, mis võimaldab erinevaid skaneerimisseadistusi. See annab teile võimaluse valida eraldiseisva rakenduse käivitamise ja TWAIN-iga ühilduva rakendustarkvara kasutamise vahel.

Üksikasjalikumat teavet rakenduse kasutamise kohta leiate Epson Scan 2i spikrist.

## **Document Capture Pro/Document Capture**

Document Capture Pro on rakendus, mis võimaldab originaale, nt dokumente ja ankeete, lihtsasti digiteerida.

Printeriga ühenduse loomisel on teil võimalik skannitud pilte määratud kaustadesse salvestada, meili teel saata, ning kopeerimisfunktsiooni kasutada. Samuti saate te eraldamisandmeid, nt ribakoode kasutades dokumente eraldada ja automaatselt uusi faile töödelda. See võimaldab teil kiirendada elektrooniliste dokumentide läbitöötamist, nt lugeda suuri dokumente ja võrgu võimalusi parimal viisil ära kasutada.

Document Capture Pro töötab ainult operatsioonisüsteemis Windows. Operatsioonisüsteemis Mac OS kasutage rakendust Document Capture.

Üksikasjalikku teavet rakenduse kasutamise kohta leiate rakenduse Document Capture Pro (Windows) või Document Capture spikrist (Mac OS).

#### *Märkus.*

Document Capture Pro ei toeta operatsioonisüsteeme Windows Vista, Windows XP ja Windows Server.

#### **Tööülesanne:**

Tööülesandeks nimetatakse järgmises järjestuses teostatud toimingute jada: **1. Scan** > **2. Save** > **3. Send**.

Kui registreerite teatud toimingute jada eelnevalt tööülesandena, on teil võimalik kõiki toiminguid lihtsasti teostada, valides lihtsalt selle tööülesande. Kui olete skanneri juhpaneelile tööülesande registreerinud, on teil võimalik tööülesannet alustada juhtpaneelilt (Button Assignment).

#### <span id="page-14-0"></span>**Eraldamise funktsioon:**

Keeruliselt sorteeritud või üles ehitatud dokumente on võimalik automaatselt töödelda, kasutades erinevaid tuvastusmeetodeid nagu ribakoodidega või ilma nendeta tühjade lehtede lisamine originaalide vahele, või ribakoodide lisamine originaalidele.

Samuti on võimalik mitut skannitud pilti eraldi failidena sorteerida ning salvestada iga faili eraldi kausta, kasutades neid meetodeid või määrates konkreetsed leheküljed.

## **EPSON Software Updater**

EPSON Software Updater on rakendus, mis otsib Internetist uusi või värskendatud rakendusi ja installib need.

Saate ka värskendada skanneri digitaalset kasutusjuhendit.

#### *Märkus.*

Operatsioonisüsteemi Windows Server tugi puudub.

## **Lisade ja tarvikute teave**

## **Paberkandja'i koodid**

Tarviku Paberkandja kasutamine võimaldab skannida ebaühtlase kujuga originaale või fotosid, mis võivad kergesti kriimustada saada. Saate kandekilega skaneerida suurusest A4 suuremaid algdokumente, kui voldite kandekile pooleks.

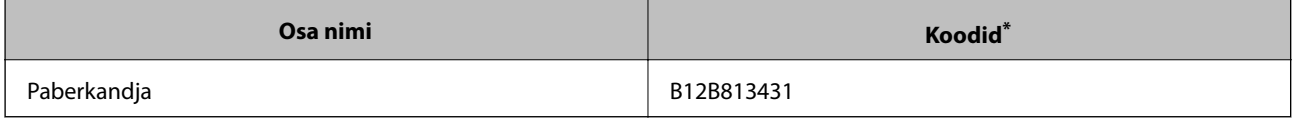

\* Saate kasutada vaid antud koodiga kandekilet.

#### **Seotud teave**

- & ["Tingimused algdokumentidele Paberkandja'i kasutamise korral" lk 19](#page-18-0)
- $\rightarrow$  ["Suuremõõduliste originaalide asetamine kandekilega" lk 36](#page-35-0)
- $\blacktriangleright$  ["Ebaühtlase kujuga algdokumentide seadmesse panemine" lk 39](#page-38-0)
- $\blacktriangleright$  ["Fotode seadmesse panemine" lk 41](#page-40-0)

## <span id="page-15-0"></span>**Rulli montaažikomplekti koodid**

Osad (vastuvõturull ja eraldusrull) tuleb vahetada, kui skaneerimiste arv ületab teenindusarvu. Kasutage sinise rullitelje jaoks sihtotstarbelisi osi. Värskeimat skannide arvu saate vaadata rakendusest Epson Scan 2 Utility.

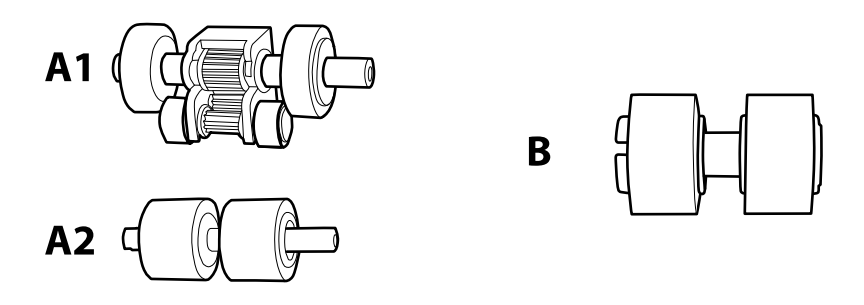

A1: ülemine vastuvõturull, A2: alumine vastuvõturull, B: eraldusrull

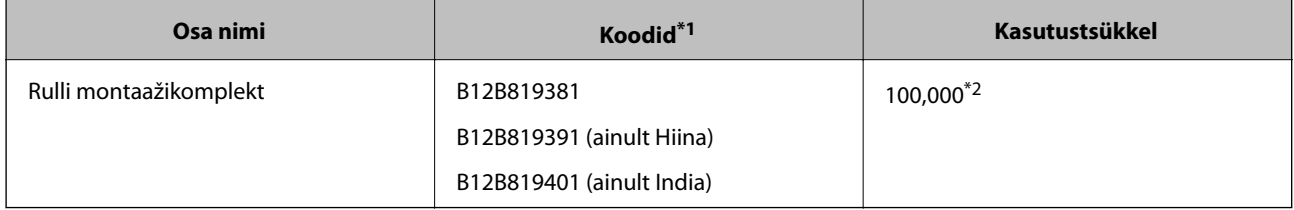

\*1 Te ei saa kasutada muid osi peale nende, mille koodid on välja toodud.

\*2 See arv saadi järjestikkusel skaneerimisel Epsoni katseoriginaalpaberitega ja see on vahetustsükli juhiseks. Vahetustsükkel võib olenevalt paberi tüübist erineda. Näiteks rohkelt paberitolmu tekitav paber või karedapinnaline paber võib kasutustsüklit lühendada.

#### **Seotud teave**

- $\blacktriangleright$  ["Rulli montaažikomplekti vahetamine" lk 89](#page-88-0)
- & ["Skannide arvu lähtestamine" lk 93](#page-92-0)

## <span id="page-16-0"></span>**Algdokumentide andmed**

Selles sektsioonis selgitatakse andmeid ja tingimusi algdokumentidele, mida saab laadida seadmesse ADF.

## **Skannitavate originaalide üldised spetsifikatsioonid**

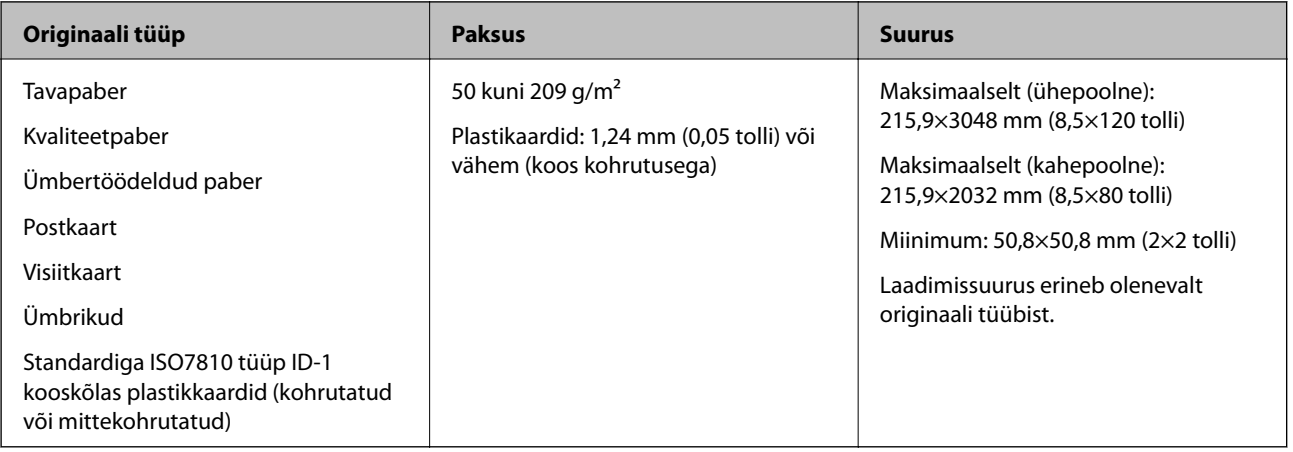

#### *Märkus.*

❏ Kõik originaalid peavad juhtservast olema tasased ja sirged.

❏ Veenduge, et A oleks väiksem kui 5 mm, kui originaali juhtserv on kaardus.

Kui  $\bigcirc$  on 5 mm või rohkem või vähem kui 30 mm ning  $\bigcirc$  on 30 mm või rohkem, ei pruugi originaali skannimine õnnestuda.

Te ei saa skannida originaale, mille puhul  $\bigcirc$  on 5 mm või rohkem ja  $\bigcirc$  on vähem kui 30 mm.

Püüdke lainelisi originaale enne skannimist tasaseks siluda.

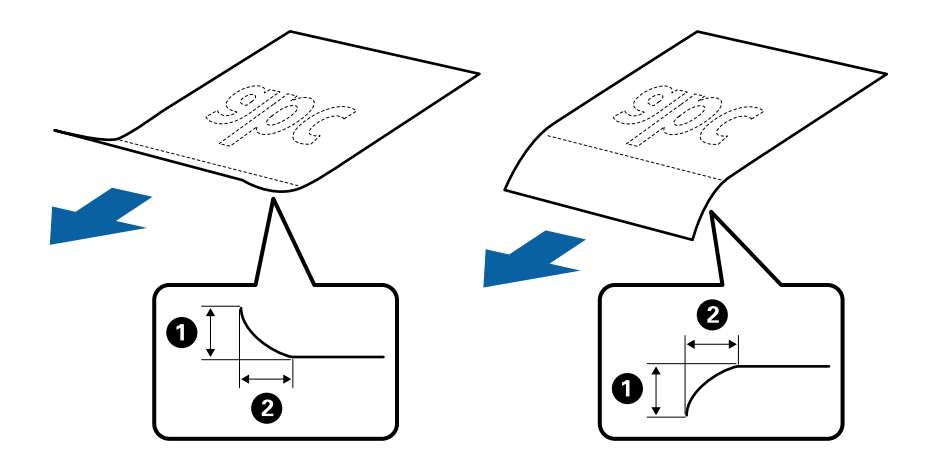

❏ Isegi kui originaal vastab originaalidele esitatud nõuetele selle kohta, mida võib ADF-i asetada, ei tohi söötmine toimuda ADF-ist, sest see võib olenevalt paberi omadustest ja kvaliteedist põhjustada skannimise kvaliteedi langust.

### **Standardsuurusega originaalide spetsifikatsioonid**

Standardsuurusega algdokumentide loend, mille saate skannerisse laadida.

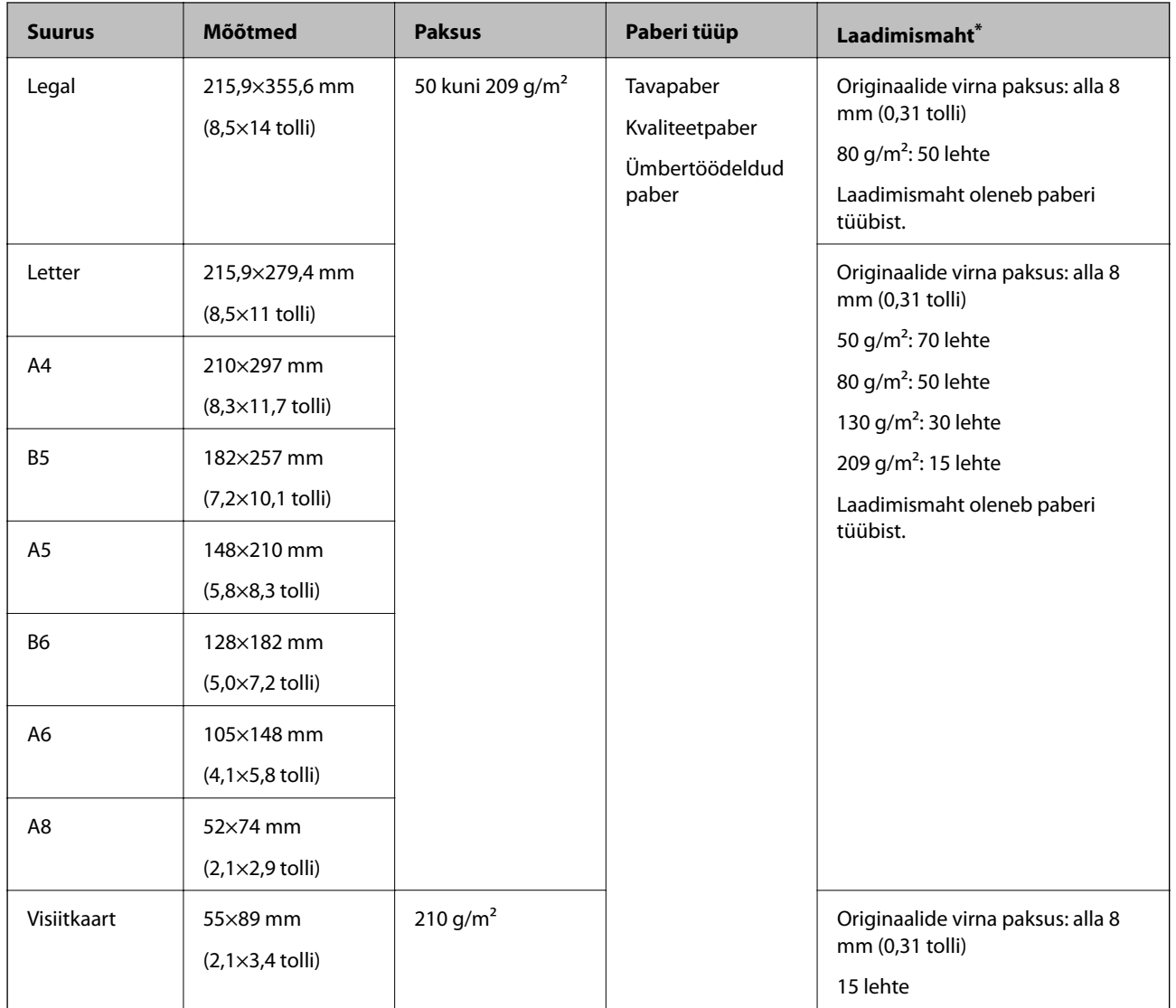

\* Skannimise ajal saate originaale lisada maksimummahu ulatuses.

### **Pika paberi spetsifikatsioonid**

Tingimused pikale paberile, mida saab skannerisse laadida.

<span id="page-18-0"></span>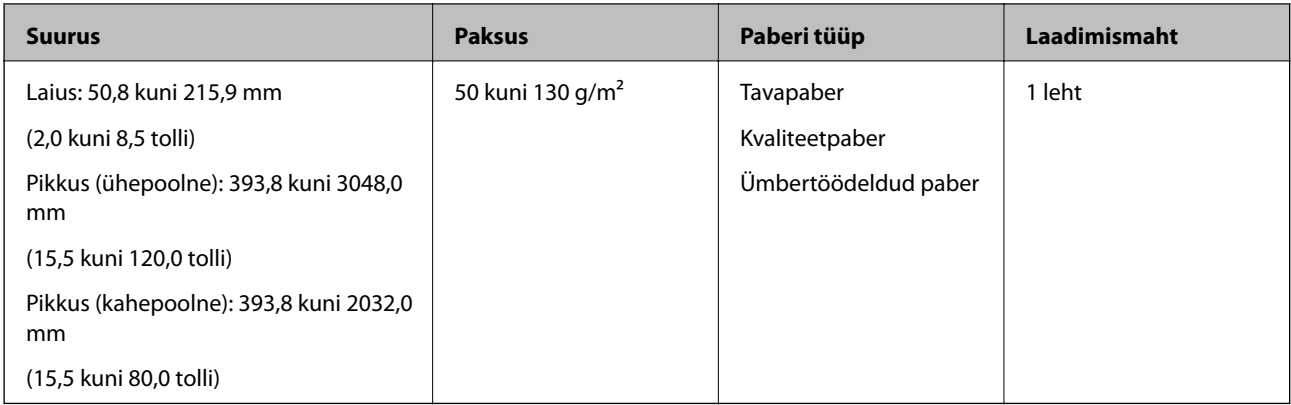

### **Kviitungite spetsifikatsioonid**

Spetsifikatsioonid kviitungitele, mida saab skannerisse laadida.

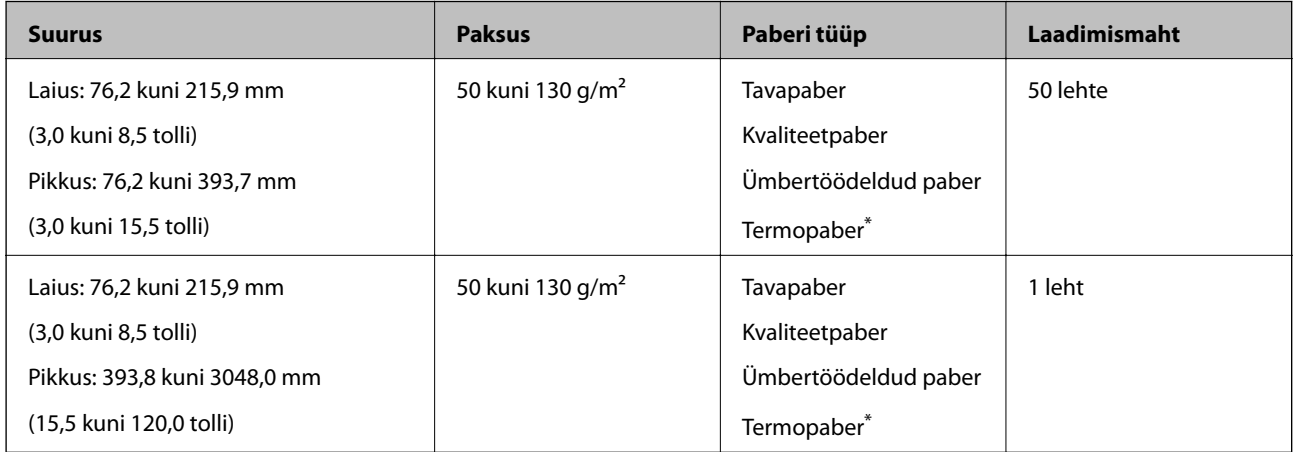

Termopaberi skannimine ei pruugi õnnestuda.

## **Tingimused plastikkaartidele**

Tingimused plastikkaartidele, mida saab skannerisse laadida.

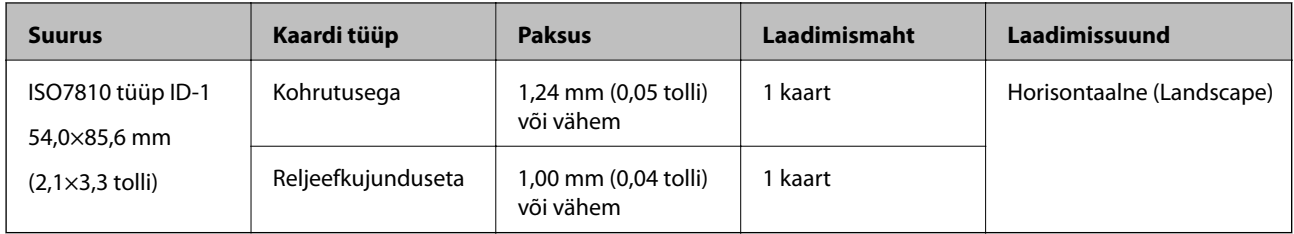

### **Tingimused algdokumentidele Paberkandja'i kasutamise korral**

Algdokumentide läbi skanneri viimiseks võib kasutada Paberkandja'i. Saate skaneerida algdokumente, mis on suuremad kui formaat A4/Letter, tähtsaid dokumente või fotosid, mis ei tohi viga saada, õhukest üaberit, ebaühtlase kujuga algdokumente jne.

Järgmises tabelis on antud Paberkandja'i kasutamise tingimused.

<span id="page-19-0"></span>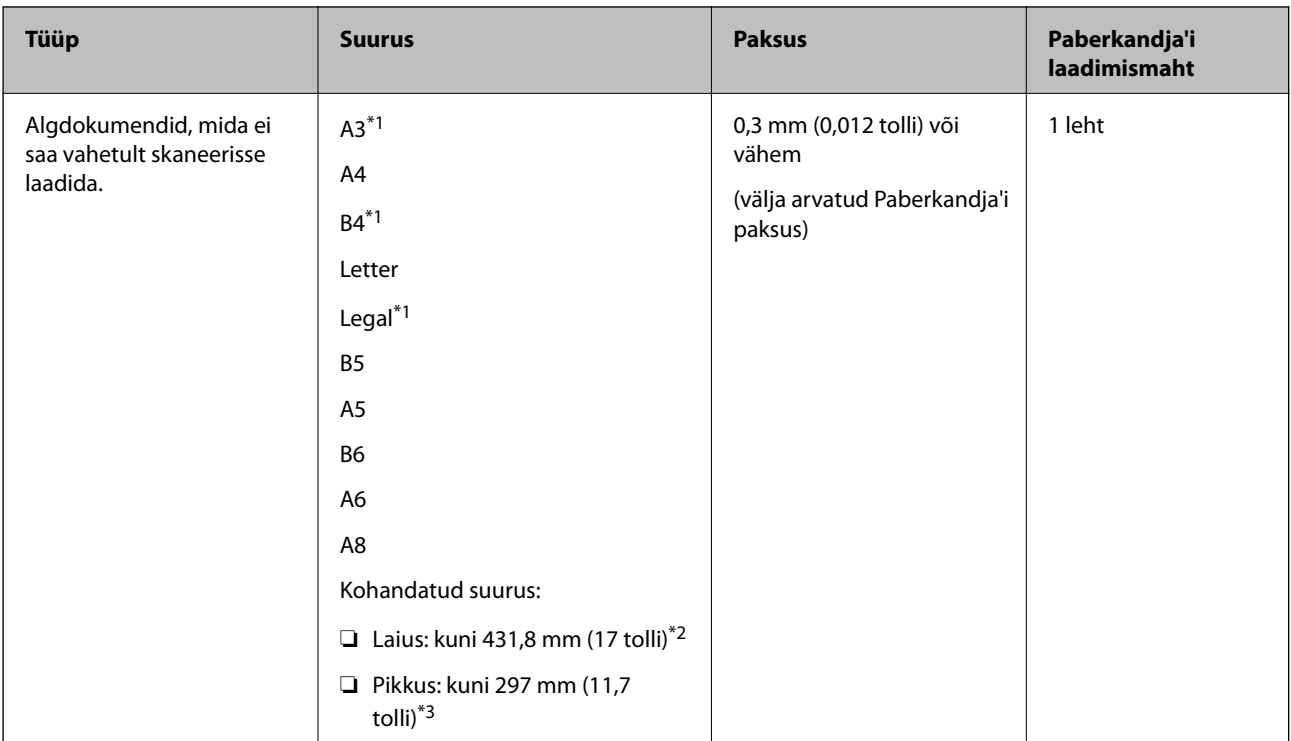

- \*1 Murdke kasutamiseks kokku.
- \*2 Algdokumendid, mis on laeimad kui 215,9 mm (8,5 tolli), tuleb kokku murda.
- \*3 Algdokumendi juhtserv peab umbes 297 mm (11,7 tolli) pikkuse algdokumendi skaneerimisel olema asetatud Paberkandja'i siduvasse osasse. Vastasel juhul võib skannitud pildi pikkus olla soovitust pikem, sest skanner skannib Paberkandja'i lõpuni, kui valite rakenduses Epson Scan 2 sätte **Automaatne tuvastus** väärtuseks **Dokumendi formaat**.

#### **Seotud teave**

→ ["Paberkandja'i koodid" lk 15](#page-14-0)

### **Ümbrike spetsifikatsioonid**

Tingimused ümbrikele, mida saab skannerisse laadida.

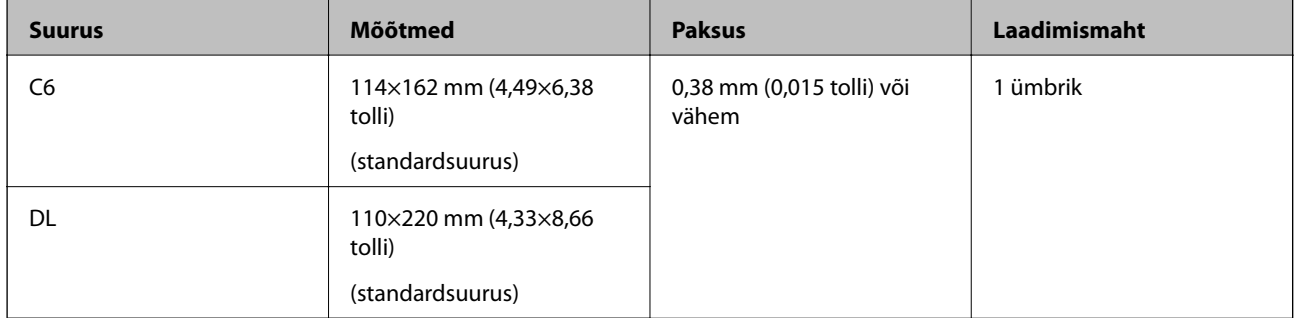

## **Originaalide tüübid, mis vajavad tähelepanu**

Järgnevat tüüpi originaalide skannimine ei pruugi õnnestuda.

❏ Originaalid, millel on ebaühtlane pind, näiteks kirjaplangid.

- <span id="page-20-0"></span>❏ Kortsus või murdejoontega originaalid
- ❏ Siltide või kleebistega originaalid
- ❏ Lainelised originaalid
- ❏ Kattega paber
- ❏ Termopaber
- ❏ Augustatud originaalid
- ❏ Volditud nurkadega originaalid
- ❏ Paksud originaalid
- ❏ Lamineeritud kaardid

#### *Märkus.*

- ❏ Õrnade algdokumentide või kergesti kortsuvate algdokumentide skaneerimiseks kasutage Paberkandja'i (kandeleht, tuleb eraldi osta).
- ❏ Sildid või kleebised peavad olema originaalide küljes kõvasti kinni, liimised kohad ei tohi väljas olla.
- ❏ Püüdke lainelisi originaale enne skannimist tasaseks siluda.

#### **Seotud teave**

- & ["Põhiteave skanneri kohta" lk 10](#page-9-0)
- & ["Hooldamine" lk 86](#page-85-0)

## **Originaalide tüübid, mida ei tohi skannida**

Alljärgnevat tüüpi originaale ei tohi skannida.

- ❏ Fotod
- ❏ Fotopaber
- ❏ Voldikud
- ❏ Mittepaberist originaalid (nt läbipaistvad dokumendid, riie, foolium)
- ❏ Originaalid, milles on klambrid
- ❏ Liimised originaalid
- ❏ Rebitud originaalid
- ❏ Tugevalt kooldus või laines originaalid
- ❏ Läbipaistvad originaalid, nagu OHP-kile
- ❏ Originaalid, mille tagaküljel on koopiapaber
- ❏ Isekopeeruv paber
- ❏ Märja tindiga originaalid
- ❏ Originaalid, mille küljes on liimiribaga märkmepaberid
- ❏ Perforeeritud originaalid

#### <span id="page-21-0"></span>*Märkus.*

- ❏ Ärge söötke otse skannerisse fotosid, väärtuslikke kunstiteoseid või tähtsaid dokumente, mida te ei soovi kahjustada või moonutada. Valesti söötmine võib algdokumenti kortsutada või kahjustada. Selliste algdokumentide skaneerimiseks on Paberkandja (kandeleht, tuleb eraldi osta).
- ❏ Ka rebenenud, kortsunud või kooldunud algdokumente saab skaneerida, kui kasutusel on Paberkandja (kandeleht, tuleb eraldi osta).

#### **Seotud teave**

 $\rightarrow$  ["Fotod" lk 41](#page-40-0)

## **Originaaldokumentide paigutamine**

## **Standardsuurusega algdokumendid**

### **Standardsuurusega originaalide spetsifikatsioonid**

Standardsuurusega algdokumentide loend, mille saate skannerisse laadida.

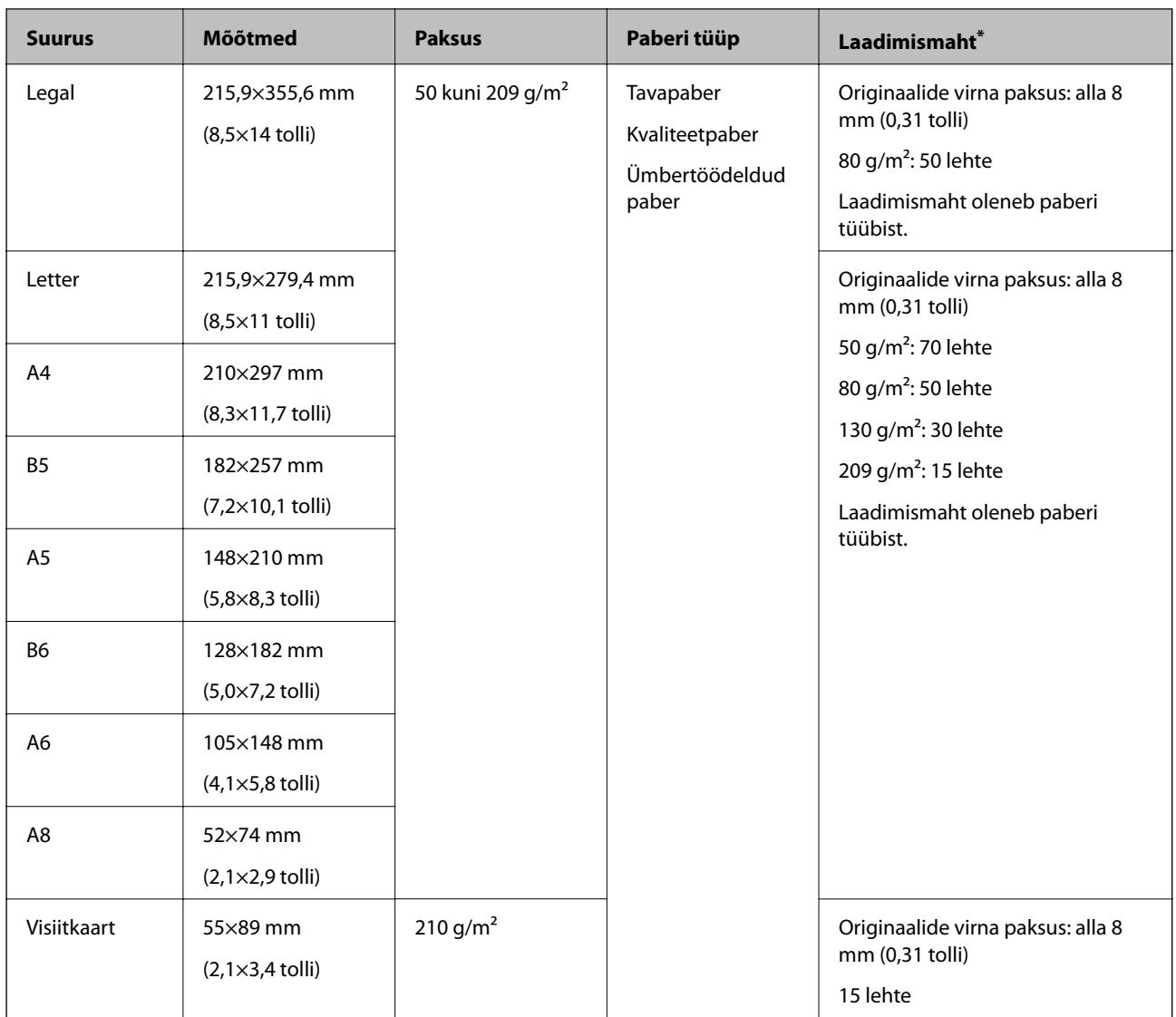

\* Skannimise ajal saate originaale lisada maksimummahu ulatuses.

### **Standardsuurusega algdokumentide seadmesse panemine**

1. Avage sisestussalv ja tõmmake sisestussalve pikendus välja. Nihutage väljutussalv välja, tõmmake väljutussalve pikendus välja ja seejärel tõstke tõkis üles.

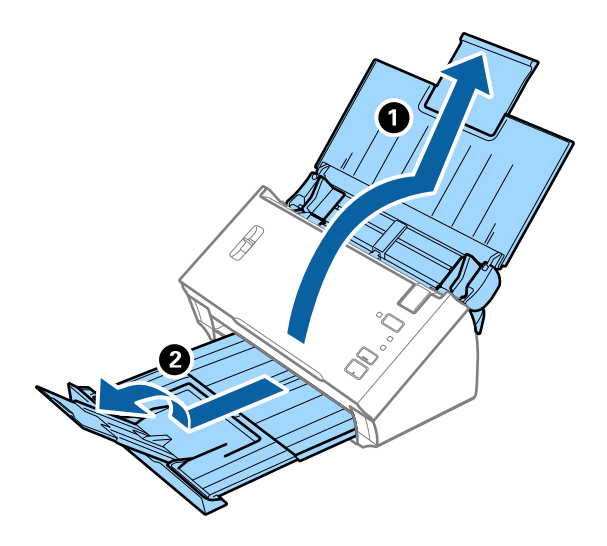

#### *Märkus.*

- ❏ Algdokumentide suurusega A4 või enam korral tõmmake sisestussave pikendus kindlasti välja.
- ❏ Tõmmake välja ja avage kindlasti väljutussalve pikendused ning tõstke üles tõkis, et väljutatud originaalid jääksid väljutussalve peale ilusti virna.
- ❏ Kui originaalid põrkavad vastu väljutussalve ja kukuvad sellest välja, pange väljutussalv kõrvale ja ärge kasutage seda väljutatud originaalide virnastamiseks.
- ❏ Kui välja heidetud algdokumendid kukuvad vastu skaneeri all olevat pinda ja see endiselt segab piltide skaneerimist, siis soovitame panna skanneri laua servale, kus välja heidetud algdokumendid saavad vabalt välja kukkuda ja te saate need kinni püüda.
- 2. Lükake servajuhikud sisestussalve peal lõpuni välja.

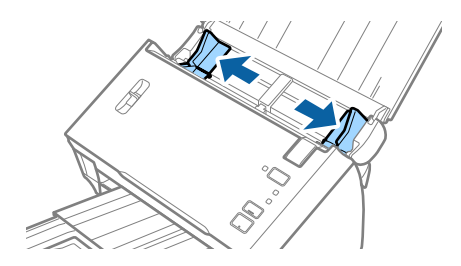

#### Kasutusjuhend

#### **Algdokumentide andmed ja asetamine**

3. Langetage lehe eraldamise hoob.

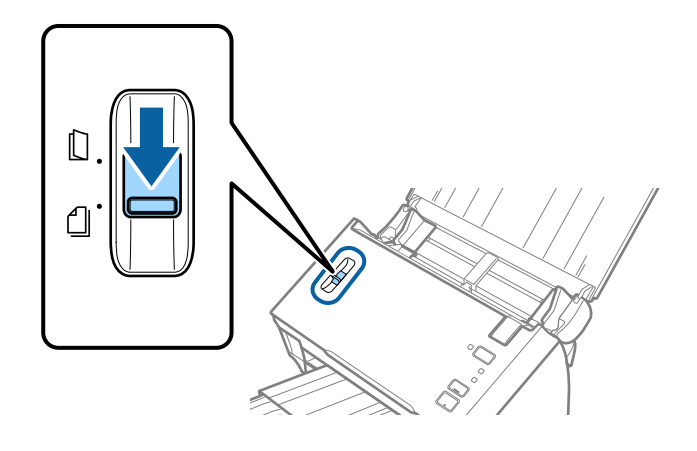

4. Lehvitage originaale.

Hoidke originaale mõlemast servast ja lehvitage neid mõned korrad.

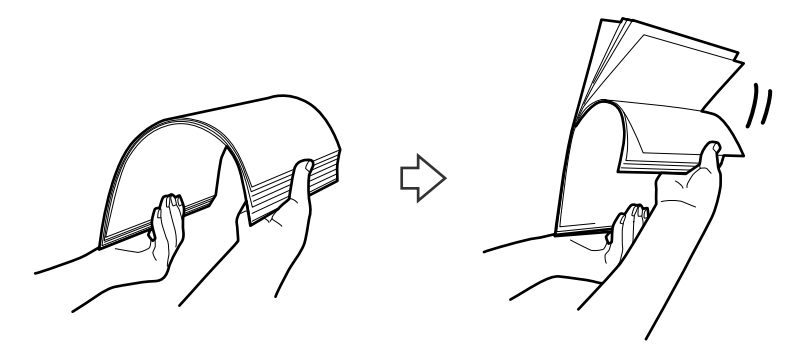

5. Joondage originaalide servad.

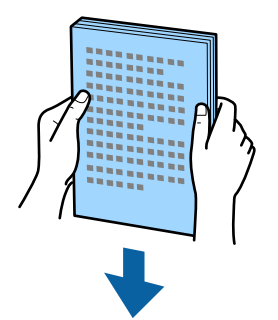

<span id="page-25-0"></span>6. Laadige originaalid sisestussalve esikülg allapoole, nii et ülemine serv oleks suunatud ADF-i sisse. Lükake algdokumendid ADF-i sisse nii kaugele kui võimalik.

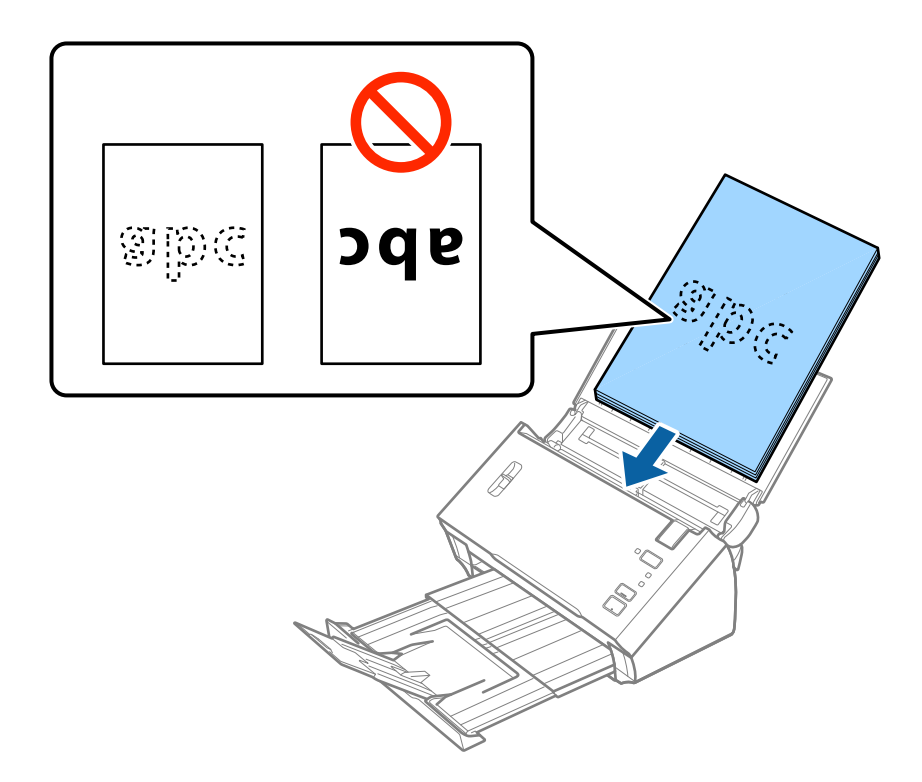

*Märkus.* Laadige visiitkaardid horisontaalselt.

7. Nihutage servajuhikuid, et need sobituksid originaalidega. Veenduge, et originaalide ja servajuhikute ümber poleks tühja ruumi. Vastasel juhul võidakse algdokumendid viltuselt sisse sööta.

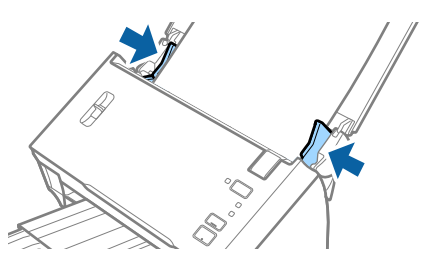

*Märkus.*

Augustatud orginaaldokumentide, näiteks lahtiste augustatud lehtede skaneerimisel laadige algdokumendid nii, et augud jäävad suunaga küljepoole või allapoole. Veenduge, et aukude servad pole kooldunud või lainelised.

### **Pikk paber**

### **Pika paberi spetsifikatsioonid**

Tingimused pikale paberile, mida saab skannerisse laadida.

<span id="page-26-0"></span>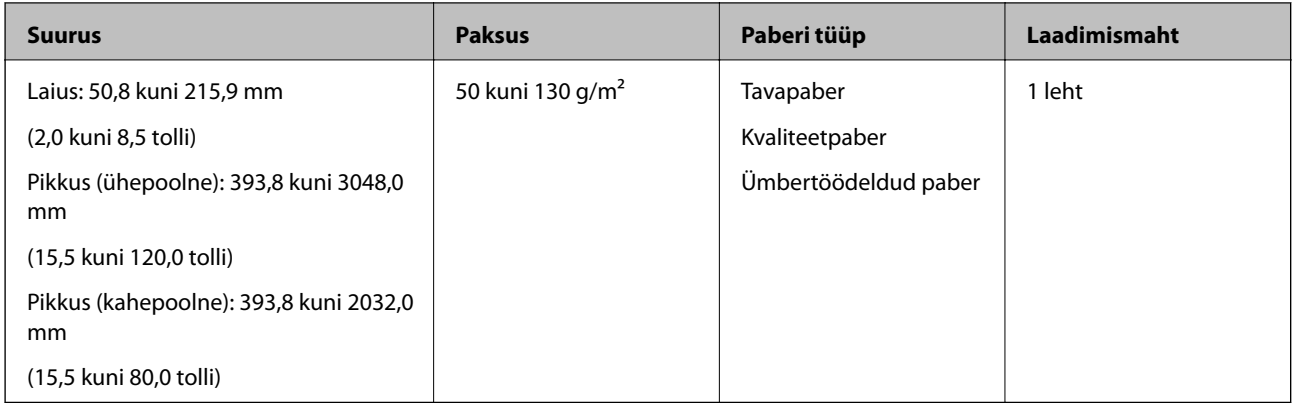

## **Pika paberi seadmesse asetamine**

1. Avage sisestussalv ja lükake väljutussalv välja.

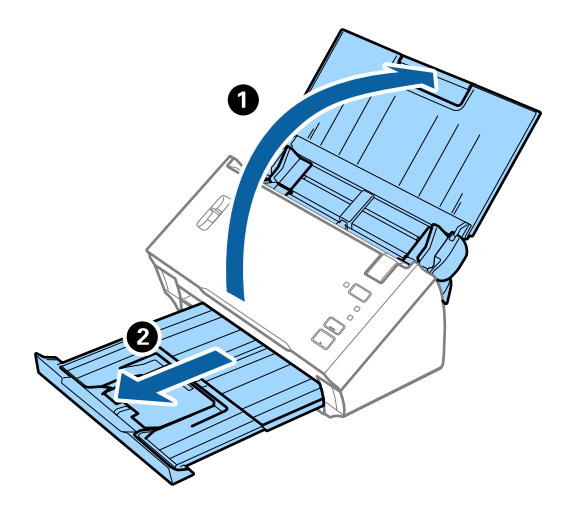

#### *Märkus.*

Ärge tõmmake sisestussalve pikendust ja väljutussalve pikendust välja, ärge tõstke tõkist üles.

2. Lükake servajuhikud sisestussalve peal lõpuni välja.

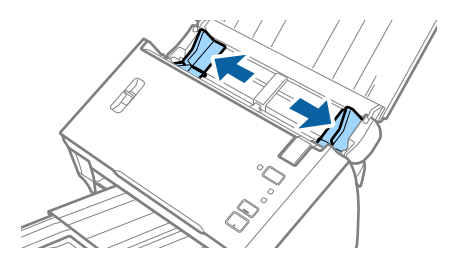

Kasutusjuhend

#### **Algdokumentide andmed ja asetamine**

3. Tõstke üles lehe eraldamise hoob.

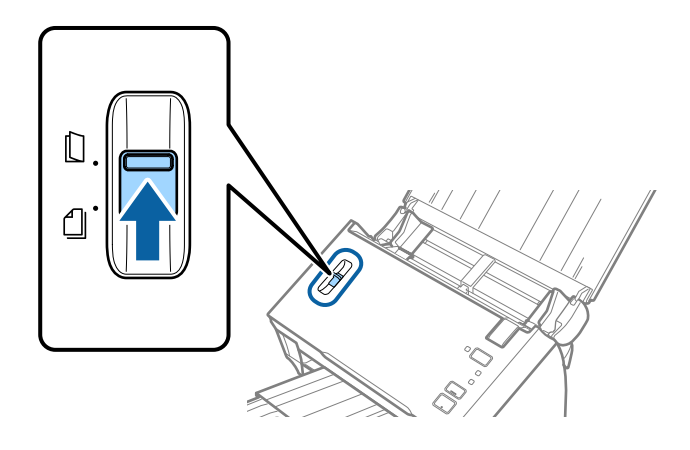

4. Laadige algdokument sirgelt sisestussalve sisse, nii et selle esikülg on suunaga allapoole ja ülemine serv suunaga ADF-i sisse.

Lükake algdokument nii sügavale ADF-i sisse kui võimalik.

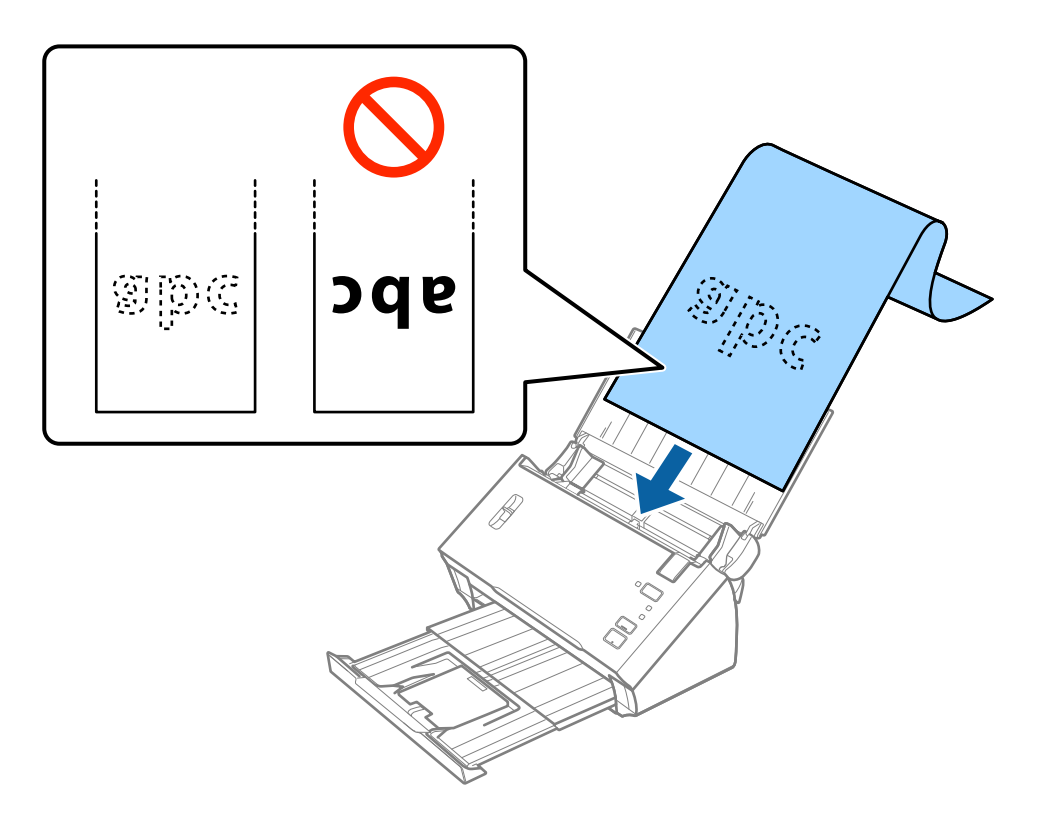

5. Reguleerige servajuhikuid, et need sobituksid pika paberiga. Veenduge, et paberi serva ja servajuhikute ümber pole tühja ruumi. Vastasel juhul võidakse algdokumendid viltuselt sisse sööta.

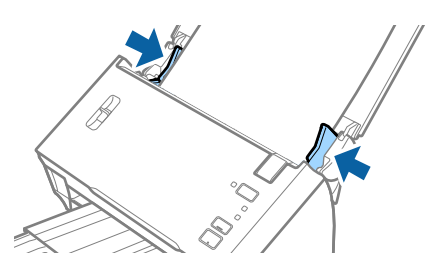

#### <span id="page-28-0"></span>*Märkus.*

- ❏ Ühepoolset kuni 3048 mm (120 tolli) pikkust pikka paberit on võimalik skannida eraldusvõimega 300 punkti tolli kohta või vähem, kahepoolset kuni 2032 mm (80 tolli) pikkust pikka paberit eraldusvõimega 300 punkti tolli kohta või vähem.
- ❏ Paberi suurus tuleb määrata rakenduses Epson Scan 2. Paberi suuruse määramiseks rakenduses Epson Scan 2 on kolm võimalust.

Valige *Auto. tuvas. (p. paber)*, et tuvastada suurus automaatselt.

Paberi suuruse ise määramiseks valige *Kohanda* ja seejärel valige paberi suurus. Ainult paberi pikkuse automaatselt tuvastamiseks kasutage sätet *Tuvasta paberi pikkus*.

❏ Toetage pikka paberit sisestuspoolses otsas, et see ei kukuks ADF-ist välja, ja väljastuspoolses otsas, et väljutatud paber ei kukuks väljastussalvest välja.

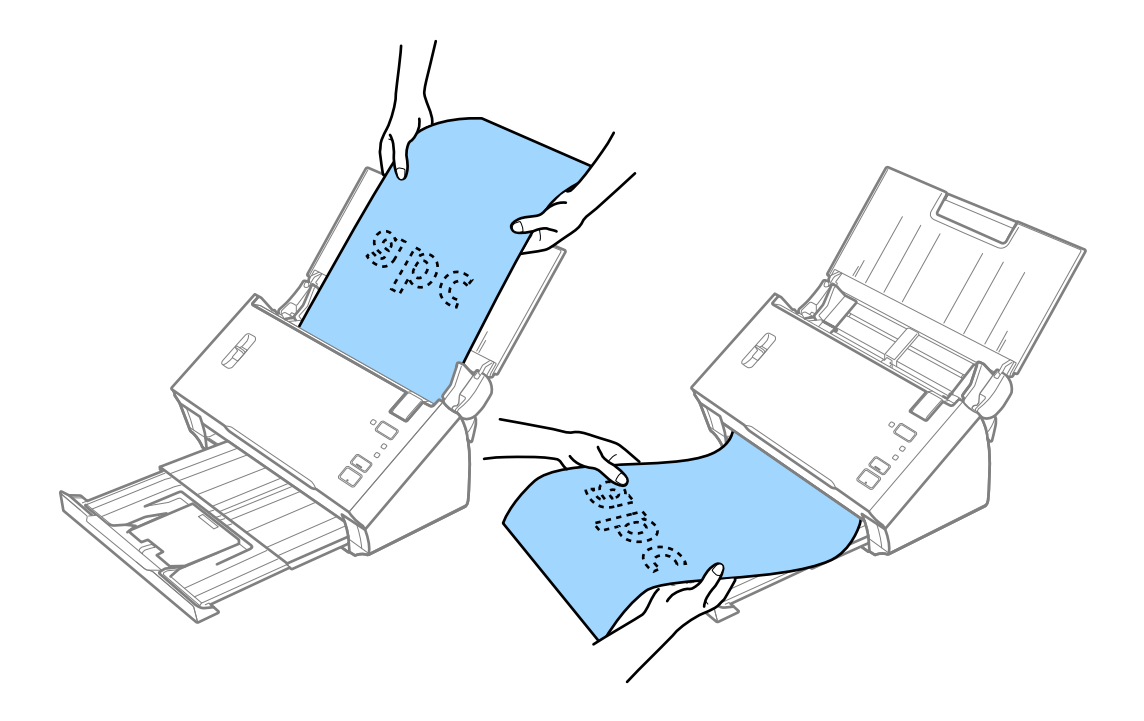

#### **Seotud teave**

 $\rightarrow$  ["Nõutud sätted erioriginaalidele rakenduses Epson Scan 2" lk 52](#page-51-0)

## **Kviitungid**

#### **Kviitungite spetsifikatsioonid**

Spetsifikatsioonid kviitungitele, mida saab skannerisse laadida.

<span id="page-29-0"></span>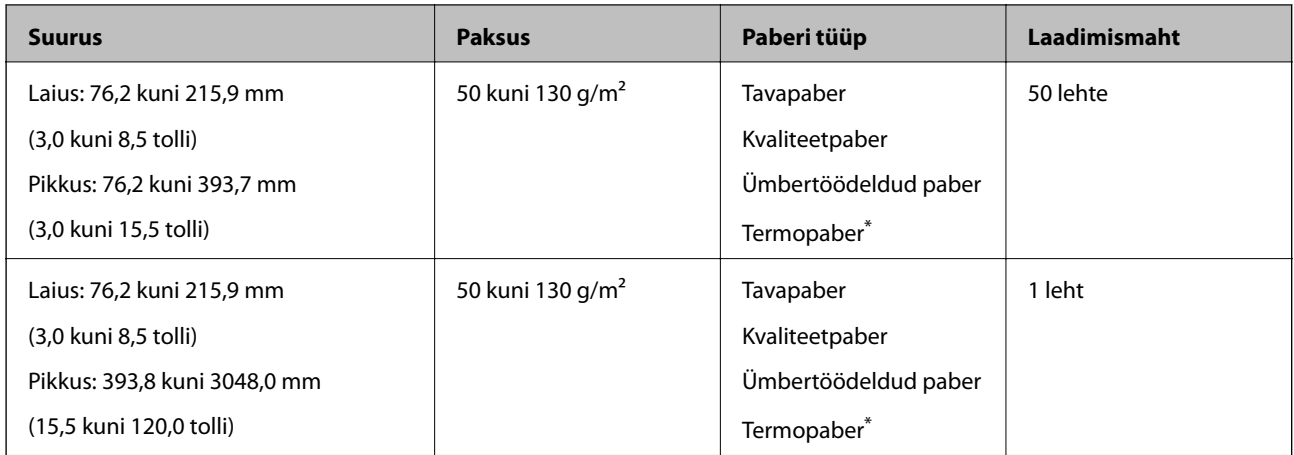

Termopaberi skannimine ei pruugi õnnestuda.

### **Kviitungite panemine seadmesse**

Kviitungite paigutamise kohta lugege jaotisest pika paberi paigutamise kohta.

#### **Seotud teave**

 $\blacktriangleright$  ["Pika paberi seadmesse asetamine" lk 27](#page-26-0)

## **Plastikkaardid**

### **Tingimused plastikkaartidele**

Tingimused plastikkaartidele, mida saab skannerisse laadida.

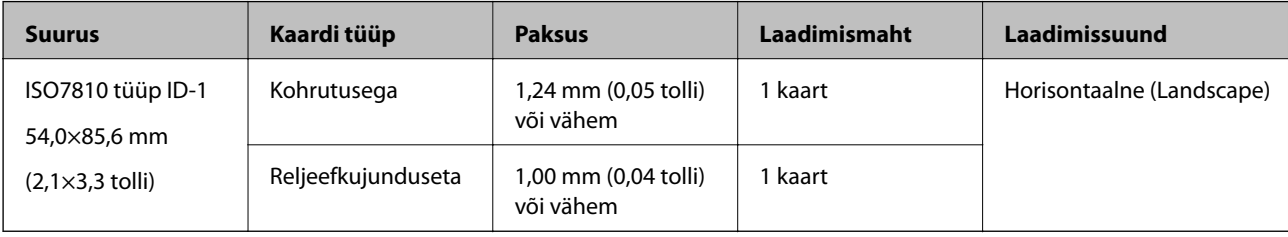

Kasutusjuhend

### **Plastkaartide panemine seadmesse**

1. Avage sisestussalv, lükake väljutussalv välja ja tõstke tõkis üles.

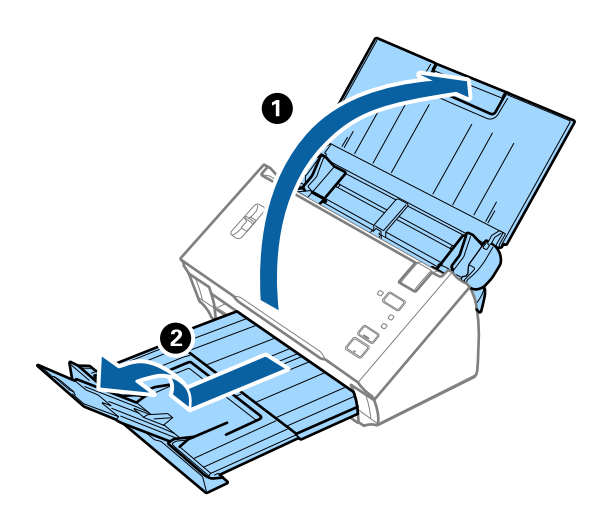

2. Lükake servajuhikud sisestussalve peal lõpuni välja.

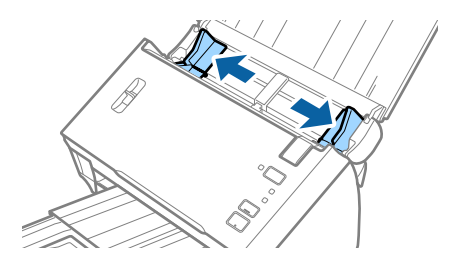

3. Tõstke üles lehe eraldamise hoob.

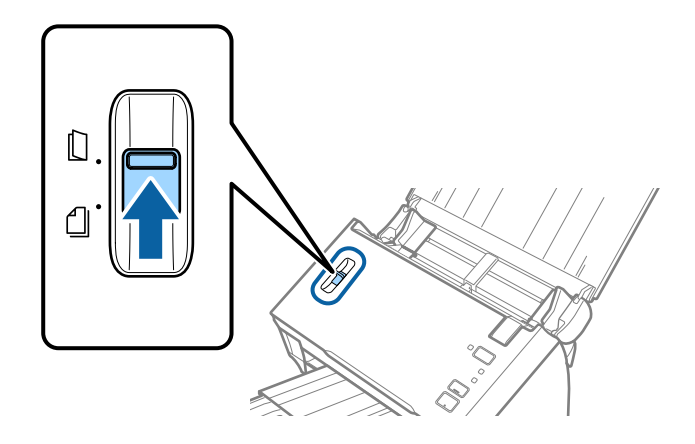

4. Laadige plastikkaardid sisestussalve esiküljega allapoole, nii et ülemine serv on suunatud ADF-i sisse. Lükake plastikkaardid ADF-i sisse nii kaugele kui võimalik.

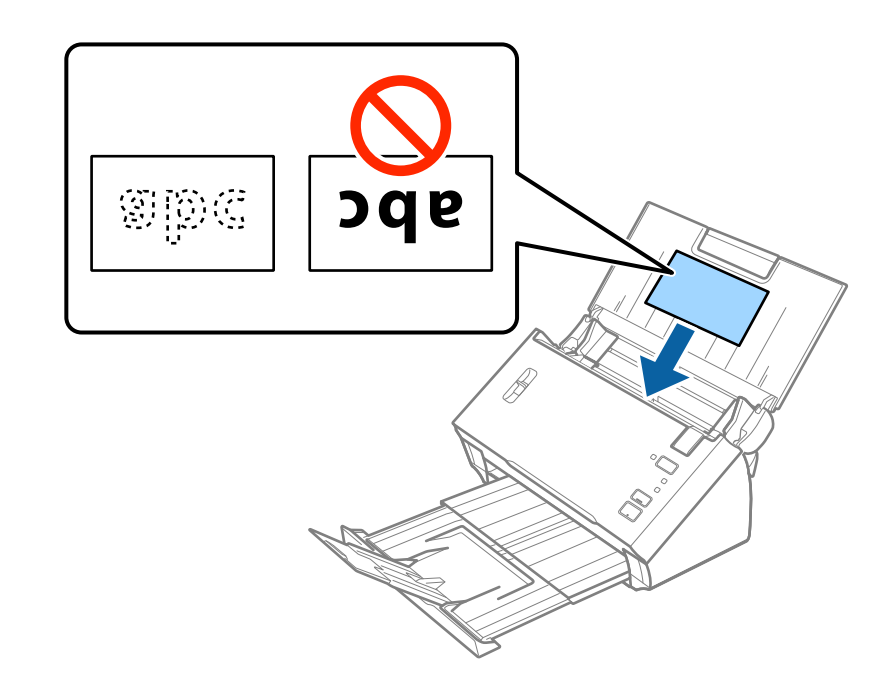

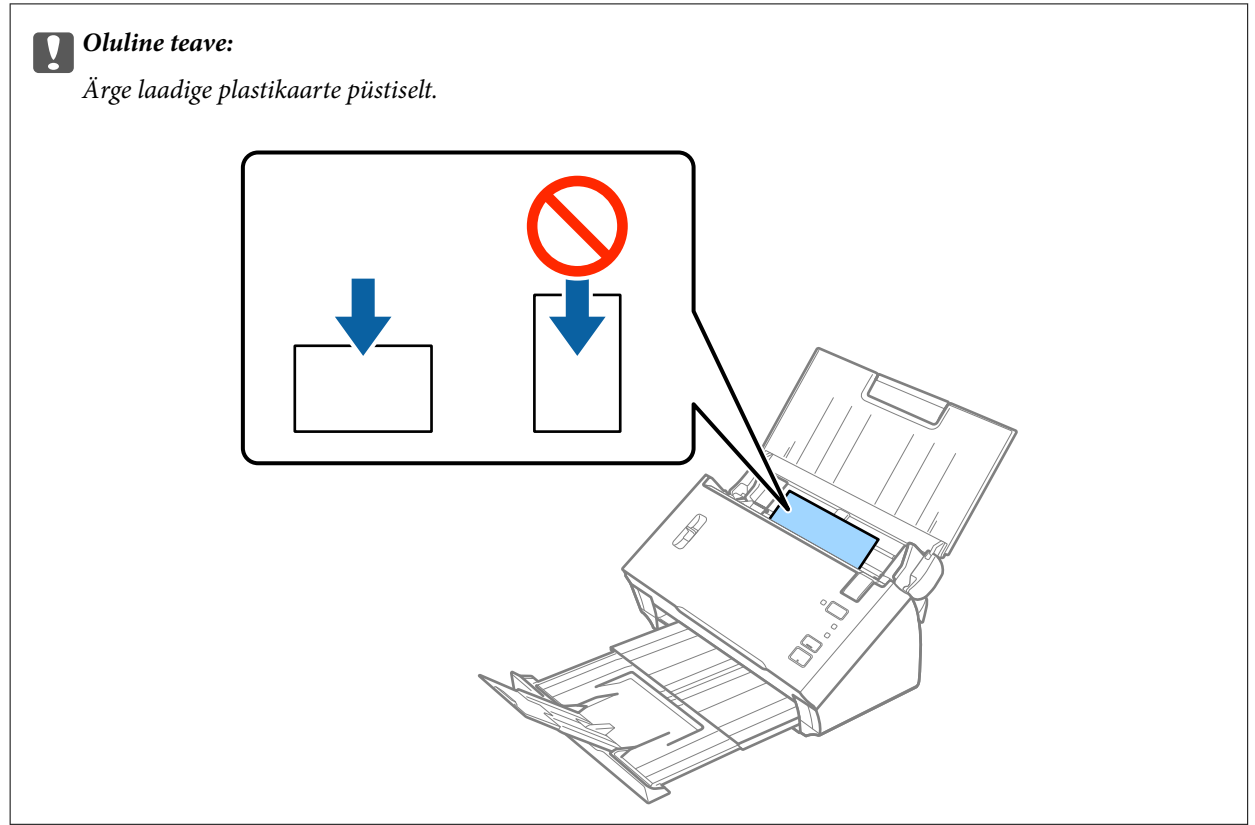

<span id="page-32-0"></span>5. Nihutage servajuhikuid, et need asuks tihedalt plastikkaardi ümber.

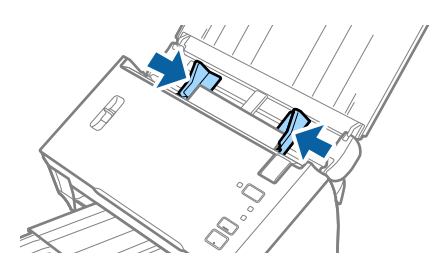

#### **Seotud teave**

 $\rightarrow$  ["Nõutud sätted erioriginaalidele rakenduses Epson Scan 2" lk 52](#page-51-0)

## **Suuremõõtmelised algdokumendid**

### **Tingimused suurtele algdokumentidele**

Originaale pooleks voltides saate skannida suuremaid originaale kui A4, näiteks formaadis A3 või B4. Samuti saate kasutada tarvikut Paberkandja, mis tuleb osta eraldi.

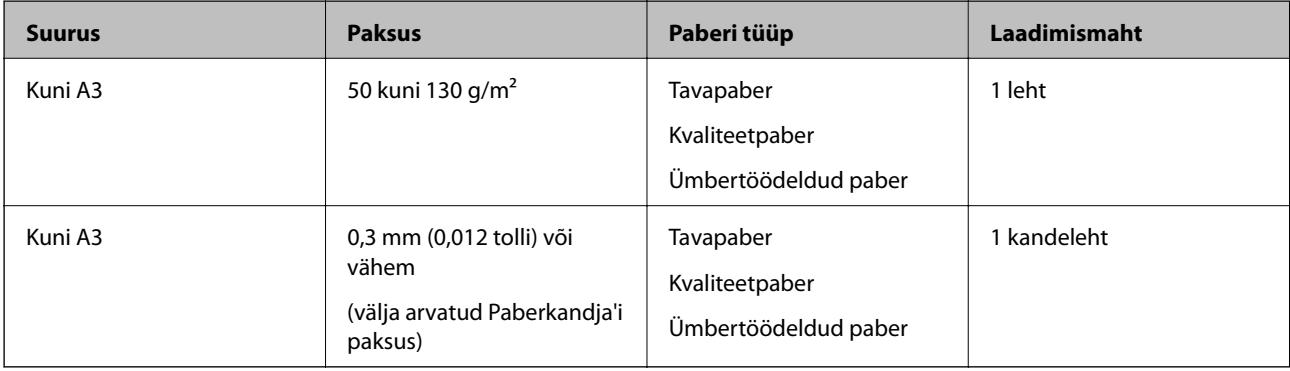

### **Suurte algdokumentide seadmesse panemine**

#### *Suuremõõduliste originaalide asetamine ilma kandekileta*

1. Avage sisestussalv ja tõmmake sisestussalve pikendus välja. Nihutage väljutussalv välja, tõmmake väljutussalve pikendus välja ja seejärel tõstke tõkis üles.

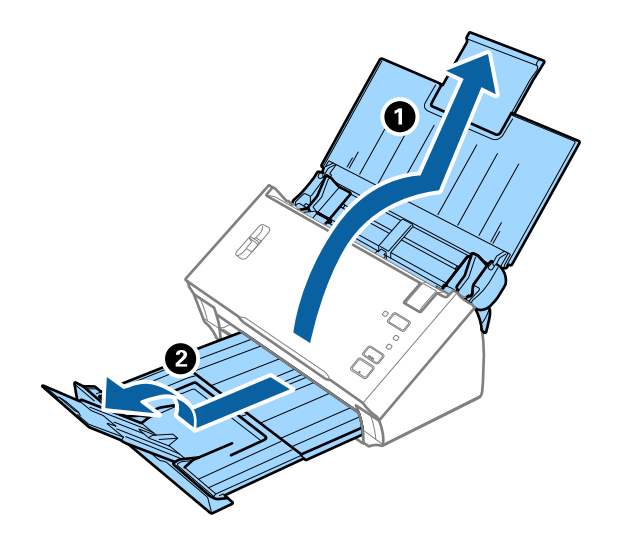

2. Lükake servajuhikud sisestussalve peal lõpuni välja.

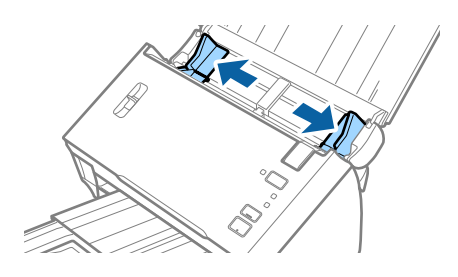

3. Tõstke üles lehe eraldamise hoob.

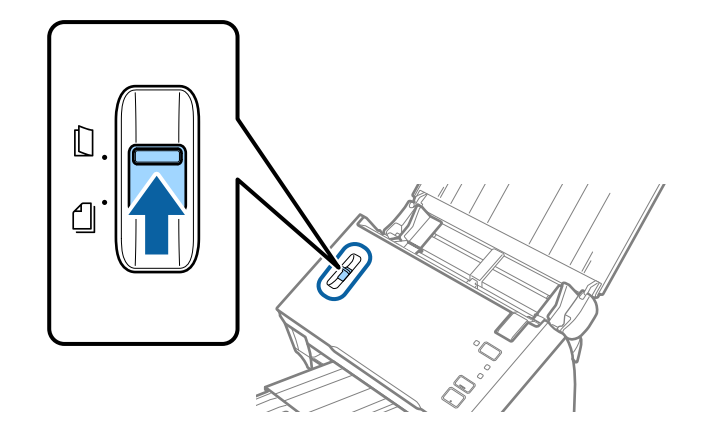

4. Voltige originaal pooleks nii, et skannitav külg jääks väljapoole, seejärel laadige see sisestussalve ülaserv ADF-i suunas.

Lükake algdokument nii sügavale ADF-i sisse kui võimalik.

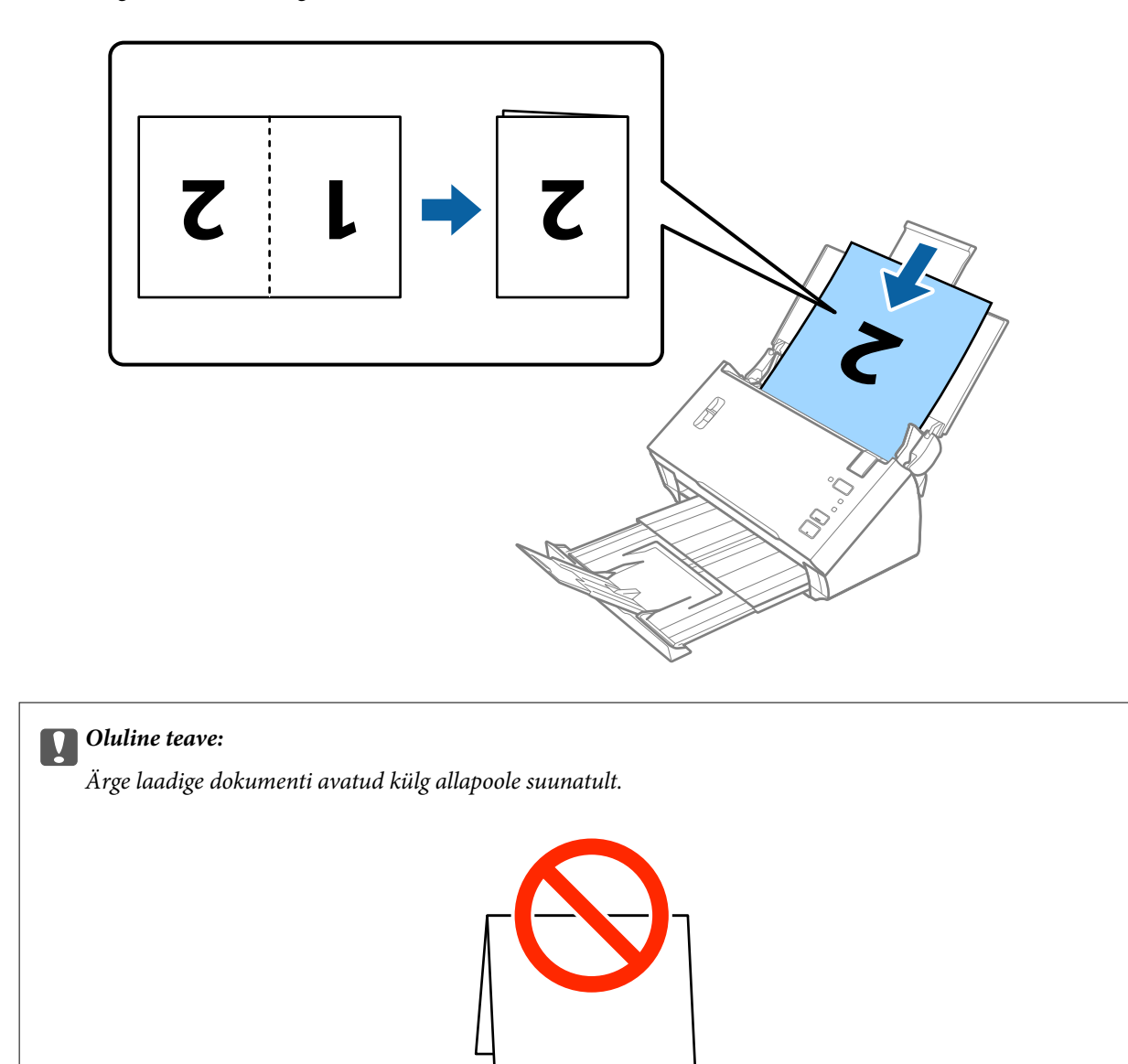

5. Nihutage servajuhikuid, et need sobituksid dokumendiga, pidades silmas, et dokumendi ja servajuhiku vahele ei jääks tühja ruumi. Vastasel juhul võidakse dokument sisse sööta viltuselt.

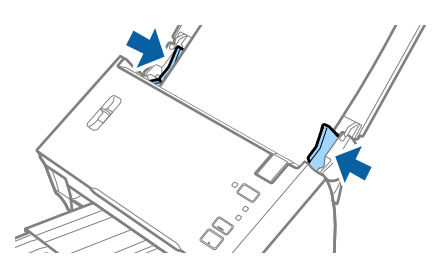

#### <span id="page-35-0"></span>*Märkus.*

- ❏ Eemaldage valik *Tuvasta topeltsöötmine* rakenduses Epson Scan 2. Üksikasjad leiate rakenduse Epson Scan 2 spikrist.
- ❏ Mõlema suuruse skannimiseks ja kokku panemiseks valige *Kahepoolne* suvandist *Skaneerimisviis* ja *Vasakul & paremal* suvandist *Brošüürpildid* rakenduses Epson Scan 2. Üksikasjad leiate rakenduse Epson Scan 2 spikrist.

#### **Seotud teave**

 $\blacktriangleright$  ["Nõutud sätted erioriginaalidele rakenduses Epson Scan 2" lk 52](#page-51-0)

#### *Suuremõõduliste originaalide asetamine kandekilega*

1. Avage sisestussalv ja tõmmake sisestussalve pikendus välja. Nihutage väljutussalv välja, tõmmake väljutussalve pikendus välja ja seejärel tõstke tõkis üles.

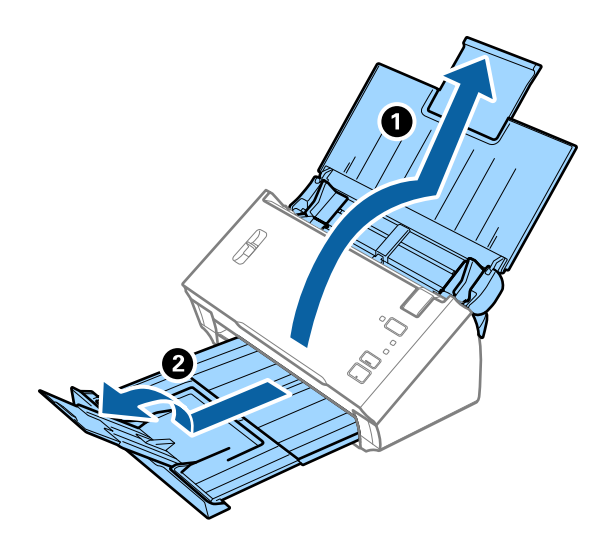

2. Lükake servajuhikud sisestussalve peal lõpuni välja.

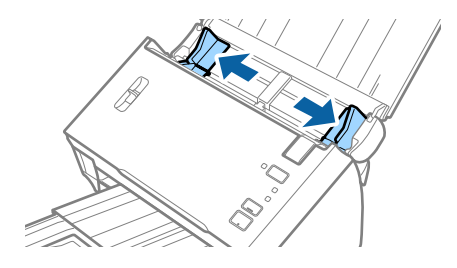
Kasutusjuhend

#### **Algdokumentide andmed ja asetamine**

3. Tõstke üles lehe eraldamise hoob.

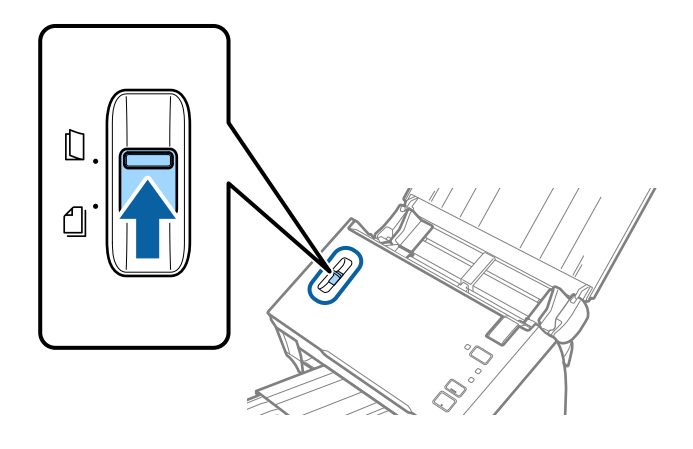

4. Asetage Paberkandja nii, et esiserva illustratsioon oleks suunatud üles, ja pange originaal pooleks volditult kandelehe sisse nii, et skannitav külg oleks suunatud välja ja parem külg oleks eespool.

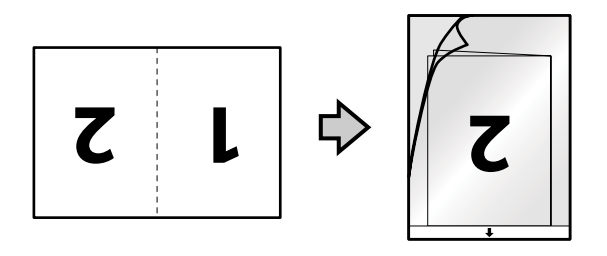

5. Laadige Paberkandja sisestussalve, nii et ülemine serv on suunatud seadme ADF sisse. Lükake Paberkandja seadme ADF sisse nii kaugele kui võimalik.

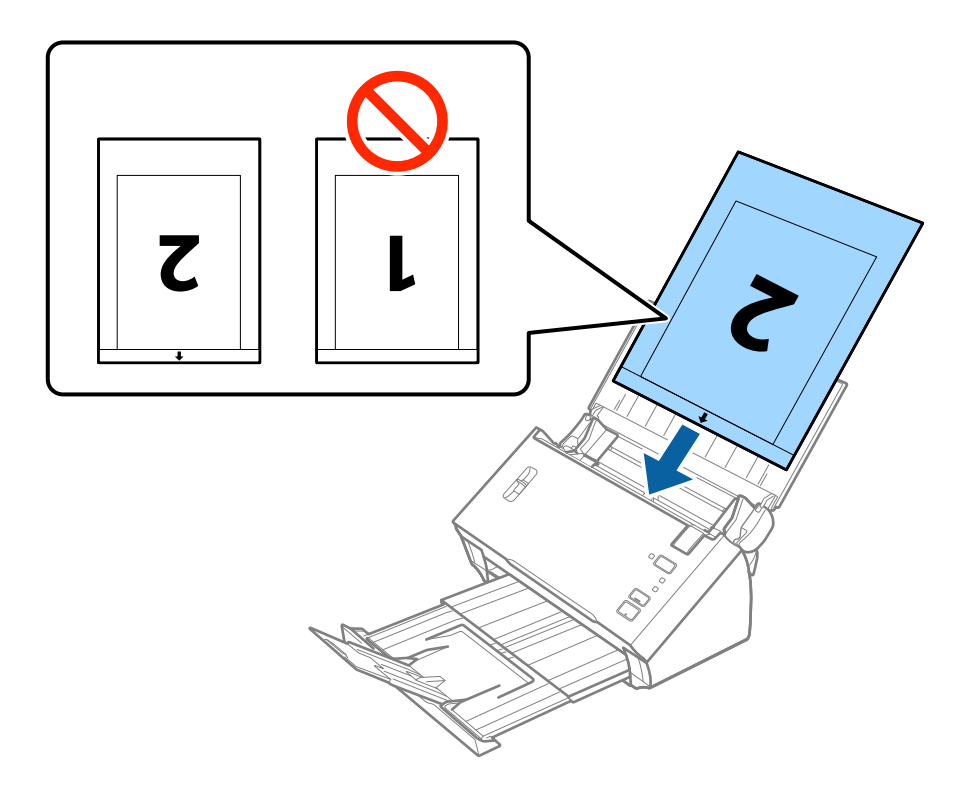

6. Nihutage servajuhikuid, et need sobituksid Paberkandja'iga. Veenduge, et Paberkandja'i ja servajuhikute vahel poleks tühikuid. Vastasel juhul võidakse kandeleht viltuselt sisse sööta.

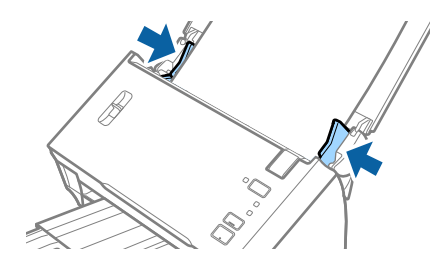

#### *Märkus.*

- ❏ Paberkandja, mis on kriimuline või mida on skannitud enam kui 3000 korda, võib olla vajalik välja vahetada.
- ❏ Mõlema suuruse skannimiseks ja kokku panemiseks valige *Kahepoolne* suvandist *Skaneerimisviis* ja *Vasakul & paremal* suvandist *Brošüürpildid* rakenduses Epson Scan 2. Üksikasjad leiate rakenduse Epson Scan 2 spikrist.
- ❏ Funktsiooni *Automaatne tuvastus* kasutamiseks suvandi *Dokumendi formaat* sättest valige Paberkandja suvandi *Dokumendi allikas* sätteks.
- ❏ Tarvikuga Paberkandja skannimisel, kui *Automaatne tuvastus* on valitud suvandi *Dokumendi formaat* sätteks, skannitakse pilt automaatselt, rakendades sättes *Paber viltu* antud suvandi *Paranda viltune dokument* väärtust.
- ❏ 297 mm pikkuse algdokumendi skannimisel peab algdokumendi esiserv olema asetatud Paberkandja'i siduvasse osasse. Vastasel juhul võib skannitud pildi pikkus olla soovitust pikem, sest skanner skannib Paberkandja'i lõpuni, kui valite rakenduses Epson Scan 2 sätte *Automaatne tuvastus* väärtuseks *Dokumendi formaat*.
- ❏ Kasutage vaid Paberkandja'i, mis on teie skanneri jaoks mõeldud.

#### **Seotud teave**

- & ["Paberkandja'i koodid" lk 15](#page-14-0)
- $\rightarrow$  ["Nõutud sätted erioriginaalidele rakenduses Epson Scan 2" lk 52](#page-51-0)

### **Ebaühtlase kujuga algdokumendid**

### **Tingimused ebaühtlase kujuga algdokumentidele**

Kasutades eraldi müüdavat Paberkandja'i saate skaneerida algdokumente, mis on kortsus, kooldunud, väga õhukesed või ebaühtlase kujuga.

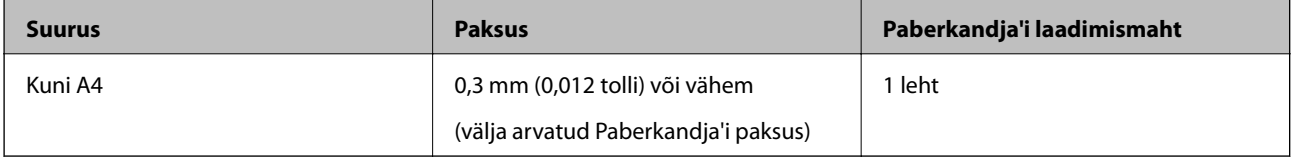

### **Ebaühtlase kujuga algdokumentide seadmesse panemine**

1. Avage sisestussalv ja tõmmake sisestussalve pikendus välja. Nihutage väljutussalv välja, tõmmake väljutussalve pikendus välja ja seejärel tõstke tõkis üles.

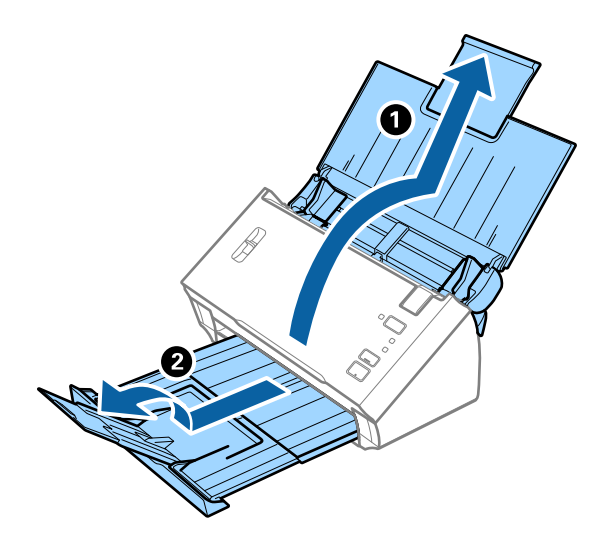

2. Lükake servajuhikud sisestussalve peal lõpuni välja.

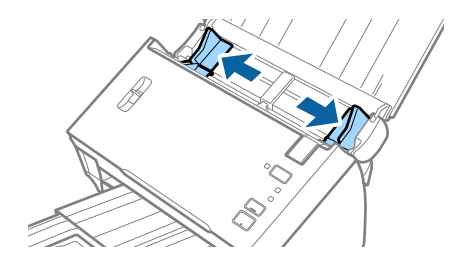

3. Tõstke üles lehe eraldamise hoob.

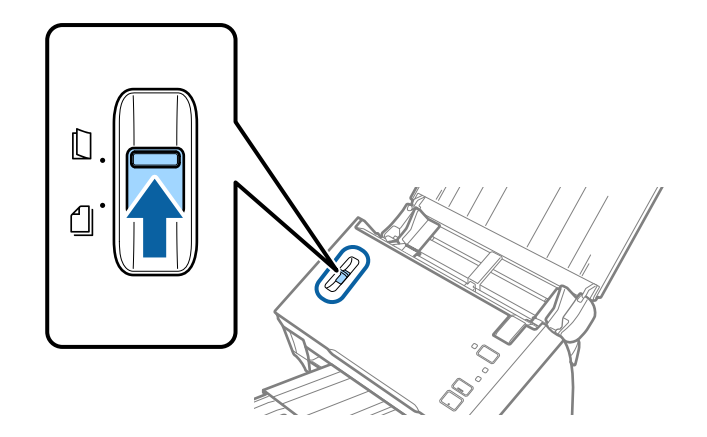

#### Kasutusjuhend

#### **Algdokumentide andmed ja asetamine**

4. Asetage Paberkandja nii, et selle esiserval olev illustratsioon oleks suunatud üles, ja asetage originaal skannitav külg allpool tarviku Paberkandja keskele.

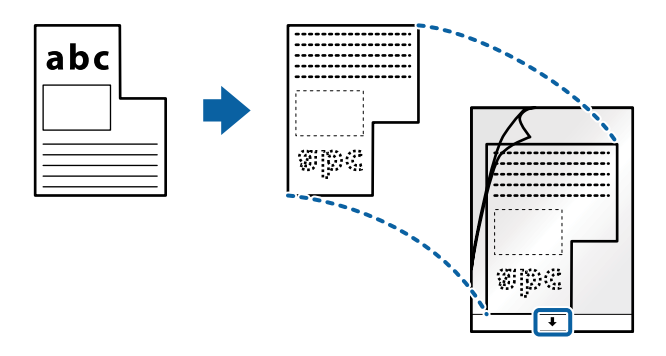

5. Laadige Paberkandja sisestussalve, nii et ülemine serv on suunatud seadme ADF sisse. Lükake Paberkandja seadme ADF sisse nii kaugele kui võimalik.

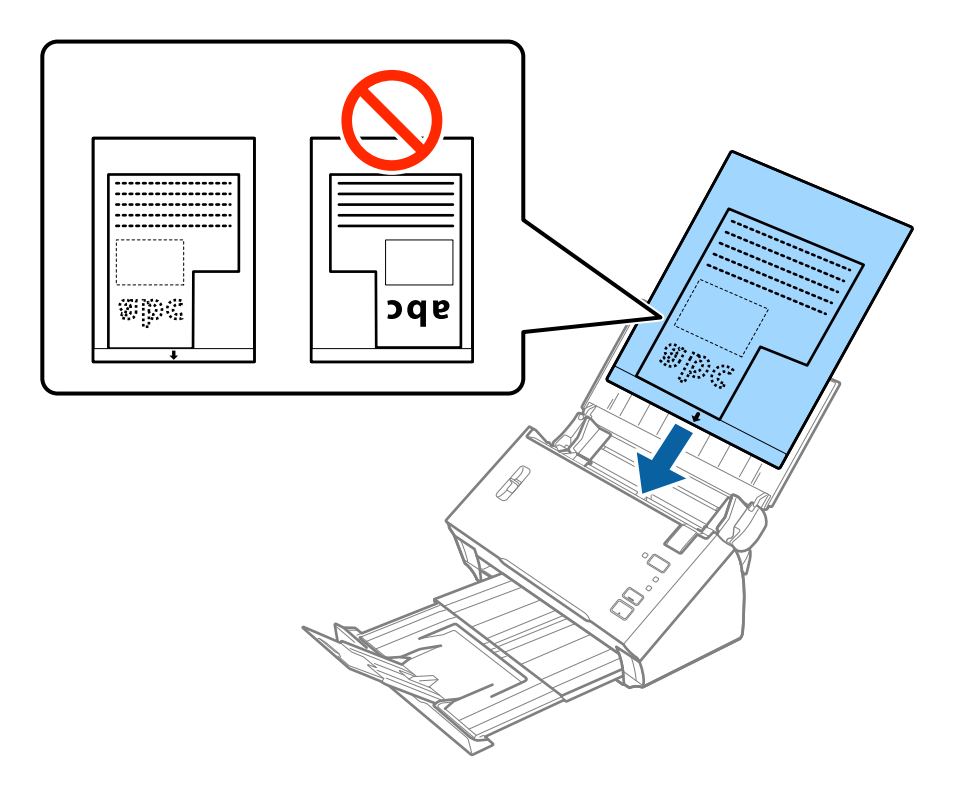

6. Nihutage servajuhikuid, et need sobituksid Paberkandja'iga. Veenduge, et Paberkandja'i ja servajuhikute vahel poleks tühikuid. Vastasel juhul võidakse kandeleht viltuselt sisse sööta.

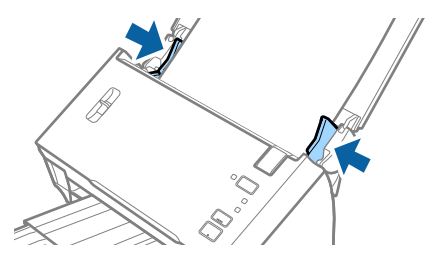

#### *Märkus.*

- ❏ Paberkandja, mis on kriimuline või mida on skannitud enam kui 3000 korda, võib olla vajalik välja vahetada.
- ❏ Kui te ei leia rakenduses Epson Scan 2 loendis *Dokumendi formaat* skannitavale algdokumendile sobivat suurust, siis valige *Automaatne tuvastus* või *Kohanda*, et luua kohandatud dokumendisuurus.

Funktsiooni *Automaatne tuvastus* kasutamiseks suvandi *Dokumendi formaat* sättest valige Paberkandja suvandi *Dokumendi allikas* sätteks.

Tarvikuga Paberkandja skannimisel, kui *Automaatne tuvastus* on valitud suvandi *Dokumendi formaat* sätteks, skannitakse pilt automaatselt, rakendades sättes *Paber viltu* antud suvandi *Paranda viltune dokument* väärtust.

❏ Kasutage vaid Paberkandja'i, mis on teie skanneri jaoks mõeldud.

#### **Seotud teave**

- $\rightarrow$  ["Paberkandja'i koodid" lk 15](#page-14-0)
- $\rightarrow$  ["Nõutud sätted erioriginaalidele rakenduses Epson Scan 2" lk 52](#page-51-0)

### **Fotod**

### **Tingimused fotodele**

Kasutades erladimüüdavat Paberkandja'i saate skaneerida fotosid, ilma et peaksite muretsema nende viga saamise pärast.

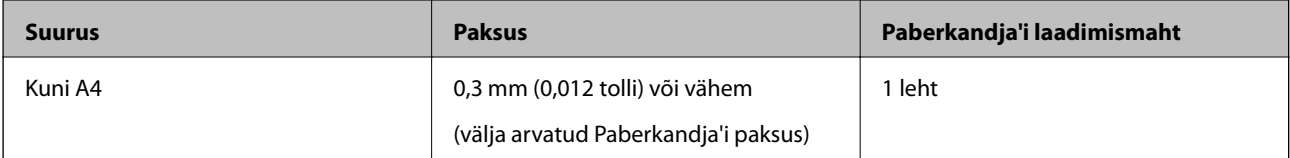

### **Fotode seadmesse panemine**

1. Avage sisestussalv ja tõmmake sisestussalve pikendus välja. Nihutage väljutussalv välja, tõmmake väljutussalve pikendus välja ja seejärel tõstke tõkis üles.

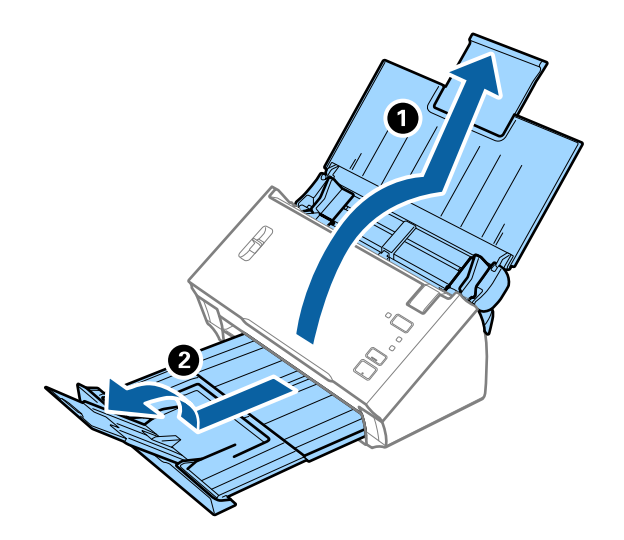

#### **Algdokumentide andmed ja asetamine**

2. Lükake servajuhikud sisestussalve peal lõpuni välja.

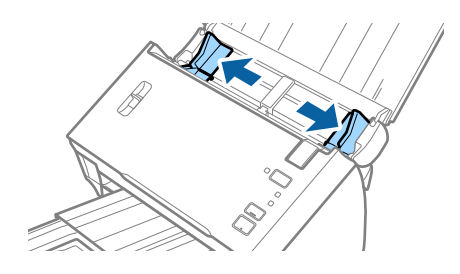

3. Tõstke üles lehe eraldamise hoob.

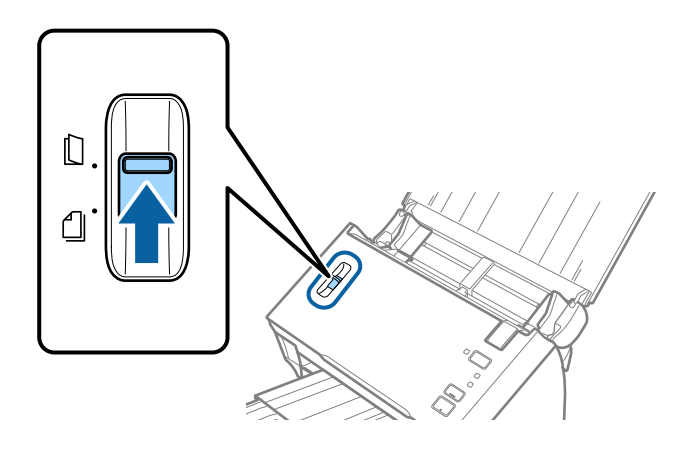

4. Asetage Paberkandja nii, et esiserva illustratsioon on suunaga ülespoole ja pange foto Paberkandja'i keskele, nii et skannitav pool on suunaga allapoole.

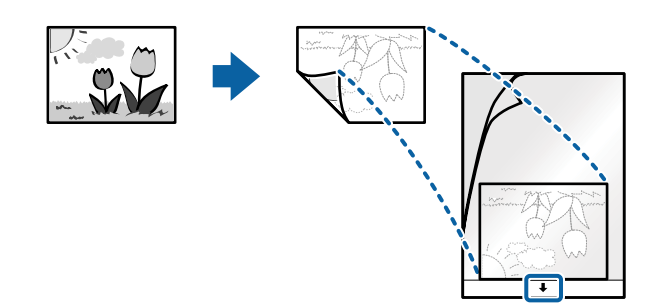

#### **Algdokumentide andmed ja asetamine**

5. Laadige Paberkandja sisestussalve, nii et ülemine serv on suunatud seadme ADF sisse. Lükake Paberkandja seadme ADF sisse nii kaugele kui võimalik.

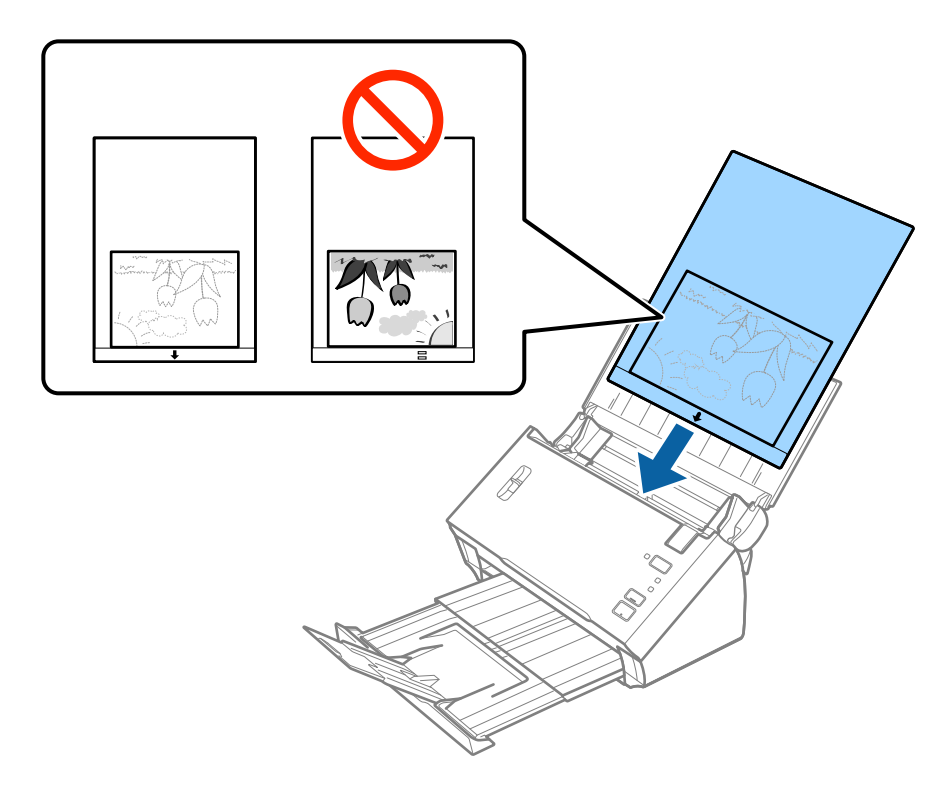

6. Nihutage servajuhikuid, et need sobituksid Paberkandja'iga. Veenduge, et Paberkandja'i ja servajuhikute vahel poleks tühikuid. Vastasel juhul võidakse kandeleht viltuselt sisse sööta.

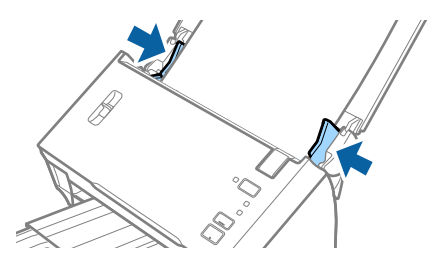

#### *Märkus.*

- ❏ Paberkandja, mis on kriimuline või mida on skannitud enam kui 3000 korda, võib olla vajalik välja vahetada.
- ❏ Kui te ei leia rakenduses Epson Scan 2 loendis *Dokumendi formaat* skannitavale algdokumendile sobivat suurust, siis valige *Automaatne tuvastus* või *Kohanda*, et luua kohandatud dokumendisuurus.

Funktsiooni *Automaatne tuvastus* kasutamiseks suvandi *Dokumendi formaat* sättest valige Paberkandja suvandi *Dokumendi allikas* sätteks.

Tarvikuga Paberkandja skannimisel, kui *Automaatne tuvastus* on valitud suvandi *Dokumendi formaat* sätteks, skannitakse pilt automaatselt, rakendades sättes *Paber viltu* antud suvandi *Paranda viltune dokument* väärtust.

- ❏ Ärge jätke fotosid Paberkandja'i sisse pikaks ajaks.
- ❏ Kasutage vaid Paberkandja'i, mis on teie skanneri jaoks mõeldud.

#### **Seotud teave**

- $\rightarrow$  ["Paberkandja'i koodid" lk 15](#page-14-0)
- $\rightarrow$  ["Nõutud sätted erioriginaalidele rakenduses Epson Scan 2" lk 52](#page-51-0)

## **Ümbrikud**

### **Ümbrike spetsifikatsioonid**

Tingimused ümbrikele, mida saab skannerisse laadida.

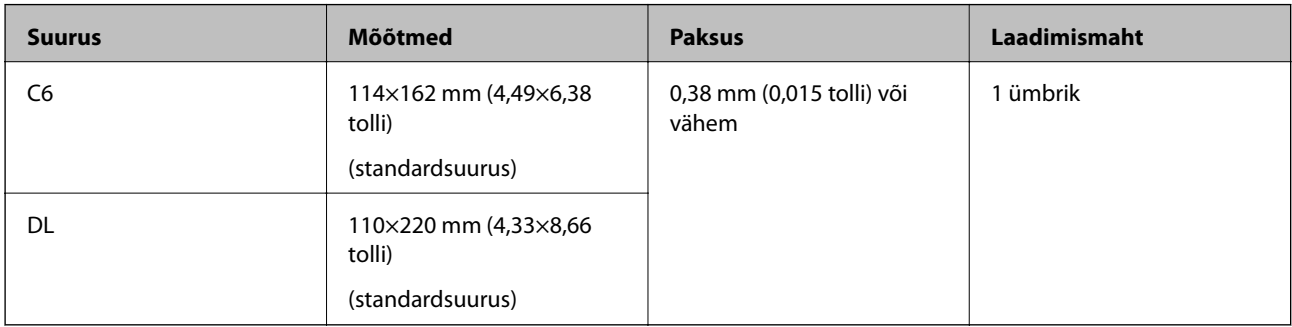

### **Ümbrike seadmesse asetamine**

1. Avage sisestussalv ja tõmmake sisestussalve pikendus välja. Nihutage väljutussalv välja, tõmmake väljutussalve pikendus välja ja seejärel tõstke tõkis üles.

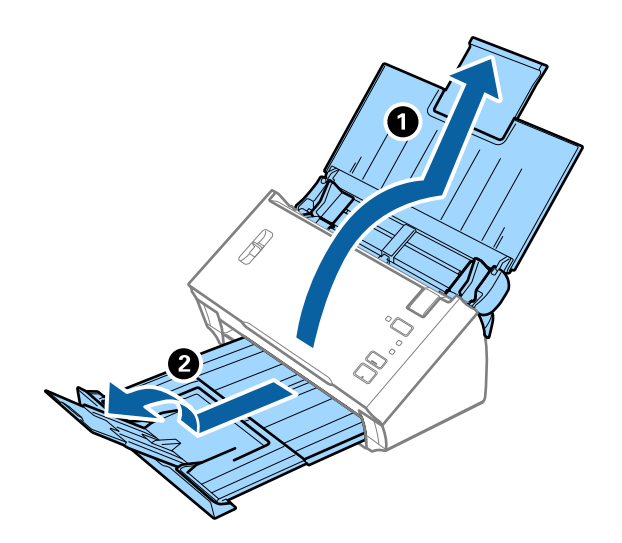

2. Lükake servajuhikud sisestussalve peal lõpuni välja.

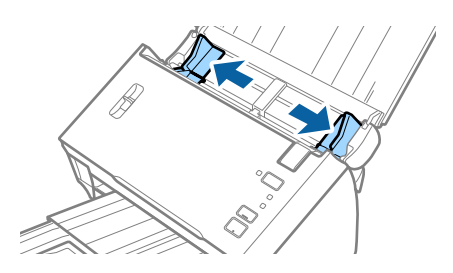

#### **Algdokumentide andmed ja asetamine**

3. Tõstke üles lehe eraldamise hoob.

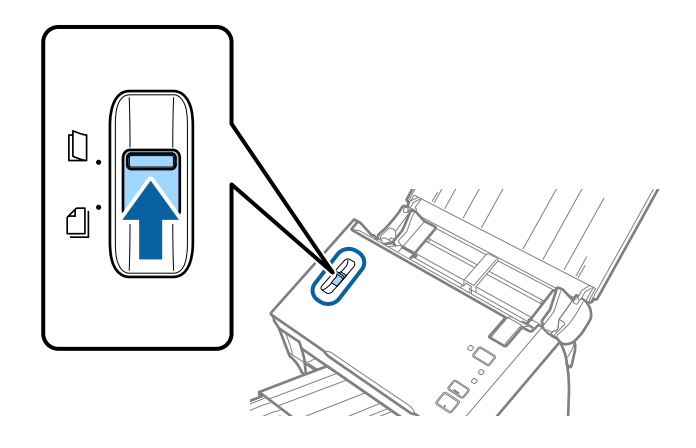

4. Asetage ümbrikud sisestussalve esiküljega allapoole. Ümbriku avatud serv (sulgurserv) peab olema suunaga külje poole. Ümbrike korral, mille avatud serv (sulgurserv) asub ümbriku lühemal küljel, saate laadida ümbriku nii, et avatud serv (sulgurserv) jääb ülespoole.

Lükake ümbrikud ADF-i sisse nii kaugele kui võimalik.

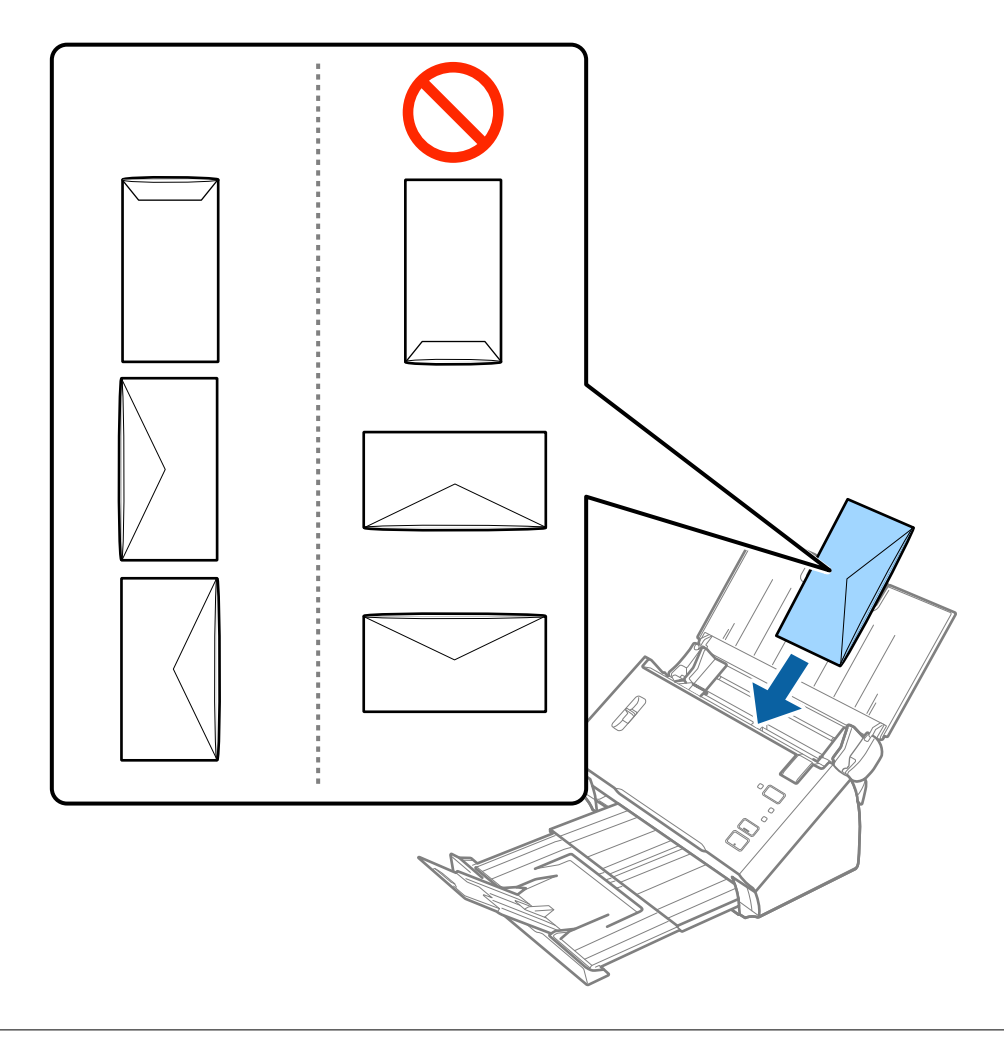

### **C***Oluline teave:*

Ärge laadige ümbrikke, millel on kleepuv liim.

#### **Algdokumentide andmed ja asetamine**

#### *Märkus.*

- ❏ Ümbrikke, mida ei avata sulgurserva terava esemega lõikamisega, ei pruugita õigesti skannida.
- ❏ Ümbrikud, mida pole veel suletud, saab masinasse laadida avatud ja ülespoole vaatava sulgurklapiga.
- 5. Nihutage servajuhikuid, et need sobituksid ümbrikuga. Veenduge, et ümbriku ja servajuhiku ümber pole tühja ruumi. Vastasel juhul võidakse ümbrikud viltuselt sisse sööta.

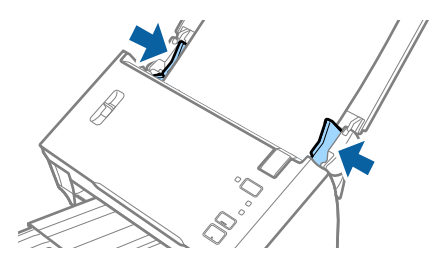

#### *Märkus.*

Ümbrike skannimiseks soovitame enne skannimist valida sobiva pöördenurga või määrata rakenduses Epson Scan 2 vahekaardil *Põhiseaded* suvandi *Pööra* sätteks *Automaatne*. Üksikasjad leiate rakenduse Epson Scan 2 spikrist.

#### **Seotud teave**

 $\blacktriangleright$  ["Nõutud sätted erioriginaalidele rakenduses Epson Scan 2" lk 52](#page-51-0)

### **Erinevate algdokumentide segu**

### **Tingimused erineva suurustega originaalide segule**

Saate seadmesse laadida erineva suurusega originaale formaadis A6 kuni A4 (või Letter). Samuti saate seadmesse laadida erinevate paberi tüüpide või erineva paksusega algdokumentide segu.

#### *Märkus.*

- ❏ Olenevalt paberi tüüpide või suuruste kombinatsioonist ei pruugita algdokumente õigesti sööta ja need võivad viltu kiskuda või kinni jääda. Soovitame skaneeritud pildi järgi kontrollida, kas algdokument oli viltu.
- ❏ Teine võimalus erinevate paberi suuruste ja tüüpidega algdokumenrtide skaneerimiseks on need ükshaaval sisse laadida, kasutades režiimi *Automaatne söötmisrežiim*.

#### **Seotud teave**

& ["Erineva suuruse või tüübiga originaalide ükshaaval skannimine \(Automaatne söötmisrežiim\)" lk 67](#page-66-0)

### **Erineva suurusega algdokumentide seadmesse panemine**

1. Avage sisestussalv ja tõmmake sisestussalve pikendus välja. Nihutage väljutussalv välja, tõmmake väljutussalve pikendus välja ja seejärel tõstke tõkis üles.

#### *Märkus.*

Originaalide vastu väljutussalve põrkamise ja sellest väljakukkumise takistamiseks pange väljutussalv kõrvale ja ärge kasutage seda väljutatud originaalide virnastamiseks.

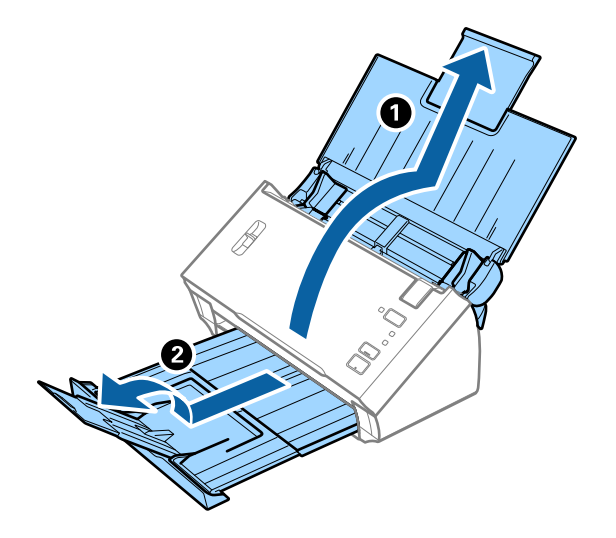

2. Lükake servajuhikud sisestussalve peal lõpuni välja.

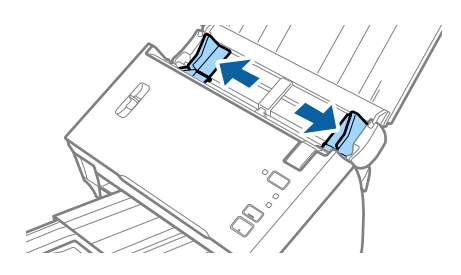

3. Langetage lehe eraldamise hoob.

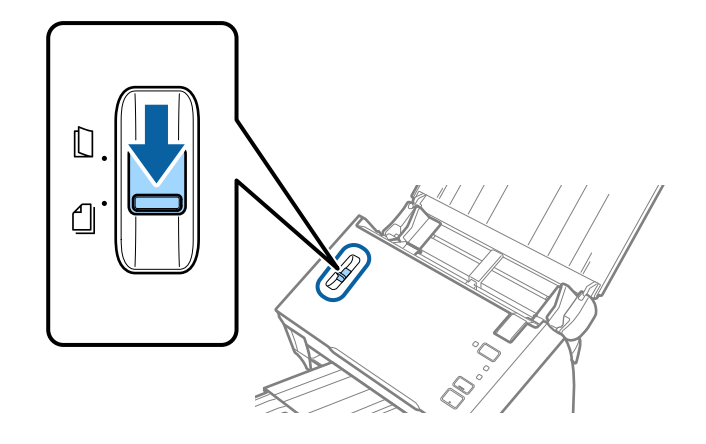

- 
- 4. Laadige algdokumendid paberi suuruse kahanevas järjekorras sisestussalve keskele, laiemad algdokumendid tagaosas ja kitsamad esiosas.

#### *Märkus.*

- ❏ Laadige originaalid sisestussalve esikülg allapoole, nii et ülemine serv oleks suunatud ADF-i sisse.
- ❏ Lükake algdokumendid ADF-i sisse nii kaugele kui võimalik.
- 5. Lükake servajuhikuid, et need oleks kõige laiema algdokumendi ümber.

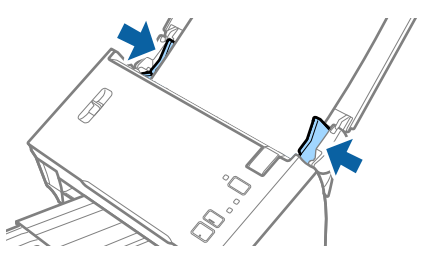

#### **Seotud teave**

& ["Erineva suuruse või tüübiga originaalide ükshaaval skannimine \(Automaatne söötmisrežiim\)" lk 67](#page-66-0)

# **Põhiline skaneerimine**

## **Skannimine rakendusega Epson Scan 2**

Saate skannida originaale, kasutades üksikasjalikke sätteid, mis sobivad tekstidokumentidele.

- 1. Asetage originaal seadmesse.
- 2. Käivitage Epson Scan 2.
	- ❏ Windows 10/Windows Server 2016

Vajutage nuppu Start ja valige seejärel **EPSON** > **Epson Scan 2**.

❏ Windows 8.1/Windows 8/Windows Server 2012 R2/Windows Server 2012

Sisestage rakenduse nimi otsingu tuumnuppu ja valige seejärel kuvatud ikoon.

❏ Windows 7/Windows Vista/Windows XP/Windows Server 2008 R2/Windows Server 2008/Windows Server 2003 R2/Windows Server 2003

Vajutage nuppu Start ja valige seejärel **Kõik programmid** või **Programmid** > **EPSON** > **Epson Scan 2** > **Epson Scan 2**.

❏ Mac OS

Valige **Mine** > **Rakendused** > **Epson Software** > **Epson Scan 2**.

3. Valige vahekaardil **Põhiseaded** järgmised sätted.

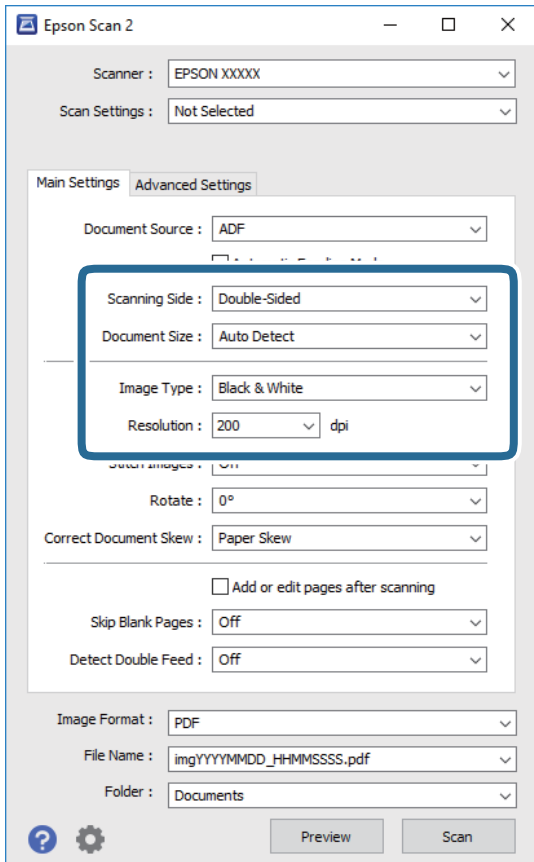

- ❏ **Skaneerimisviis**: valige originaali külg, mida soovite skannida. Originaalide mõlema poole skannimiseks valige **Kahepoolne**.
- ❏ **Dokumendi formaat**: valige seadmesse pandud originaali suurus.
- ❏ **Pildi tüüp**: valige värv skannitud pildi salvestamiseks.
- ❏ **Resolutsioon**: valige eraldusvõime.

#### *Märkus.*

- ❏ Suvand *Automaatne dokumendisöötur* on automaatselt seadistatud väärtusele *Dokumendi allikas*.
- ❏ Vahekaardil *Põhiseaded* saate te määrata ka järgnevaid sätteid.
	- ❏ *Brošüürpildid*: valige, et esimesel ja tagumisel küljel olevaid pilte kokku monteerida, kui skaneerite originaali mõlemad küljed.
	- ❏ *Pööra*: valige, et originaali päripäeva pöörata ja skaneerida.
	- ❏ *Paranda viltune dokument*: valige, et korrigeerida originaali kallet.
	- ❏ *Lisa/redig. lehte pärast skan.*: valige, et lisada erinevaid originaale või skaneeritud lehti pärast skaneerimist muuta (pöörata, liigutada või kustutada).
	- ❏ *Jäta tühjad lehed vahele*: valige, et jätta vahele originaalides leiduvad tühjad lehed.
	- ❏ *Tuvasta topeltsöötmine*: valige, et kuvada hoiatus, kui mitu originaali samal ajal söödetakse.
- 4. Vajadusel seadistage teised skannimise sätted.
	- ❏ Teil on võimalik originaalide esimese lehe esimese poole skaneeritud pildi eelvaadet vaadata. Laadige sisestussalve ainult originaalide esimene leht ja klõpsake nuppu **Eelvaade**. Avaneb eelvaate aken, kuvatakse pildi eelvaade ja leht väljutatakse ADF-ist.

Pange väljutatud leht koos ülejäänud originaalidega tagasi.

- ❏ Vahekaardil **Täpsemad seaded** saate reguleerida pilti alljärgnevate tekstidokumentidele sobivate üksikasjalike sätetega.
	- ❏ **Eemalda taust**: valige, et eemaldada originaalide taust.
	- ❏ **Teksti täiustamine**: valige, et muuta originaali ähmane kiri selgemaks ja teravamaks.
	- ❏ **Autom.ala lõikudeks jaotamine**: valige, et muuta tähed selgeks ja pildid sujuvaks, kui skannite mustvalget dokumenti, mis sisaldab pilte.
	- ❏ **Vähenda**: valige, et eemaldada skaneeritud pildilt kindel värv ja seejärel salvestada see halltoonides või mustvalgena. Näiteks saate skannimise ajal eemaldada servadele tehtud märke või märkusi.
	- ❏ **Värviparandus**: valige, et tugevdada pildil kindlat värvi ja seejärel salvestada see halltoonides või mustvalgena. Näiteks võite te tugevdada tähtede või heledates toonides joonte värvi.

#### *Märkus.*

Mõned kirjed ei pruugi olenevalt muudest sätetest saadaval olla.

Kasutusjuhend

5. Määrake faili salvestamise sätted.

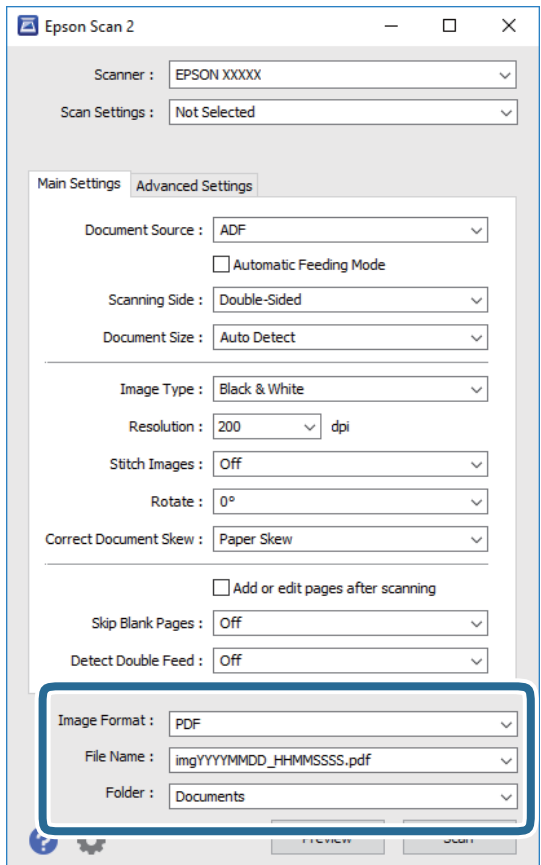

❏ **Pildivorming**: valige loendist salvestusvorming.

Saate iga vormingu jaoks teha üksikasjalikud sätted, välja arvatud vormingud BITMAP ja PNG. Pärast salvestusvormingu valimist valige loendist **Suvandid**.

❏ **Faili nimi**: kontrollige kuvatavat salvestusfaili nime.

Saate failinime sätteid muuta, kui valite loendist **Seaded**.

❏ **Kaust**: valige loendist skannitud pildile salvestuskaust.

Saate valida teise kausta või luua uue kausta, valides loendist kirje **Vali**.

6. Veenduge, et lehe eraldamise hoob oleks skanneris õigesti seadistatud.

Tavaliste originaalide (nagu A4-formaadis paber) skannimiseks seadke hoob sättele (eraldamisega söötmine). Eriliste originaalide (nagu volditud dokumendid, plastkaardid, kandekiled) skannimiseks seadke hoob sättele (eraldamiseta söötmine).

7. Klõpsake nuppu **Skanni**.

Skannitud pilt salvestatakse valitud kausta.

#### **Seotud teave**

- $\blacktriangleright$  ["Originaaldokumentide paigutamine" lk 22](#page-21-0)
- $\rightarrow$  ["Epson Scan 2" lk 14](#page-13-0)
- $\blacklozenge$  ["Skannimise otstarbele sobiva resolutsiooni valimine" lk 52](#page-51-0)

#### <span id="page-51-0"></span> $\blacktriangleright$  ["Pildi reguleerimise funktsioonid" lk 68](#page-67-0)

### **Nõutud sätted erioriginaalidele rakenduses Epson Scan 2**

Erioriginaale skannides tuleb vahekaardilt **Põhiseaded** rakenduses Epson Scan 2 seadistada teatud kirjed.

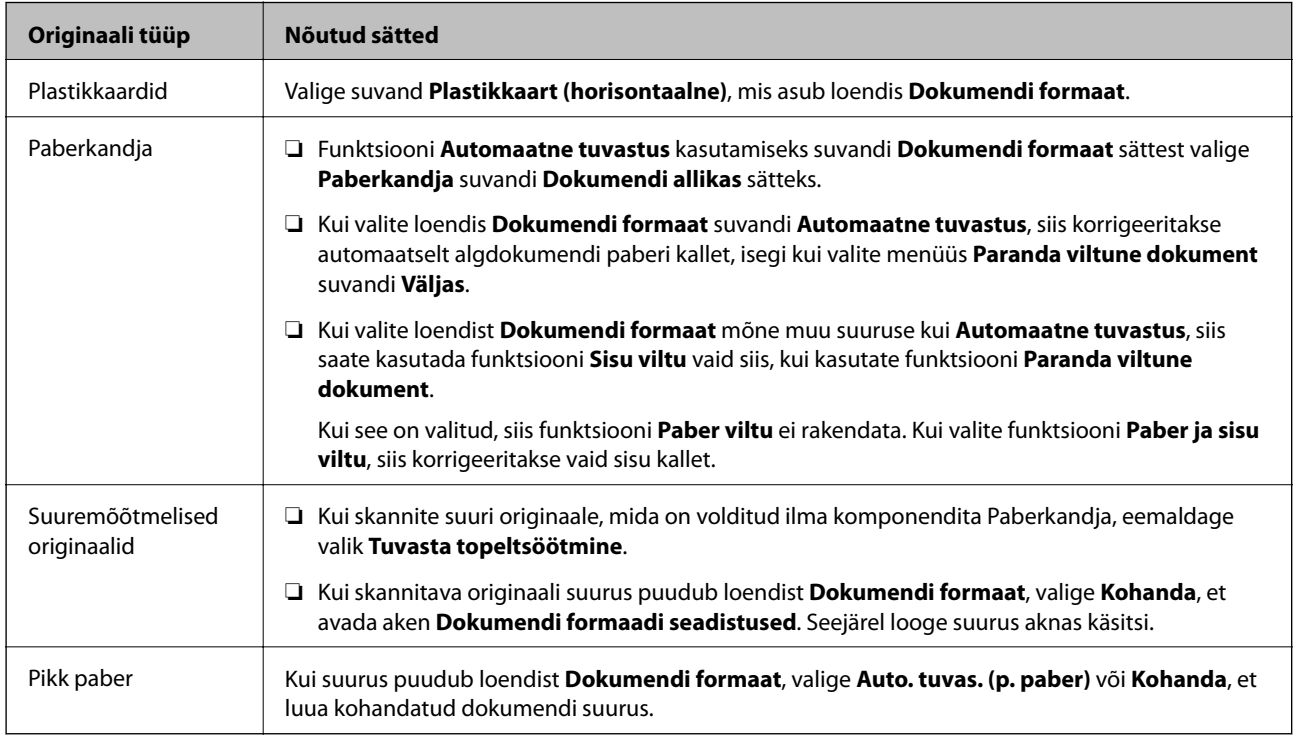

#### **Seotud teave**

 $\rightarrow$  ["Originaaldokumentide paigutamine" lk 22](#page-21-0)

### **Skannimise otstarbele sobiva resolutsiooni valimine**

### **Resolutsiooni tõstmise eelised ja puudused**

Resolutsioon näitab pikslite (kujutise väikseim ala) arvu tollil (25,4 mm) ja selle mõõtühik on dpi (punkti tolli kohta). Resolutsiooni tõstmise eelis on see, et pildi detailid tulevad rohkem esile. Puuduseks on see, et faili maht suureneb.

❏ Faili maht suureneb

(Resolutsiooni kahekordistamisel suureneb faili maht umbes neli korda.)

- ❏ Skannimine, salvestamine ja pildi lugemine võtab kaua aega
- ❏ E-kirjade saatmine ja vastuvõtmine võtab kaua aega
- ❏ Pilt muutub liiga suureks, et mahutada seda kuvarile või printida paberile

### <span id="page-52-0"></span>**Teie eesmärgiks sobivate soovitatavate eraldusvõimete loend**

Vaadake seda tabelit ja määrake vastavalt sellele oma skannitud pildi eesmärgiks sobiv eraldusvõime.

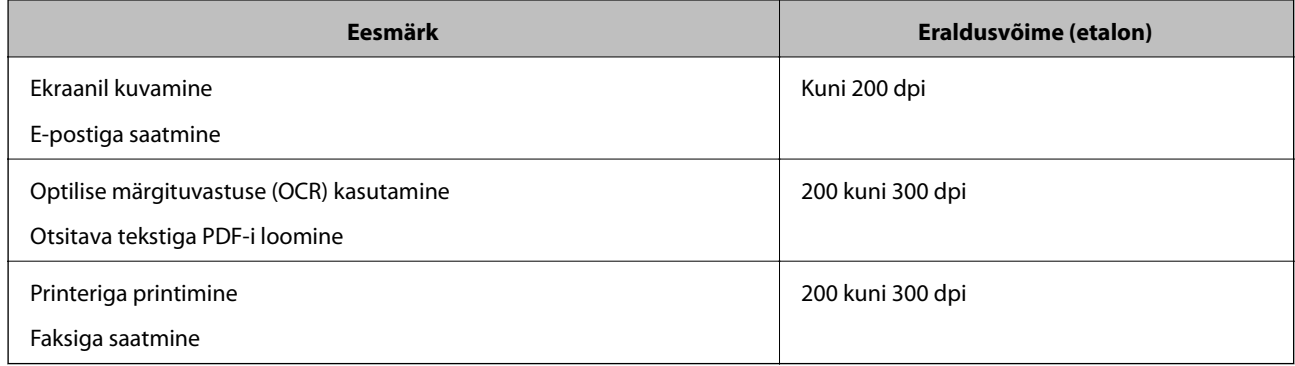

## **Skannimine rakendusega Document Capture Pro (Windows)**

See rakendus võimaldab teha erinevaid toiminguid, nagu pildi salvestamine arvutisse, pildi saatmine e-postiga, printimine ja üleslaadimine serverisse või pilveteenusesse. Saate ka kasutada erinevaid meetodeid, et sortida dokumente eraldi failidesse, nt vöötkoodide ja märkide tuvastamine lehekülgedel. Saate ka registreerida skannimissätteid töö jaoks, et lihtsustada skannimistoiminguid.

Üksikasjalikku teavet funktsioonide kohta leiate rakenduse Document Capture Pro spikrist.

#### *Märkus.*

Document Capture Pro ei toeta operatsioonisüsteeme Windows Vista, Windows XP ja Windows Server.

- 1. Käivitage Document Capture Pro.
	- ❏ Windows 10

Vajutage nuppu Start ja valige seejärel **Epson Software** > **Document Capture Pro**.

❏ Windows 8.1/Windows 8

Sisestage rakenduse nimi otsingu tuumnuppu ja valige seejärel kuvatud ikoon.

❏ Windows 7

Vajutage nuppu Start ja valige seejärel **Kõik programmid** > **Epson Software** > **Document Capture Pro**.

#### *Märkus.*

Võimalik, et peate skannerite loendist valima kasutatava skanneri.

#### 2. Klõpsake nuppu **Job Settings**.

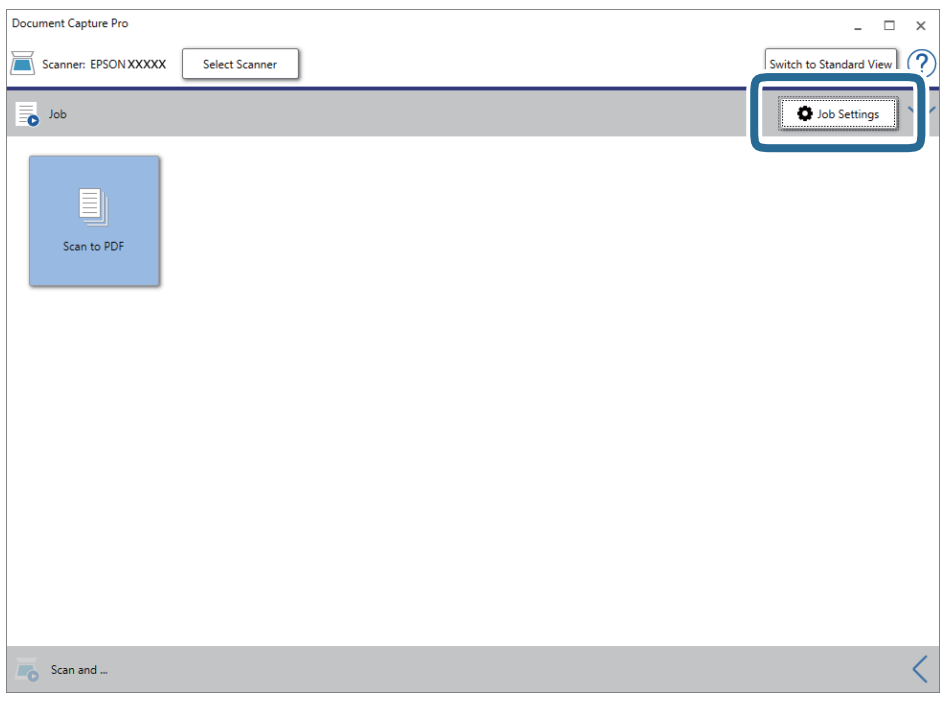

Kuvatakse tööülesannete nimekirja aken.

#### *Märkus.*

Te saate kasutada eelnevalt seadistatud tööülesannet, mis võimaldab teil skannitud pilte PDF-formaadis salvestada. Selle tööülesande kasutamisel jätke see samm vahele ja minge 10. sammu juurde.

3. Klõpsake nuppu **New Job**.

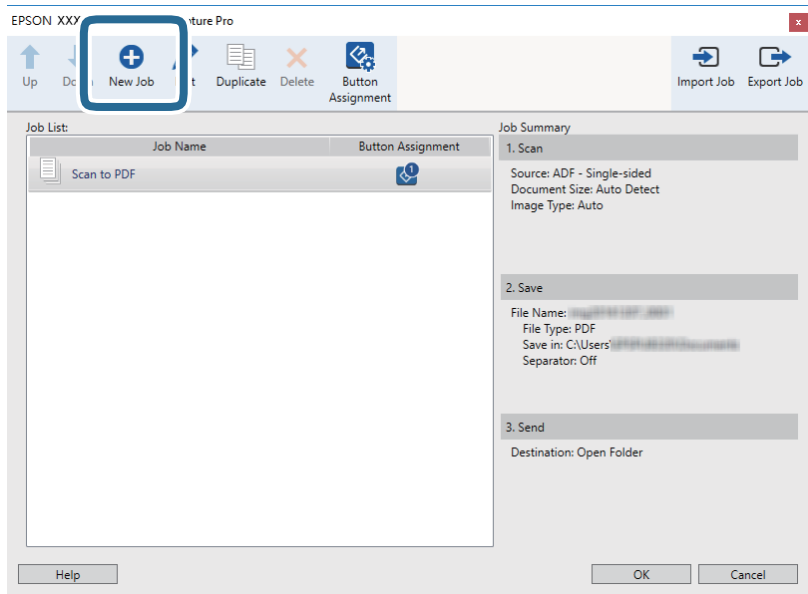

Kuvatakse aken **Job Settings**.

#### 4. Määrake **Job Name**.

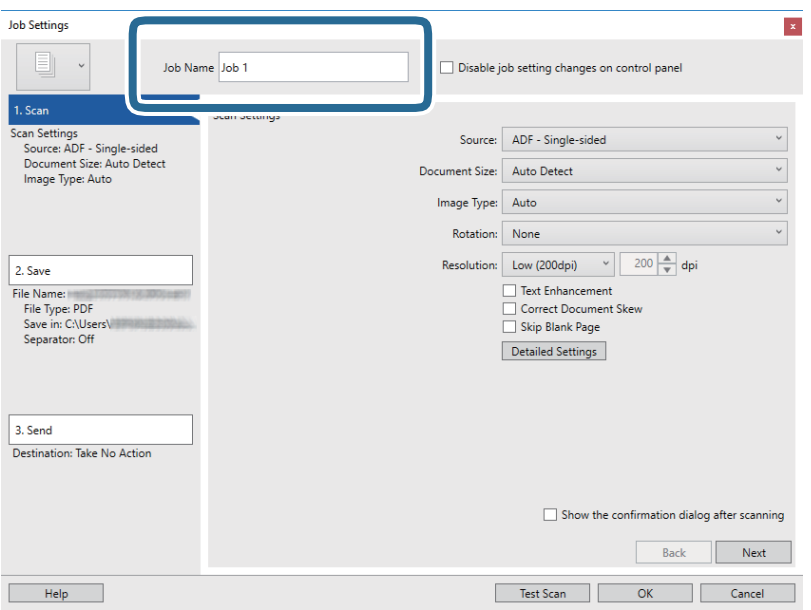

5. Määrake vahekaardil **1. Scan** skannimise sätted.

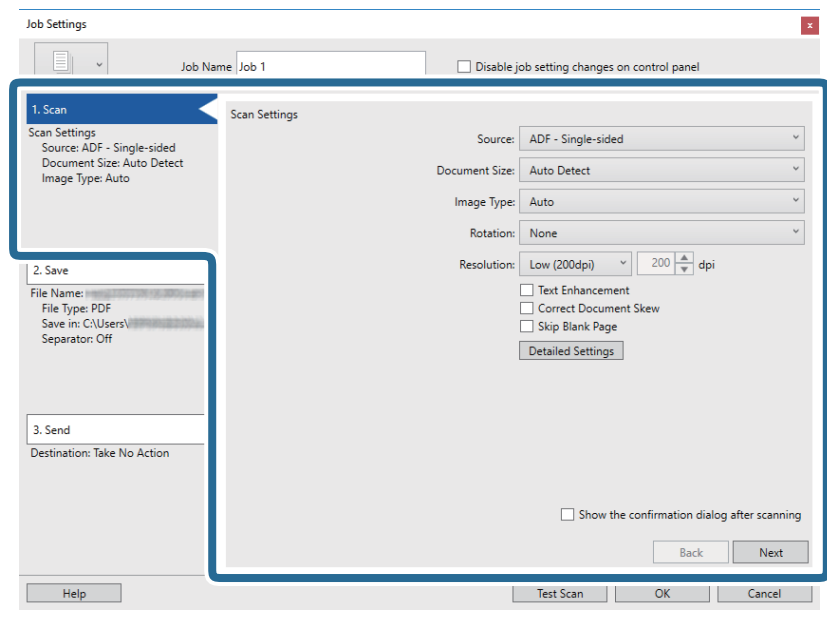

- ❏ **Source**: valige allikas, kuhu originaal pannakse. Originaali mõlema poole skannimiseks valige kahepoolne skannimine.
- ❏ **Document Size**: valige seadmesse pandud originaali suurus.
- ❏ **Image Type**: valige värv, mida soovite kasutada, et skannitud pilti salvestada.
- ❏ **Rotation**: valige pööramisnurk, mis oleneb originaalist, mida soovite skannida.
- ❏ **Resolution**: valige eraldusvõime.

#### *Märkus.*

Alljärgnevate üksuste kaudu saate reguleerida ka pilti.

- ❏ *Text Enhancement*: valige, et muuta originaali ähmane kiri selgemaks ja teravamaks.
- ❏ *Correct Document Skew*: valige, et korrigeerida originaali kallet.
- ❏ *Skip Blank Page*: valige, et jätta vahele originaalides leiduvad tühjad lehed.
- ❏ Nupp *Detailed Settings*: valige, et kasutada rakenduse Epson Scan 2 funktsioone skannitud piltide reguleerimiseks.
- 6. Klõpsake **2. Save** ja määrake salvestusseaded.

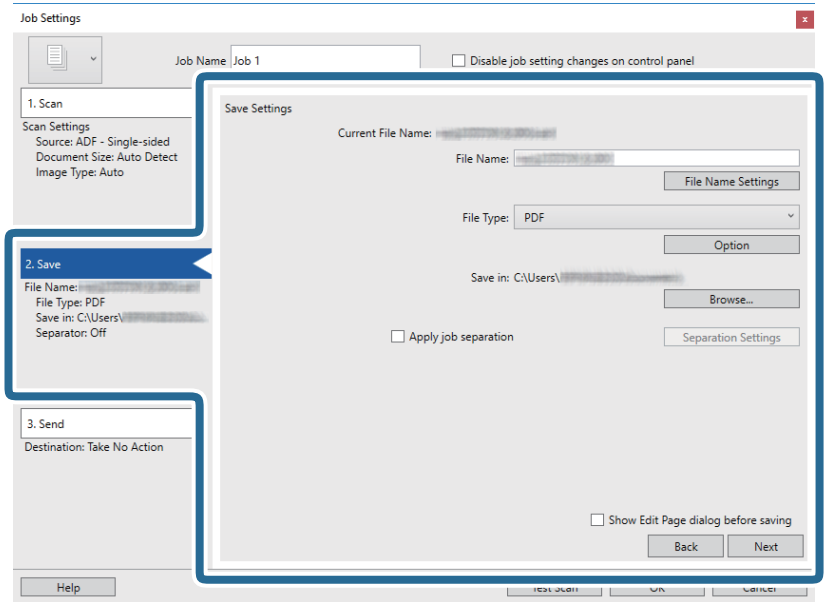

- ❏ **File Name**: määrake failinimi skannitud pildi salvestamiseks. Klõpsake **File Name Settings**, et lisada failinimesse ajatempel või faili numbri loendur.
- ❏ **File Type**: valige loendist salvestusvorming. Klõpsake **Option**, et faili täpsemaid seadeid muuta.
- ❏ **Browse**: valige skannitud pildile salvestuskaust.
- ❏ **Apply job separation**: valige, et määrata eraldamise suvandeid.

7. Klõpsake **3. Send** ja seejärel valige **Destination**.

Sihtkoha seadistuse valikud kuvatakse vastavalt teie valitud sihtkohale. Vajaduse valige tehke täpsemad sätted. Klõpsake iga valiku kohta lisateabe saamiseks ikooni **Help**.

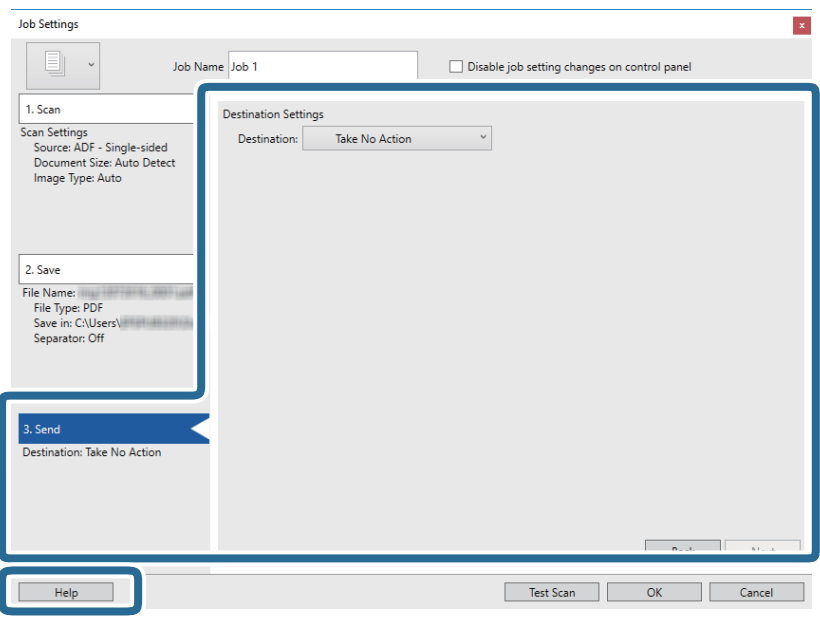

#### *Märkus.*

- ❏ Kui soovite faili pilveteenusesse üles laadida, peate häälestama eelnevalt oma konto pilveteenuses.
- ❏ Kui soovite sihtasukohana kasutada rakendust Evernote, laadige rakendus Evernote ettevõtte Evernote Corporation veebisaidilt alla ja installige see.
- 8. Klõpsake nuppu **OK**, et sulgeda akent **Job Settings**.
- 9. Klõpsake nuppu **OK**, et sulgeda tööülesannete nimekirja aken.
- 10. Asetage originaal seadmesse.
- 11. Veenduge, et lehe eraldamise hoob oleks skanneris õigesti seadistatud.

Tavaliste originaalide (nagu A4-formaadis paber) skannimiseks seadke hoob sättele (eraldamisega söötmine). Eriliste originaalide (nagu volditud dokumendid, plastkaardid, kandekiled) skannimiseks seadke hoob sättele  $\mathbb U$  (eraldamiseta söötmine).

#### <span id="page-57-0"></span>12. Klõpsake tööülesande ikooni.

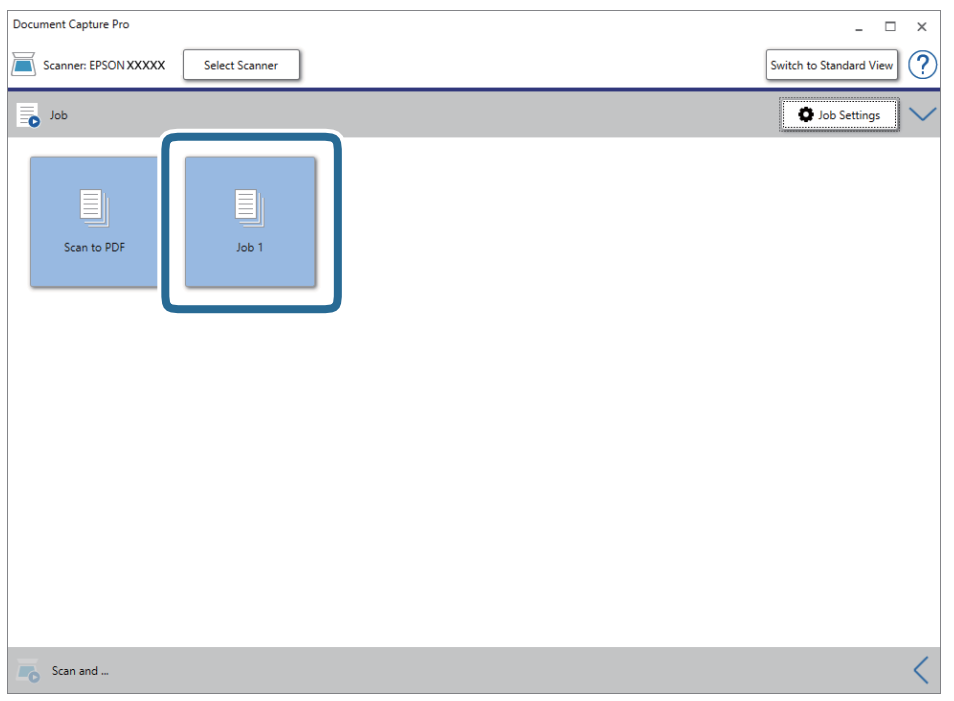

Valitud tööülesanne teostatakse.

13. Järgige ekraanijuhiseid.

Skannitud pilt salvestatakse vastavalt teie poolt tööülesandele tehtud valikutele.

#### *Märkus.*

Teil on võimalik originaale skannida ja skannitud pilti saata ilma tööülesannet kasutamata. Klõpsake nuppu $\leq r$ ibal *Scan and* , ning seejärel klõpsake sihtkohal, kuhu soovite skaneeritud pildi saata.

#### **Seotud teave**

- $\rightarrow$  ["Originaaldokumentide paigutamine" lk 22](#page-21-0)
- & ["Document Capture Pro/Document Capture" lk 14](#page-13-0)
- $\blacktriangleright$  ["Skannimise otstarbele sobiva resolutsiooni valimine" lk 52](#page-51-0)

## **Skannimine, kasutades rakendust Document Capture (Mac OS)**

See rakendus võimaldab teha erinevaid toiminguid, nagu pildi salvestamine arvutisse, pildi saatmine e-postiga, printimine ja üleslaadimine serverisse või pilveteenusesse. Saate ka registreerida skannimissätteid töö jaoks, et lihtsustada skannimistoiminguid.

Üksikasjalikku teavet funktsioonide kohta leiate rakenduse Document Capture spikrist.

#### *Märkus.*

Ärge kasutage kiire kasutajavahetuse funktsiooni skanneri kasutamise ajal.

1. Käivitage Document Capture.

Valige **Finder** > **Mine** > **Rakendused** > **Epson Software** > **Document Capture**.

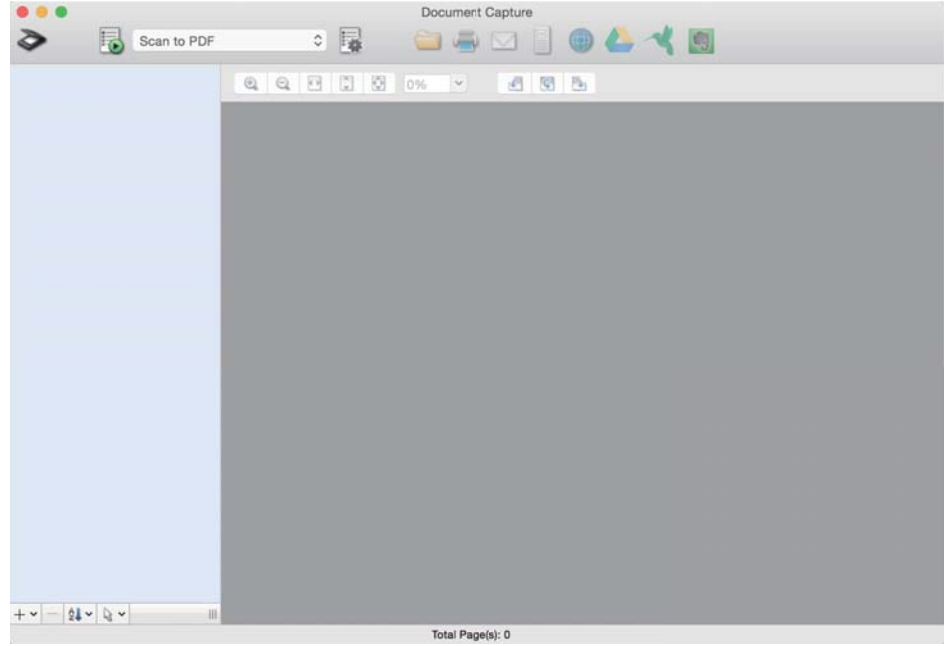

#### *Märkus.*

Võimalik, et peate skannerite loendist valima kasutatava skanneri.

2. Klõpsake nuppu

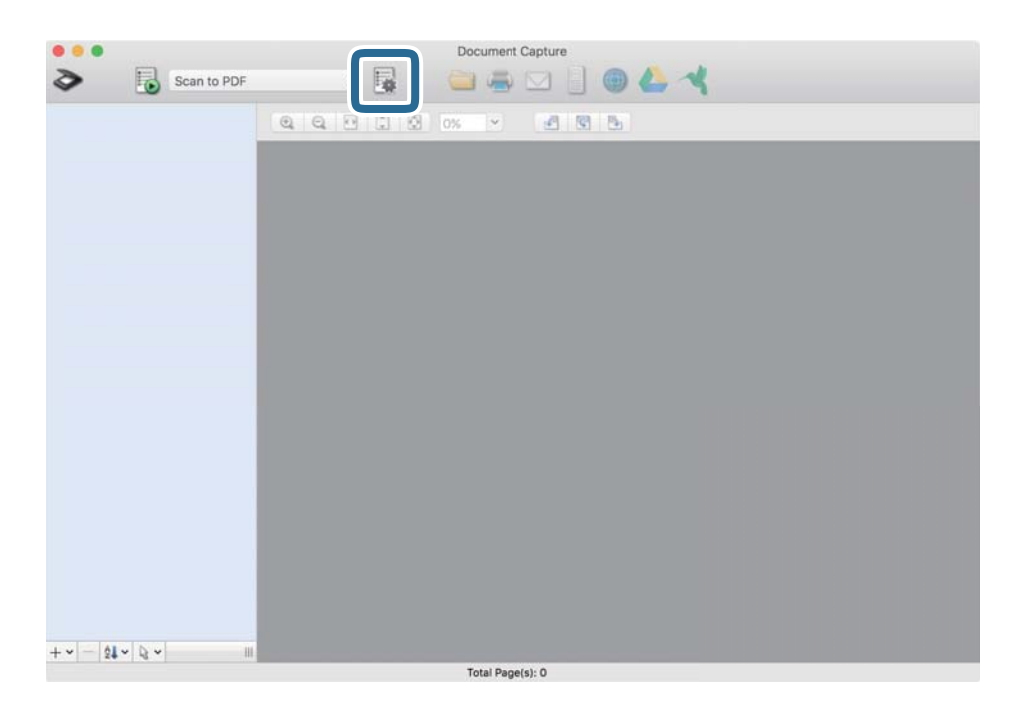

#### Kuvatakse aken **Job List**.

#### *Märkus.*

Te saate kasutada eelnevalt seadistatud tööülesannet, mis võimaldab teil skannitud pilte PDF-formaadis salvestada. Selle tööülesande kasutamisel jätke see samm vahele ja minge 10. sammu juurde.

3. Vajutage ikooni +.

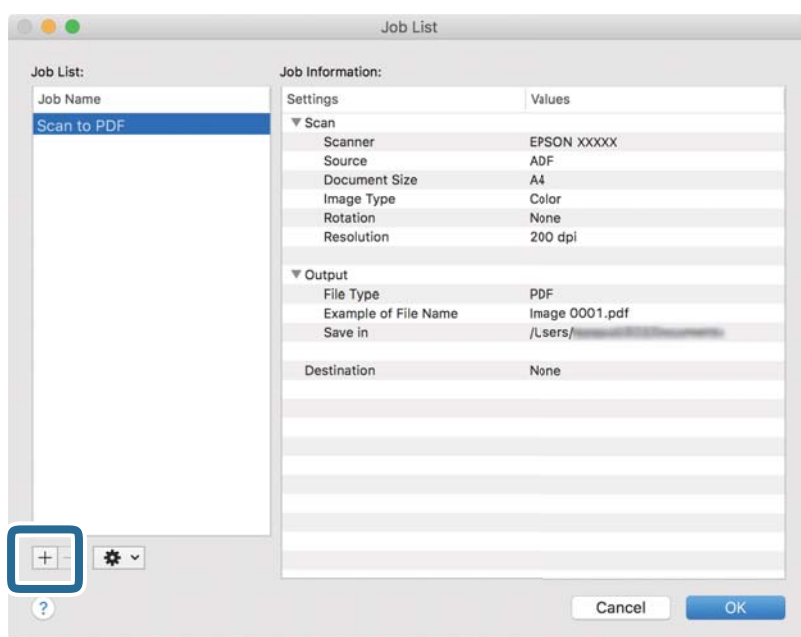

Kuvatakse tööülesande registreerimise aken.

4. Määrake **Job Name**.

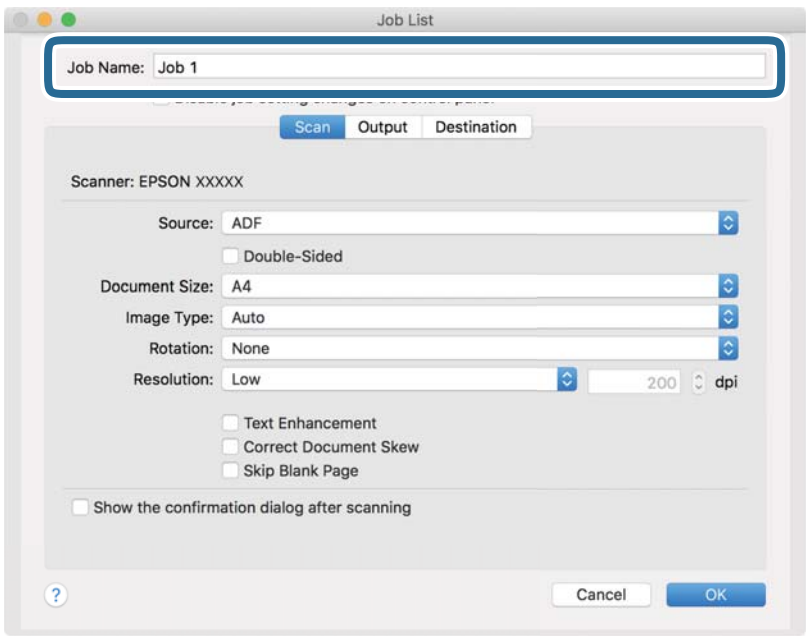

5. Määrake vahekaardil **Scan** skannimise sätted.

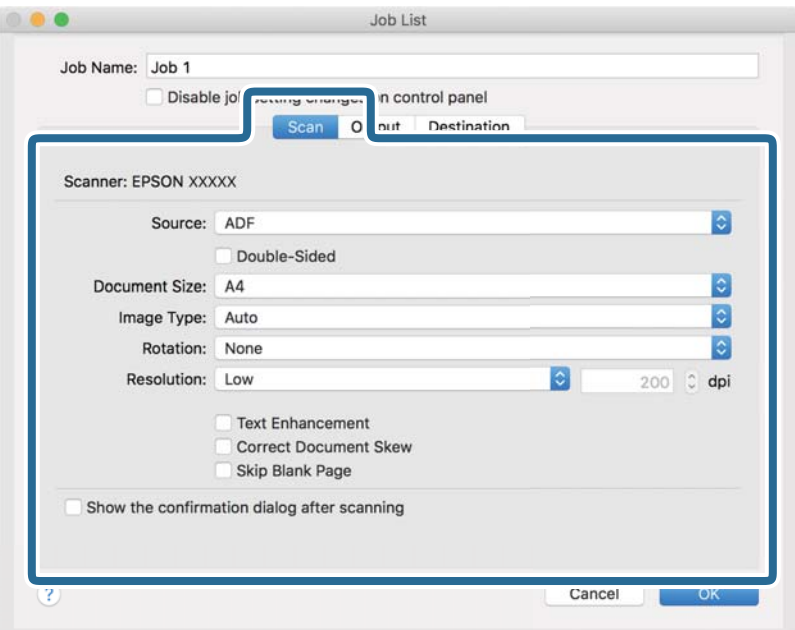

- ❏ **Source**: valige allikas, kuhu originaal pannakse. Originaali mõlema poole skannimiseks valige kahepoolne skannimine.
- ❏ **Document Size**: valige seadmesse pandud originaali suurus.
- ❏ **Image Type**: valige värv, mida soovite kasutada, et skannitud pilti salvestada.
- ❏ **Rotation**: valige pööramisnurk, mis oleneb originaalist, mida soovite skannida.
- ❏ **Resolution**: valige eraldusvõime.

#### *Märkus.*

- Alljärgnevate üksuste kaudu saate reguleerida ka pilti.
- ❏ *Text Enhancement*: valige, et muuta originaali ähmane kiri selgemaks ja teravamaks.
- ❏ *Correct Document Skew*: valige, et korrigeerida originaali kallet.
- ❏ *Skip Blank Page*: valige, et jätta vahele originaalides leiduvad tühjad lehed.

6. Valjutage **Output** ja määrake väljundi seaded.

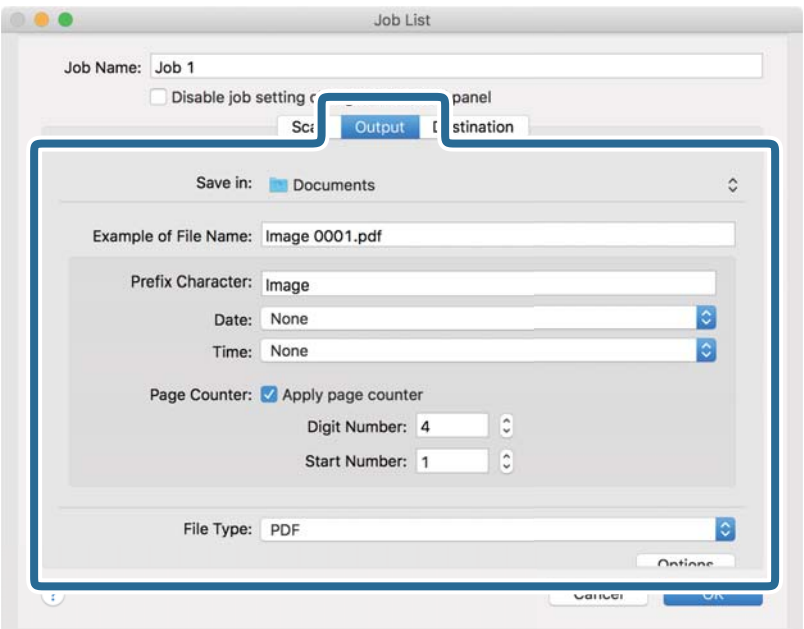

- ❏ **Save in**: valige skannitud pildile salvestuskaust.
- ❏ **Example of File Name**: kuvage seadete tegemiseks näidet faili nimest.
- ❏ **Prefix Character**: määrake failinimele eelliide.
- ❏ **Date**: lisage failinimele kuupäev.
- ❏ **Time**: lisage failinimele kellaaeg.
- ❏ **Page Counter**: lisage failinimele leheküljeloendur.
- ❏ **File Type**: valige loendist salvestusvorming. Klõpsake **Options**, et faili täpsemaid seadeid muuta.

7. Klõpsake **Destination** ja seejärel valige **Destination**.

Sihtkoha seadistuse valikud kuvatakse vastavalt teie valitud sihtkohale. Vajaduse valige tehke täpsemad sätted. Klõpsake iga valiku juures ikooni ? (Help).

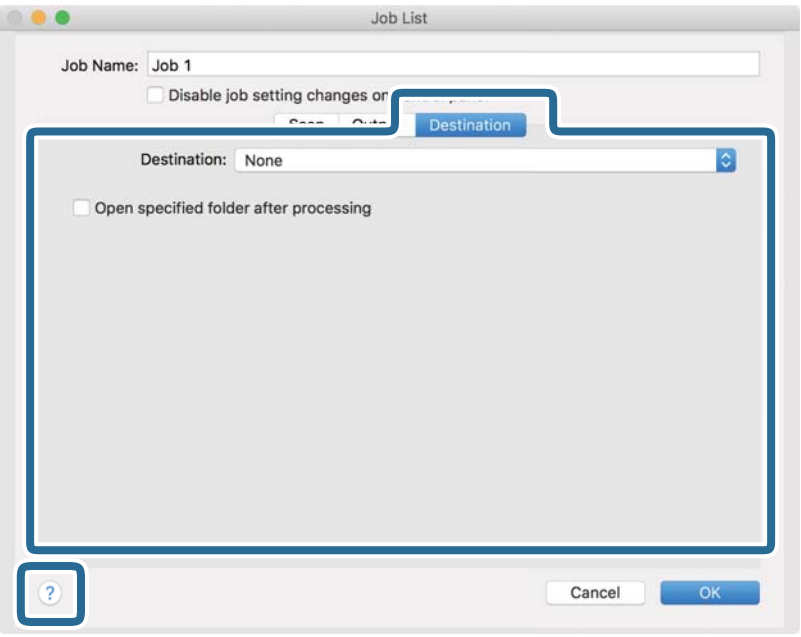

#### *Märkus.*

- ❏ Kui soovite faili pilveteenusesse üles laadida, peate häälestama eelnevalt oma konto pilveteenuses.
- ❏ Kui soovite sihtasukohana kasutada rakendust Evernote, laadige rakendus Evernote ettevõtte Evernote Corporation veebisaidilt alla ja installige see.
- 8. Klõpsake nuppu **OK**, et sulgeda tööülesande seadete akent.
- 9. Klõpsake nuppu **OK**, et sulgeda akent **Job List**.
- 10. Asetage originaal seadmesse.
- 11. Veenduge, et lehe eraldamise hoob oleks skanneris õigesti seadistatud.

Tavaliste originaalide (nagu A4-formaadis paber) skannimiseks seadke hoob sättele $\Box$  (eraldamisega söötmine). Eriliste originaalide (nagu volditud dokumendid, plastkaardid, kandekiled) skannimiseks seadke hoob sättele (eraldamiseta söötmine).

12. Valige rippmenüüst tööülesanne ja seejärel klõpsake ikooni  $\overline{\mathbb{B}}$ .

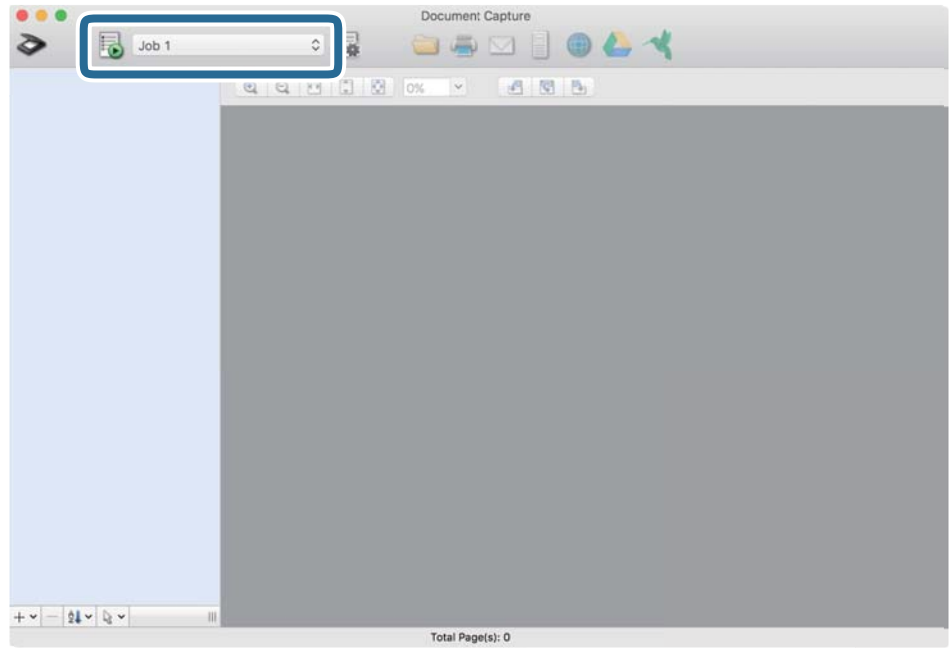

Valitud tööülesanne teostatakse.

13. Järgige ekraanijuhiseid.

Skannitud pilt salvestatakse vastavalt teie poolt tööülesandele tehtud valikutele.

#### *Märkus.*

Teil on võimalik originaale skannida ja skannitud pilti saata ilma tööülesannet kasutamata. Klõpsake nuppu  $\geqslant$  ja tehke skanneri seadistused, ning seejärel klõpsake nuppu *Scan*. Järgmiseks klõpsake sihtkohale, kuhu te soovite skannitud pilti saata.

#### **Seotud teave**

- $\blacktriangleright$  ["Originaaldokumentide paigutamine" lk 22](#page-21-0)
- & ["Document Capture Pro/Document Capture" lk 14](#page-13-0)
- $\blacktriangleright$  ["Skannimise otstarbele sobiva resolutsiooni valimine" lk 52](#page-51-0)

## **Tööülesande käivitamine juhtpaneeli kaudu (Button Assignment)**

Kui registreerite teatud toimingute jada eelnevalt tööülesandena rakenduses Document Capture Pro (Windows) või Document Capture (Mac OS), on teil võimalik kõiki toiminguid teha, valides lihtsalt selle tööülesande.

#### *Märkus.*

Document Capture Pro ei toeta operatsioonisüsteeme Windows Vista, Windows XP ja Windows Server.

### **Töökäsu andmine juhtpaneelile (Windows)**

Selgitab, kuidas anda skanneri juhtpaneelile uus töökäsku rakenduses Document Capture Pro. Üksikasjalikku teavet funktsioonide kohta leiate rakenduse Document Capture Pro spikrist.

- 1. Käivitage Document Capture Pro.
- 2. Vajutage nuppu **Job Settings** ülemises aknas Kuvatakse **Job List**.
- 3. Klõpsake nuppu **Button Assignment**. Kuvatakse aken **Button Assignment**.
- 4. Valige rippmenüüst töö, mida te tahate juhtpaneelile saata.
- 5. Vajutage nuppu **OK**, et minna tagasi aknasse **Job List**. Töö määratakse skanneri paneelile.
- 6. Vajutage nuppu **OK**, et minna tagasi ülemisse aknasse.

#### **Seotud teave**

- & ["Skannimine rakendusega Document Capture Pro \(Windows\)" lk 53](#page-52-0)
- & ["Skannimine, kasutades skanneri nuppu" lk 66](#page-65-0)

### **Töökäsu andmine juhtpaneelile (Mac OS)**

Selgitab, kuidas anda skanneri juhtpaneelile uus töökäsku rakenduses Document Capture. Üksikasjalikku teavet funktsioonide kohta leiate rakenduse Document Capture spikrist.

- 1. Käivitage Document Capture.
- 2. Vajutage peaaknas ikoonile

Kuvatakse aken **Job List**.

- 3. Vajutage ikoonile ja valige **Event Settings**.
- 4. Valige rippmenüüst töö, mida te tahate juhtpaneelile saata.
- 5. Vajutage nuppu **OK**, et minna tagasi aknasse **Job List**. Töö määratakse skanneri paneelile.
- 6. Vajutage nuppu **OK**, et minna tagasi peaaknasse.

#### **Seotud teave**

- & ["Skannimine, kasutades rakendust Document Capture \(Mac OS\)" lk 58](#page-57-0)
- & ["Skannimine, kasutades skanneri nuppu" lk 66](#page-65-0)

## <span id="page-65-0"></span>**Skannimine, kasutades skanneri nuppu**

Saate skannida, kasutades skanneril olevat nuppu.

#### *Märkus.*

- ❏ Veenduge, et Epson Scan 2 oleks arvutisse installitud ja skanner oleks arvutiga õigesti ühendatud.
- ❏ Kui arvutisse on installitud Document Capture Pro (Windows) või Document Capture (Mac OS), saate määrata töö skanneri nupule ja käivitada selle nupuvajutusega.
- 1. Asetage originaal seadmesse.
- 2. Veenduge, et lehe eraldamise hoob oleks skanneris õigesti seadistatud.

Tavaliste originaalide (nagu A4-formaadis paber) skannimiseks seadke hoob sättele (eraldamisega söötmine). Eriliste originaalide (nagu volditud dokumendid, plastkaardid, kandekiled) skannimiseks seadke hoob sättele  $\Box$  (eraldamiseta söötmine).

3. Vajutage nuppu $\Diamond$ .

#### *Märkus.*

Kui kasutate rakendust Document Capture Pro (Windows) või Document Capture (Mac OS), käivitab toode aknas *Job Settings* määratud töö.

#### **Seotud teave**

- $\blacktriangleright$  ["Originaaldokumentide paigutamine" lk 22](#page-21-0)
- $\blacktriangleright$  ["Nupud ja tuled" lk 12](#page-11-0)
- & ["Skannimine rakendusega Document Capture Pro \(Windows\)" lk 53](#page-52-0)
- & ["Skannimine, kasutades rakendust Document Capture \(Mac OS\)" lk 58](#page-57-0)

# <span id="page-66-0"></span>**Täiustatud skaneerimine**

## **Erineva suuruse või tüübiga originaalide ükshaaval skannimine (Automaatne söötmisrežiim)**

Saate skannida erineva suuruse või tüübiga originaale ükshaaval režiimis Automaatne söötmisrežiim. Selles režiimis hakkab skanner automaatselt skannima, kui originaalid laaditakse seadmesse ADF.

- 1. Käivitage Epson Scan 2.
- 2. Valige vahekaardil **Põhiseaded Automaatne söötmisrežiim**.

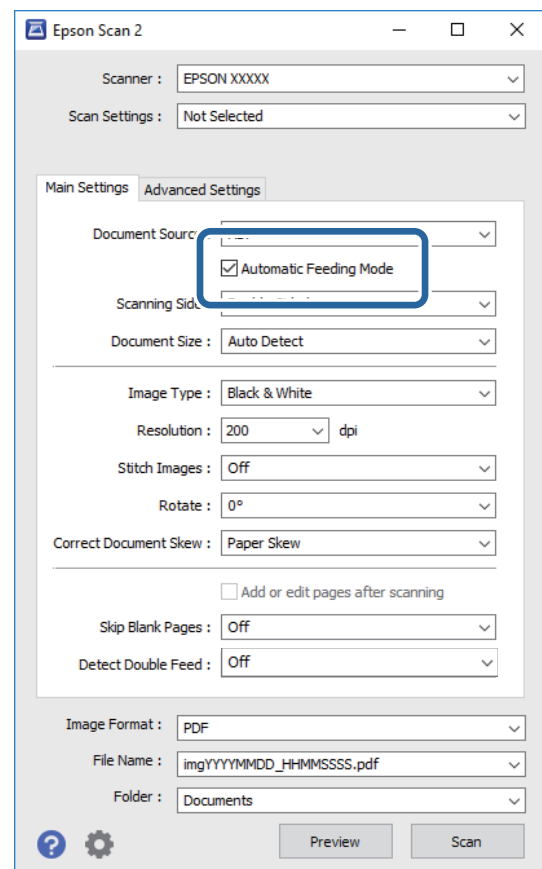

- 3. Tehke muud skannimissätted rakenduse Epson Scan 2 peaaknas.
- 4. Klõpsake nuppu **Skanni**.

Automaatne söötmisrežiim käivitub.

<span id="page-67-0"></span>Skanneri peal olev tuli **egal süttib** ja arvutis kuvatakse aken **Automaatne söötmisrežiim**.

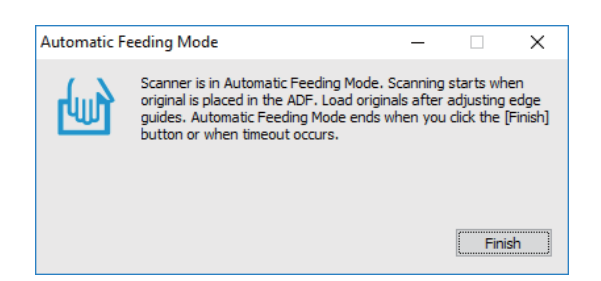

5. Veenduge, et lehe eraldamise hoob oleks skanneris õigesti seadistatud.

Tavaliste originaalide (nagu A4-formaadis paber) skannimiseks seadke hoob sättele (eraldamisega söötmine). Eriliste originaalide (nagu volditud dokumendid, plastkaardid, kandekiled) skannimiseks seadke hoob sättele  $\mathbb U$  (eraldamiseta söötmine).

- 6. Reguleerige servajuhikuid ja sisestage seejärel originaal ADF-i, kuni see söödetakse automaatselt ADF-i. Skannimine algab automaatselt.
- 7. Pärast skannimise lõppemist pange ADF-i järgmine originaal.

Korrake protseduuri seni, kuni kõik originaalid on skannitud.

#### *Märkus.*

Veenduge, et lehe eraldamise hoob oleks õigesti seadistatud, enne kui panete seadmesse originaale.

8. Pärast originaalide skannimist vajutage skanneril nuppu  $\mathcal{D}$ , et režiim Automaatne söötmisrežiim sulgeda.

#### *Märkus.*

- ❏ Samuti saate režiimi Automaatne söötmisrežiim sulgeda, kui vajutate arvutis kuvatavas aknas *Automaatne söötmisrežiim* nuppu *Lõpeta*.
- ❏ Saate seadistada aegumise sätted režiimi *Automaatne söötmisrežiim* lõpetamiseks.

Valige loendist *Dokumendi allikas Seaded*, et avada aken *Dokumendi allika seadistused*. Seadistage aknas säte *Automaatse söötmisrežiimi aegumine (min)*.

Skannitud pilt salvestatakse valitud kausta.

#### **Seotud teave**

 $\rightarrow$  ["Originaaldokumentide paigutamine" lk 22](#page-21-0)

## **Teie vajadustele sobivate skaneeritud piltide loomine**

### **Pildi reguleerimise funktsioonid**

Skannitud pilte saate reguleerida rakenduses Epson Scan 2 vahelehe **Täpsemad seaded** funktsioonidega. Reguleerimise tulemusi saate kontrollida eelvaate aknas (välja arvatud üksikud funktsioonid).

#### *Märkus.*

- ❏ Mõned kirjed ei pruugi olenevalt muudest sätetest saadaval olla.
- ❏ Olenevalt originaalist ei pruugi skannitud pildid olla õigesti reguleeritud.

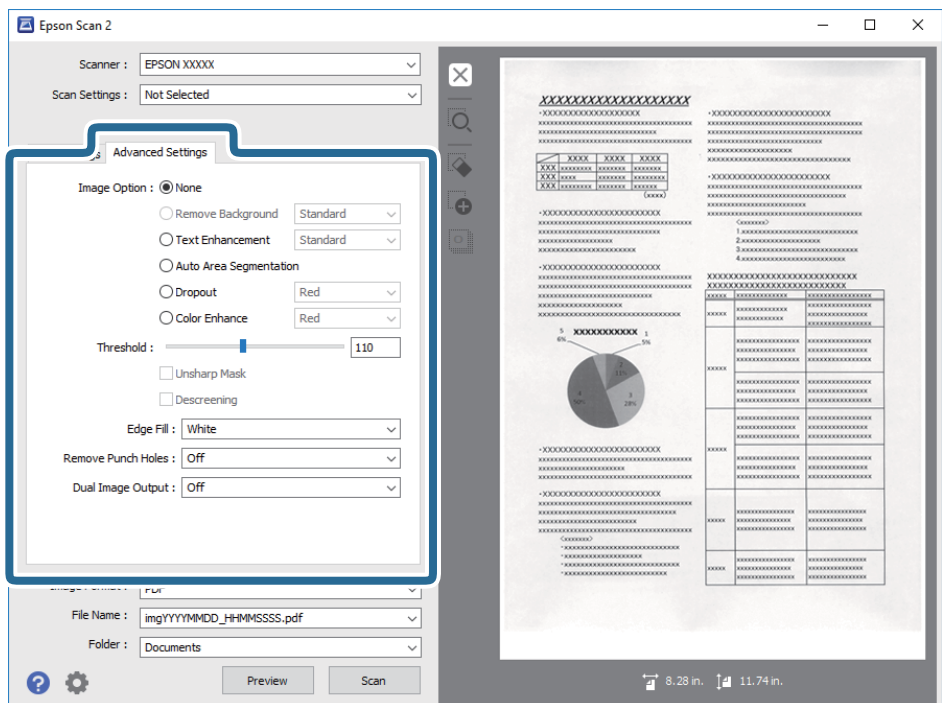

#### **Seotud teave**

 $\blacktriangleright$  . Eemalda taust" lk 70

Saate eemaldada originaalide tausta.

- $\rightarrow$  ["Teksti täiustamine" lk 70](#page-69-0) Saate originaali hägusad tähed muuta selgemaks ja teravamaks. Saate ka alandada tausta mõju või ebaühtlust.
- & ["Autom.ala lõikudeks jaotamine" lk 71](#page-70-0) Saate muuta tähti selgemaks ja pilte siledamaks, kui skannite mustvalgeid dokumente, milles on pildid.
- $\blacktriangleright$  . Vähenda" lk 71

Saate skannitud pildilt eemaldada konkreetse värvi ja seejärel salvestada selle hallskaalas või mustvalgena. Näiteks saate kustutada märgistused või märkused, mille olete kirjutanud skannimisel värvipliiatsiga veerisele.

 $\rightarrow$  ["Värviparandus" lk 71](#page-70-0)

Saate täiustada skannitud pildil jaoks määratud värvi ja seejärel salvestada selle hallskaalas või mustvalgena. Näiteks saate parandada tähti või jooni, mis on heledat värvi.

 $\blacktriangleright$  ["Heledus" lk 72](#page-71-0)

Saate muuta kogu pildi heledust.

 $\blacktriangleright$  ["Kontrast" lk 72](#page-71-0)

Saate muuta kogu pildi kontrastsust. Kui kontrastsust suurendate, siis heledad alad muutuvad heledamaks ja tumedad alad muutuvad tumedamaks. Kuid kontrastsuse langetamisel on erinevused pildi heledate ja tumedate alade vahel lihtsamalt määratletavad.

 $\rightarrow$  ["Gamma" lk 72](#page-71-0)

Teil on võimalik muuta gammat (keskmise piirkonna heledus) kogu pildi ulatuses. Kui pilt on liiga hele või liiga tume, siis saate heledust muuta.

 $\rightarrow$  ["Künnis" lk 73](#page-72-0)

Siin saate muuta monokroomse binaarvärvi (mustvalge) äärist. Läve suurendamisel laienevad musta värvi alad. Läve vähendamisel laienevad valget värvi alad.

<span id="page-69-0"></span> $\blacktriangleright$  ["Ebaterav maskeerimine" lk 73](#page-72-0) Saate parandada ja teravdada pildil olevaid piirjooni.

- $\rightarrow$  ["Mahendus" lk 73](#page-72-0) Saate eemaldada muaree mustreid (kangalõime taolisi kaldvarjusid), mis tekivad trükipaberi, näiteks ajakirjalehe, skannimisel.
- → ["Servatäide" lk 74](#page-73-0) Saate eemaldada skannitud pildi ümber oleva varju.
- $\blacktriangleright$  , Eemalda auguraua augud" lk 74 Saate eemaldada avade varjud skannitud pildil, kui skannitaval originaalil on auguraua avad.
- $\blacktriangleright$  ["Topeltpildi väljastamine \(ainult Windowsile\)" lk 74](#page-73-0) Saate samaaegselt skannida ja salvestada kahte pilti erinevate väljundseadetega.

### **Pildi suvand**

Võimaldab valida skannitud pildile efekte.

### *Eemalda taust*

Saate eemaldada originaalide tausta.

Efekti tugevust saate valida, kui vajutate **Põhiseaded** vahekaart > **Pildi tüüp** > **Värv**. Valides **Kõrge** saate eemaldada originaalide taustavärvi, nt värviliste paberite puhul või päikese või aja mõjul värvust muutnud paberite puhul.

Selle funktsiooni kasutamiseks peab originaalide taustavärv olema ühevärviline ning originaalidel kõige heledam värv. Seda funktsiooni ei rakendata õigesti, kui taust on mustriline, või kui seal on taustast heledamat teksti või illustratsioone.

#### *Märkus.*

Funktsioon pole saadaval, kui valite vahekaardi *Põhiseaded* > *Pildi tüüp* > *Mustvalge*.

#### *Teksti täiustamine*

Saate originaali hägusad tähed muuta selgemaks ja teravamaks. Saate ka alandada tausta mõju või ebaühtlust.

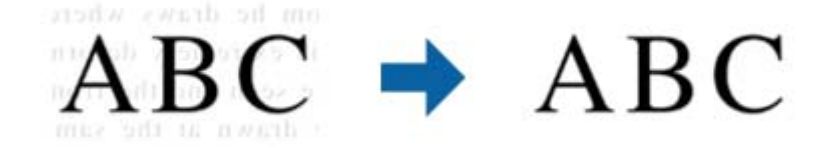

Kui valite vahekaardu **Põhiseaded** > **Pildi tüüp** > **Värv** või **Hallskaala**, saate valida efekti tasemeks sätte **Standardne** või **Kõrge**

Kui valite vahekaardi **Põhiseaded** > **Pildi tüüp** > **Mustvalge**, siis on nupp **Seaded** kättesaadav, mis võimaldab teil määrata efektide taseme üksikasjalikud sätted aknas **Tekstiparenduse sätted**.

#### *Märkus.*

Selle funktsiooni kasutamiseks seadke säte *Resolutsioon* vahekaardil *Põhiseaded* väärtusele kuni 600 dpi.

#### <span id="page-70-0"></span>*Autom.ala lõikudeks jaotamine*

Saate muuta tähti selgemaks ja pilte siledamaks, kui skannite mustvalgeid dokumente, milles on pildid.

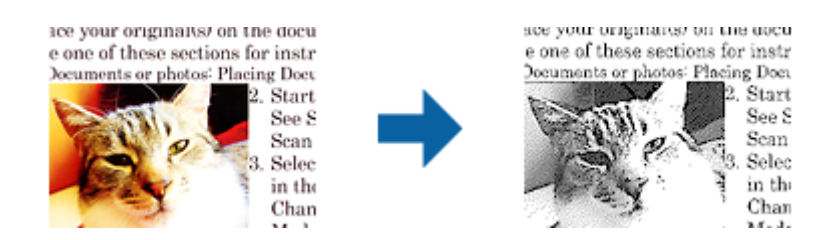

Saate muuta skannitud originaali piltide osa kvaliteeti suvanditest **Heledus** ja **Kontrast**.

#### *Märkus.*

- ❏ Selle funktsiooni seadeid saate määrata vaid siis, kui on valitud vahekaart *Põhiseaded* > *Pildi tüüp* > *Mustvalge*.
- ❏ Selle funktsiooni kasutamiseks seadke säte *Resolutsioon* vahekaardil *Põhiseaded* väärtusele kuni 600 dpi.

#### *Vähenda*

Saate skannitud pildilt eemaldada konkreetse värvi ja seejärel salvestada selle hallskaalas või mustvalgena. Näiteks saate kustutada märgistused või märkused, mille olete kirjutanud skannimisel värvipliiatsiga veerisele.

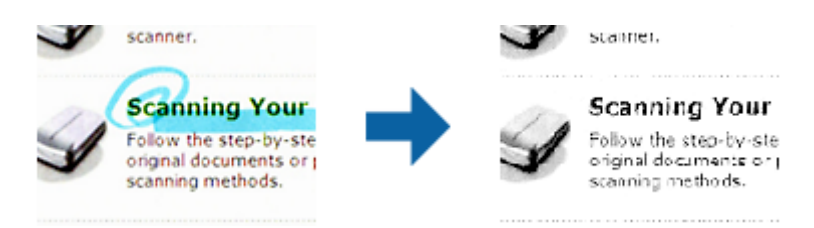

Kui valite määrangu **Kohanda** värvide loendist suvandis **Vähenda**, saate määrata seaded värvidele, mida soovite eemaldada eelvaate akna kontrollimisel (ainult Windowsile).

#### *Märkus.*

See funktsioon pole kasutatav, kui valite vahekaardi *Põhiseaded* > *Pildi tüüp* > *Automaatne* või *Värv*.

#### *Värviparandus*

Saate täiustada skannitud pildil jaoks määratud värvi ja seejärel salvestada selle hallskaalas või mustvalgena. Näiteks saate parandada tähti või jooni, mis on heledat värvi.

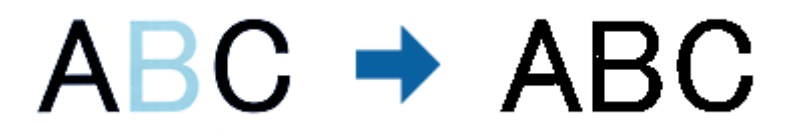

Kui valite suvandi **Kohanda** värvide loendist suvandis **Värviparandus**, saate määrata seadeid värvidele, mida soovite täiustada eelvaate akna kontrollimisell (ainult Windowsile).

#### *Märkus.*

See funktsioon pole kasutatav, kui valite vahekaardi *Põhiseaded* > *Pildi tüüp* > *Automaatne* või *Värv*.

### <span id="page-71-0"></span>**Heledus**

Saate muuta kogu pildi heledust.

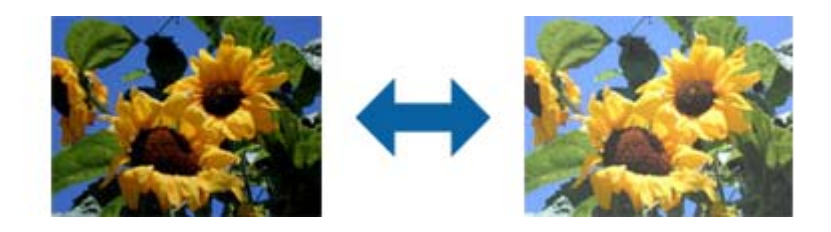

*Märkus.*

See funktsioon ei ole saadaval, sõltuvalt seadetest vahekaardil *Põhiseaded* > *Pildi tüüp* või seadetest vahekaardil *Täpsemad seaded*.

### **Kontrast**

Saate muuta kogu pildi kontrastsust. Kui kontrastsust suurendate, siis heledad alad muutuvad heledamaks ja tumedad alad muutuvad tumedamaks. Kuid kontrastsuse langetamisel on erinevused pildi heledate ja tumedate alade vahel lihtsamalt määratletavad.

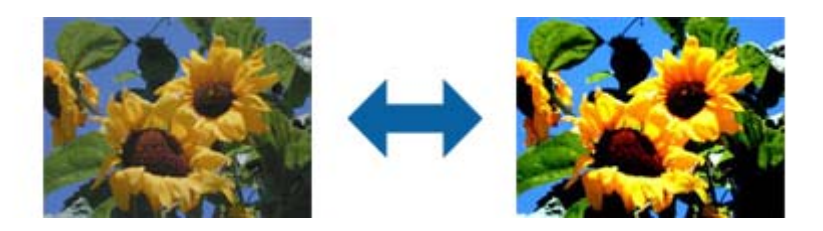

#### *Märkus.*

See funktsioon ei ole saadaval, sõltuvalt seadetest vahekaardil *Põhiseaded* > *Pildi tüüp* või seadetest vahekaardil *Täpsemad seaded*.

### **Gamma**

Teil on võimalik muuta gammat (keskmise piirkonna heledus) kogu pildi ulatuses. Kui pilt on liiga hele või liiga tume, siis saate heledust muuta.

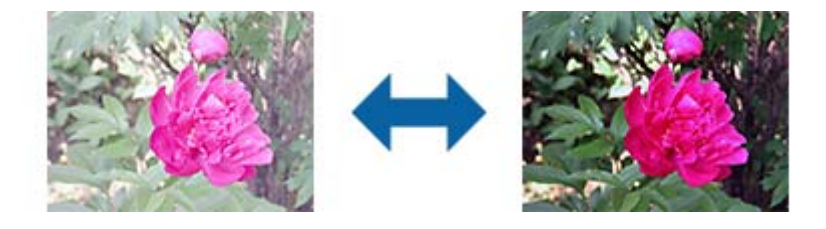

#### *Märkus.*

See funktsioon ei ole saadaval, sõltuvalt seadetest vahekaardil *Põhiseaded* > *Pildi tüüp* või seadetest vahekaardil *Täpsemad seaded*.
### <span id="page-72-0"></span>**Künnis**

Siin saate muuta monokroomse binaarvärvi (mustvalge) äärist. Läve suurendamisel laienevad musta värvi alad. Läve vähendamisel laienevad valget värvi alad.

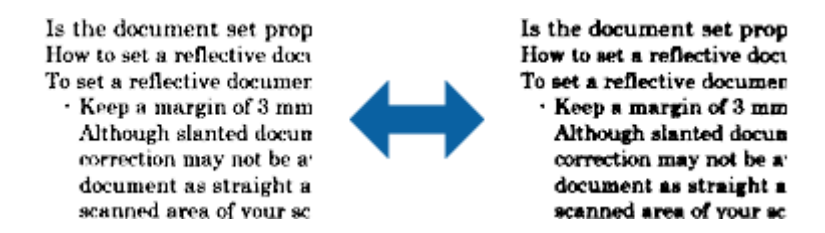

#### *Märkus.*

See funktsioon ei tarvitse olla saadaval sõltuvalt seadetest vahekaardil *Põhiseaded* > *Pildi tüüp* või seadetest vahekaardil *Täpsemad seaded*.

### **Ebaterav maskeerimine**

Saate parandada ja teravdada pildil olevaid piirjooni.

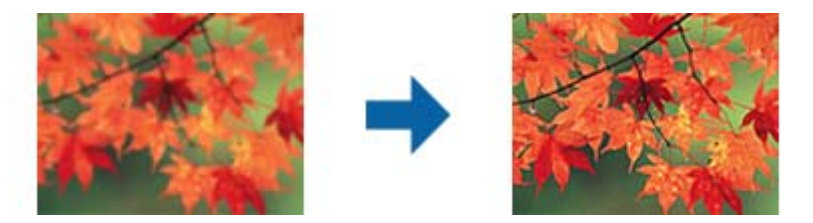

#### *Märkus.*

See funktsioon pole kasutatav, kui valite vahekaardi *Põhiseaded* ja seejärel > *Pildi tüüp* > *Mustvalge*.

### **Mahendus**

Saate eemaldada muaree mustreid (kangalõime taolisi kaldvarjusid), mis tekivad trükipaberi, näiteks ajakirjalehe, skannimisel.

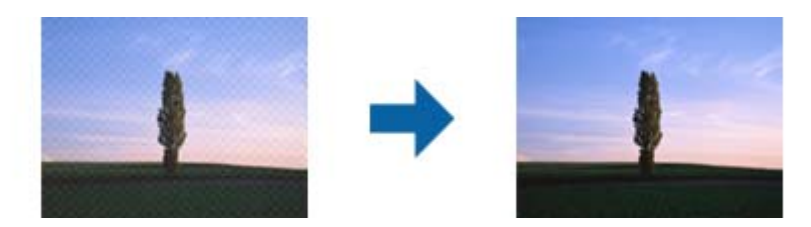

Muaree mustri tuvastamiseks kuvage pilt suurendusega 100% (1:1). Kui kuvatud pilti vähendada, on pilt jämedakoeline ja sellel tundub olevat muaree muster.

### *Märkus.*

- ❏ Selle funktsiooni kasutamiseks seadke säte *Resolutsioon* vahekaardil *Põhiseaded* väärtusele kuni 600 dpi.
- ❏ See funktsioon pole kasutatav, kui valite vahekaardi *Põhiseaded* ja seejärel > *Pildi tüüp* > *Mustvalge*.
- ❏ Selle funktsiooni mõju ei saa eelvaate aknas kontrollida.
- ❏ See funktsioon mahendab skannitud pildi teravust.

### <span id="page-73-0"></span>**Servatäide**

Saate eemaldada skannitud pildi ümber oleva varju.

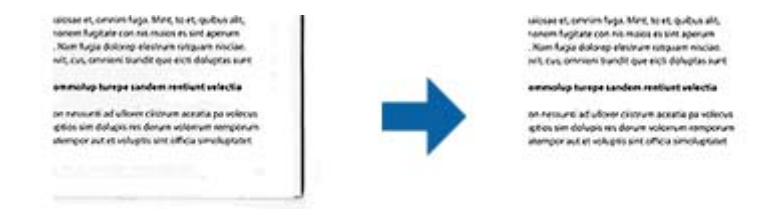

Kahepoolsel skannimisel on servatäite seaded originaali tagaküljel peegelpildis.

Kui valite suvandi **Seaded**, siis kuvatakse aken **Servatäite tase** ja te saate muuta servatäite ulatust üleval, all, vasakul ja paremal.

#### *Märkus.*

Selle funktsiooni mõju ei saa eelvaate aknas kontrollida.

### **Eemalda auguraua augud**

Saate eemaldada avade varjud skannitud pildil, kui skannitaval originaalil on auguraua avad.

Saate eemaldada ümarate või neljakandiliste avade varjud, mis on originaali servast 20 mm (0,79 tolli) kaugusel.

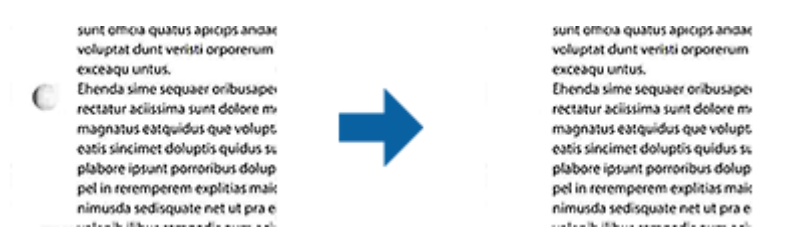

#### *Märkus.*

- ❏ See funktsioon on saadaval ainult siis, kui skannite valget või heledat värvi originaali.
- ❏ Sõltuvalt skannitavast originaalist ei pruugi auguraua avade varjud olla eemaldatavad.
- ❏ Selle funktsiooni mõju ei saa eelvaate aknas kontrollida.

### **Topeltpildi väljastamine (ainult Windowsile)**

Saate samaaegselt skannida ja salvestada kahte pilti erinevate väljundseadetega.

Kuvatakse aken **Väljundi 2 seaded**, kui valite **Sees** või **Seaded**. Muuke teise skannitud pildi (2. pilt) seadeid.

### **Salvestamine vormingus Otsitav PDF**

Skaannitud pilti on võimalik salvestada vormingus Otsitav PDF. See on PDF, mille sisse on pandud tekstiandmed, mida saab otsida.

### *Märkus.*

- ❏ Algdokumentidel olev tekst tuvastatakse optilise märgituvastusega (OCR) ja pannakse seejärel skannitud pildi sisse.
- ❏ Seda funktsiooni saab kasutada vaid siis, kui on installeeritud tarkvara EPSON Scan OCR-i komponent (Windows) või tarkvara Epson Scan 2 OCR-i komponent (Mac OS).
- 1. Asetage originaal seadmesse.
- 2. Käivitage Epson Scan 2.
- 3. Seadistage kõik vahekaardil **Põhiseaded** olevad üksused.
- 4. Klõpsake nuppu **Eelvaade**.
- 5. Kui kasutate lisa ADF, siis pange väljutatud algdokumendid sisse tagasi.
- 6. Kontrollige eelvaadet ja vajadusel muutke teisi sätteid vahekaardil **Täpsemad seaded**.
- 7. Valige suvand **Otsitav PDF**, mis asub loendis **Pildivorming**.
- 8. Valige loendist **Pildivorming Suvandid**, et avada aken **Pildivormingu suvandid**.
- 9. Valige aknas **Pildivormingu suvandid** vahekaart **Tekst**.
- 10. Kontrollige, kas loendis **Tekstikeel** on valitud algdokumendi keel.
- 11. Klõpsake nuppu **OK** akna **Pildivormingu suvandid** sulgemiseks.
- 12. Kontrollige kohas **Faili nimi** kuvatavat salvestusfaili nime.
- 13. Valige loendist **Kaust** skannitud pildi salvestuskaust.
- 14. Klõpsake nuppu **Skanni**.

Skannitud pilt salvestatakse vormingus Otsitav PDF.

### **Seotud teave**

- & ["Skannimine rakendusega Epson Scan 2" lk 49](#page-48-0)
- $\rightarrow$  ["Originaaldokumentide paigutamine" lk 22](#page-21-0)
- $\rightarrow$  ["Teksti ei tuvastata õigesti, kui see on salvestatud vormingus Otsitav PDF" lk 106](#page-105-0)

### **Salvestamine Office'i failivormingus (ainult Windows)**

Kasutades tarkvara Document Capture Pro, saate skannitud pildi salvestada Microsoft® Office'i failivormingus. Võimalik on valida järgmiste vormingute vahel.

- ❏ Microsoft® Word (.docx)
- ❏ Microsoft® Excel® (.xlsx)
- ❏ Microsoft® PowerPoint® (.pptx)

### *Märkus.*

Funktsioon on kasutatav vaid siis, kui tarkvara EPSON Scan OCR-i komponent on installitud.

- 1. Asetage originaal seadmesse.
- 2. Käivitage Document Capture Pro.

3. Vajutage ikoonile ribal **Scan and** , et kuvada sihtkoha aken. Kui olete sihtkoha akna juba valinud, jätke see toiming vahele.

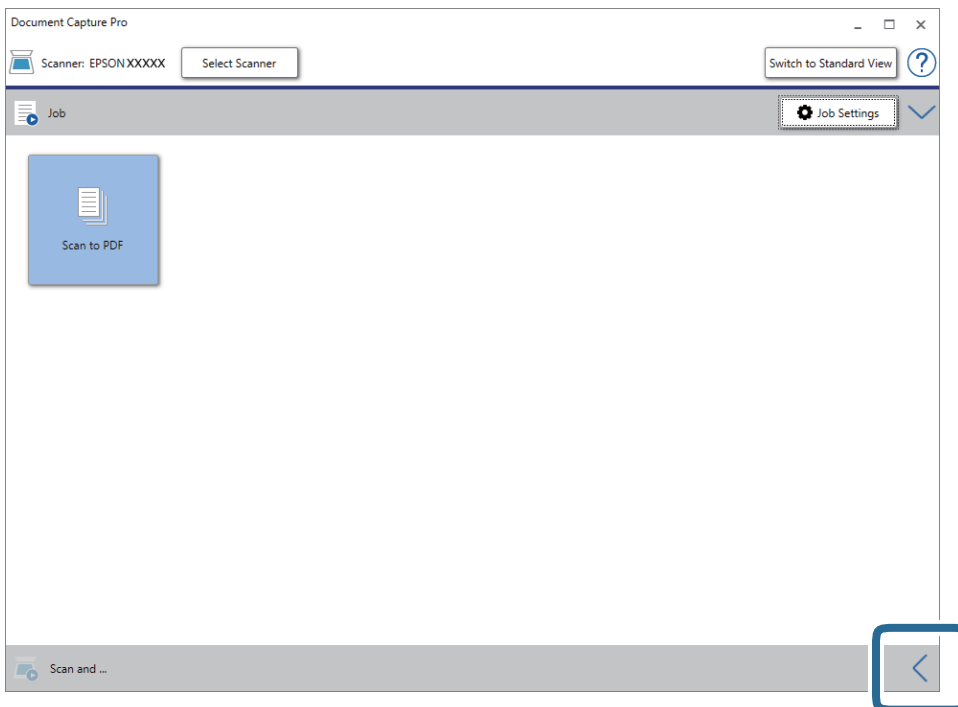

4. Vajutage nuppu **Scan Settings**, et kuvada akent **Scan Settings**.

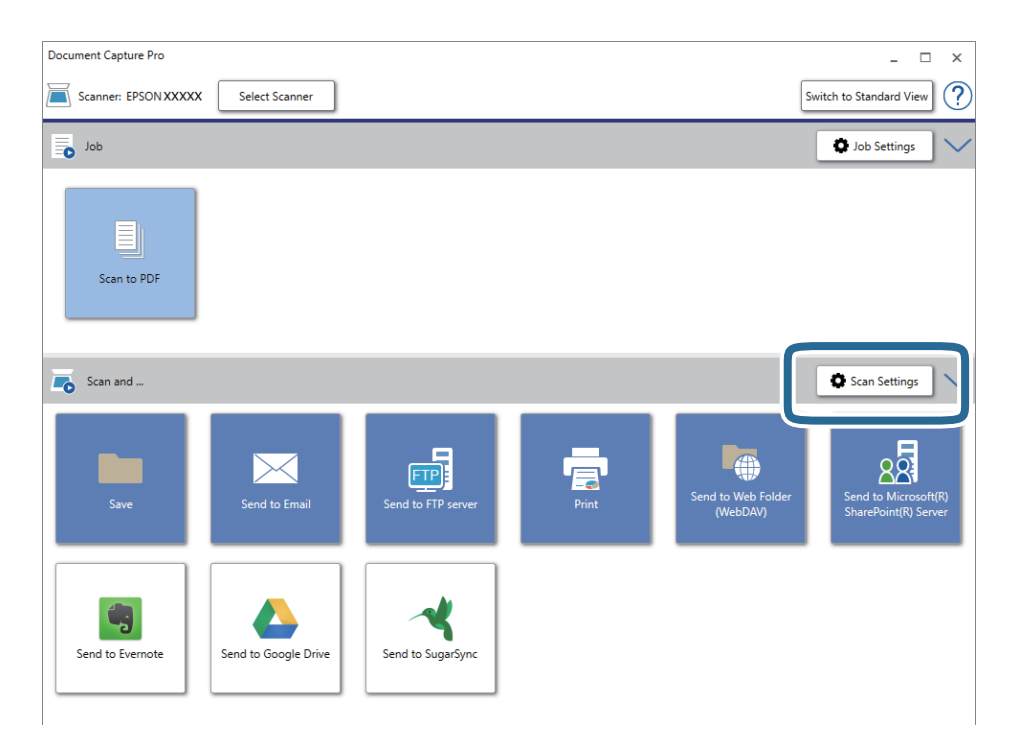

- 5. Tehke skanneri seadistused ja seejärel klõpsake nuppu **OK**.
- 6. Vajutage ühele sihtkoha ikoonidest.

Skannimine algab. Pärast skannimist kuvatakse **Save Settings** või **Transfer Settings** aken.

- 7. Valige loendist **File Type** Office'i failivorming, mida soovite salvestada.
- 8. Vajutage nuppu **Option**, et kuvada valikseadete akent.
- 9. Valige aknas kõigi suvandite sätted, seejärel vajutage nuppu **OK**.
- 10. Tehke seadistused aknas **Save Settings** või aknas **Transfer Settings** ja seejärel vajutage nupule **OK**. Skannitud pilt salvestatakse Office'i failivormingus.

### **Seotud teave**

- & ["Skannimine rakendusega Document Capture Pro \(Windows\)" lk 53](#page-52-0)
- $\rightarrow$  ["Originaaldokumentide paigutamine" lk 22](#page-21-0)

## **Tööülesande määramine (skaneeri, salvesta ja saada)**

Tööülesandeks nimetatakse järgmises järjestuses teostatud toimingute jada: **1. Scan** > **2. Save** > **3. Send**.

Kui registreerite teatud toimingute jada eelnevalt tööülesandena rakenduses Document Capture Pro (Windows) või Document Capture (Mac OS), on teil võimalik kõiki toiminguid teha, valides lihtsalt selle tööülesande.

#### *Märkus.*

Document Capture Pro ei toeta operatsioonisüsteeme Windows Vista, Windows XP ja Windows Server.

### **Tööülesande loomine ja registreerimine (Windows)**

Selgitab, kuidas luua uut tööülesannet aknas Document Capture Pro. Üksikasjalikku teavet funktsioonide kohta leiate rakenduse Document Capture Pro spikrist.

- 1. Käivitage Document Capture Pro.
- 2. Vajutage nuppu **Job Settings** ülemises aknas.

Kuvatakse **Job List**.

3. Klõpsake nuppu **New Job**.

Kuvatakse aken **Job Settings**.

- 4. Seadistage aknas **Job Settings** töö seadistused.
	- ❏ **Job Name**: Sisestage tööülesande nimi, mida soovite registreerida.
	- ❏ **Scan Settings**: Muutke skaneerimise seadistusi, sh originaalide suurusi ja resolutsiooni.
	- ❏ **Save Settings**: Valige salvestamise sihtasukoht, salvestamise formaat, failide nimetamise reeglid jne. Järjest skaneeritud piltide automaatselt sorteerimiseks ja salvestamiseks saate kasutada mitmesuguseid tuvastusmeetodeid, näiteks algdokumentide vahele pandud tühje lehti või algdokumentidel olevaid ribakoode.
	- ❏ **Destination Settings**: Valige skaneeritud piltide sihtasukoht. Saate neid saata meili teel või edastada FTPvõi veebiserverisse.
- 5. Vajutage nuppu **OK**, et minna tagasi aknasse **Job List**. Loodus tööülesanne on registreeritud aknas **Job List**.
- 6. Vajutage nuppu **OK**, et minna tagasi ülemisse aknasse.

### **Seotud teave**

- & ["Document Capture Pro/Document Capture" lk 14](#page-13-0)
- & ["Skannimine rakendusega Document Capture Pro \(Windows\)" lk 53](#page-52-0)

### **Tööülesande loomine ja registreerimine (Mac OS)**

Selgitab, kuidas luua uut tööülesannet aknas Document Capture. Üksikasjalikku teavet funktsioonide kohta leiate rakenduse Document Capture spikrist.

- 1. Käivitage Document Capture.
- 2. Vajutage peaaknas ikoonile  $\overline{\mathbb{R}}$ . Kuvatakse aken **Job List**.
- 3. Vajutage ikooni +. Kuvatakse aken **Job Settings**.
- 4. Seadistage aknas **Job Settings** töö seadistused.
	- ❏ **Job Name**: Sisestage tööülesande nimi, mida soovite registreerida.
	- ❏ **Scan**: Muutke skaneerimise seadistusi, sh originaalide suurusi ja resolutsiooni.
	- ❏ **Output**: Valige salvestamise sihtasukoht, salvestamise formaat, failide nimetamise reeglid jne.
	- ❏ **Destination**: Valige skaneeritud piltide sihtasukoht. Saate neid saata meili teel või edastada FTP- või veebiserverisse.
- 5. Vajutage nuppu **OK**, et minna tagasi aknasse **Job List**. Loodus tööülesanne on registreeritud aknas **Job List**.
- 6. Vajutage nuppu **OK**, et minna tagasi peaaknasse.

### **Seotud teave**

- & ["Document Capture Pro/Document Capture" lk 14](#page-13-0)
- & ["Skannimine, kasutades rakendust Document Capture \(Mac OS\)" lk 58](#page-57-0)

## **Eraldusfunktsioon (ainult Windowsil)**

Te saate kasutada eraldusfunktsiooni, kui kasutate keskkonda Document Capture Pro.

Ribakoodi või tekstiandmete sisestamisel saate automaatselt tuvastada ja eraldada või sorteerida keerulisi dokumente, kasutades dokumendis ribakoodi andmeid või sisestades dokumendis lehtede vahele tühje lehti. Kui skannite mitu dokumenti ja kasutate eraldusandmeid või konkreetset arvu lehti, et lahutada dokument mitmeks failiks, saate iga eraldatud faili salvestada konkreetsesse kausta.

Näiteks saate te eraldussätteis kasutada järgmiselt.

#### *Märkus.*

Document Capture Pro ei toeta operatsioonisüsteeme Windows Vista, Windows XP ja Windows Server.

### **Eraldate andmed iga kolme lehekülje tagant ja salvestate dokumendid mitmeleheküljeliste PDF-idena (kindlad leheküljed)**

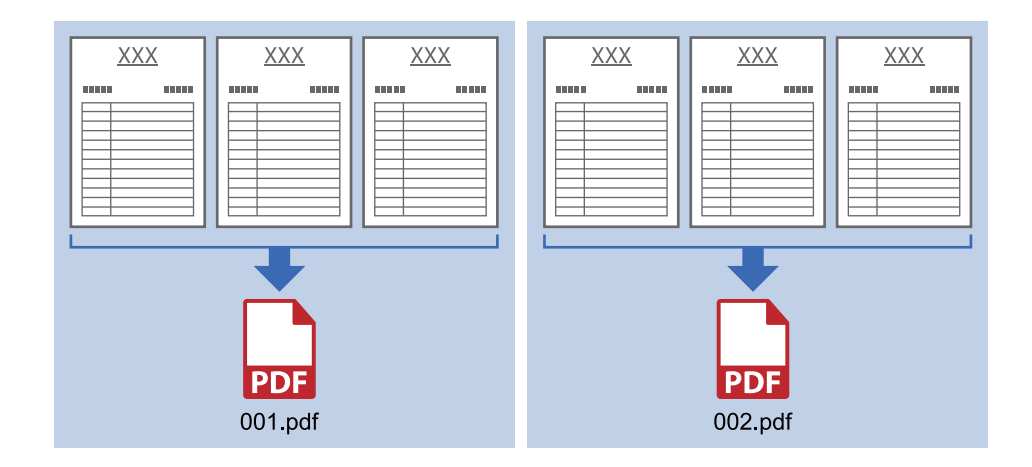

### **Sisestate ribakoodi andmed ja salvestate dokumendid mitmeleheküljeliste PDF-idena**

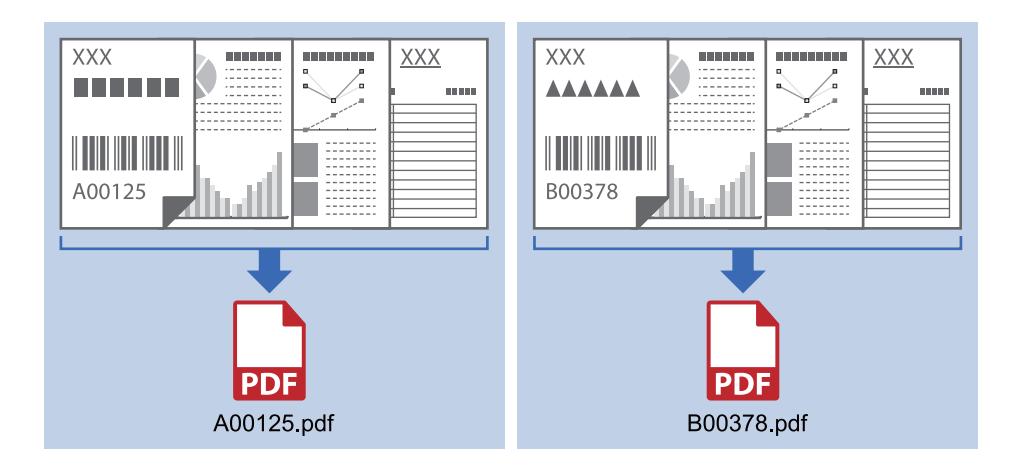

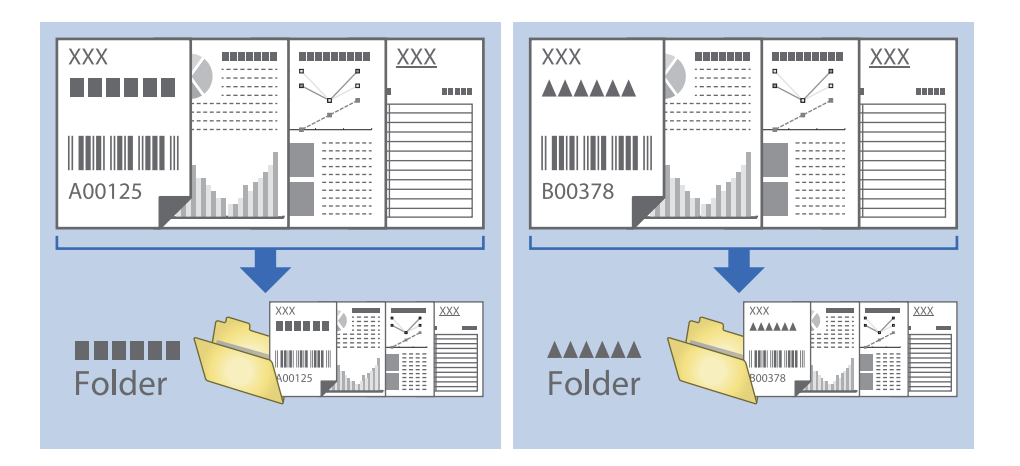

### **Sisestate ribakoodi andmed ja lahutate dokumendi eri kaustadesse**

### **Skannitud piltide sorteerimine ja salvestamine eraldiseisvasse kausta**

Rakenduse Document Capture Pro abil saate skannitud pildid automaatselt sorteerida ja salvestada eraldiseisvasse kausta.

Skannitud piltide sorteerimiseks saate kasutada mitmesuguseid tuvastusmeetodeid, näiteks algdokumentide vahele pandud tühje lehti või algdokumentidel olevaid ribakoode.

- 1. Asetage algdokumendid, sh tähised nagu tühjad lehed, lehekülgede vahele, kus soovite skannitud pilte eraldada.
- 2. Käivitage Document Capture Pro.
- 3. Klõpsake nuppu **Job Settings**.

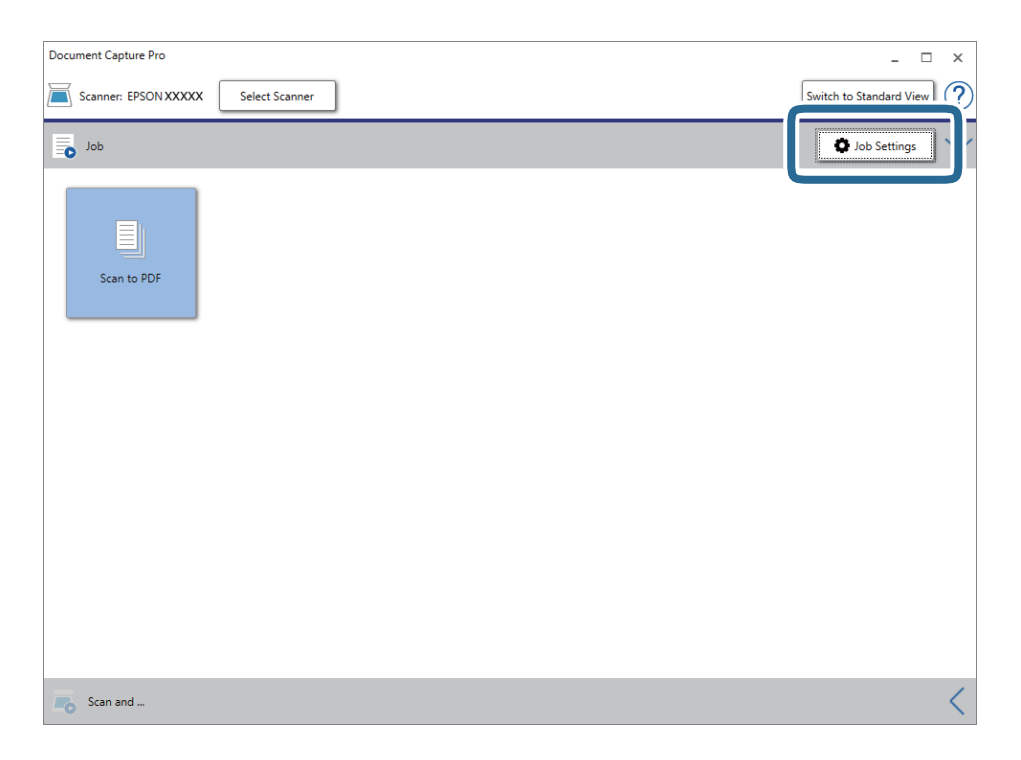

4. Klõpsake nuppu **New Job**.

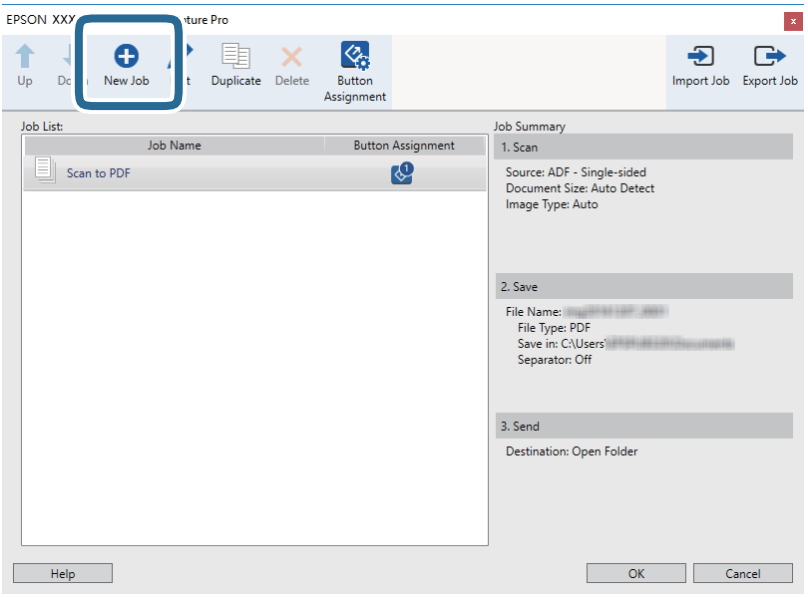

5. Määrake **Job Name**.

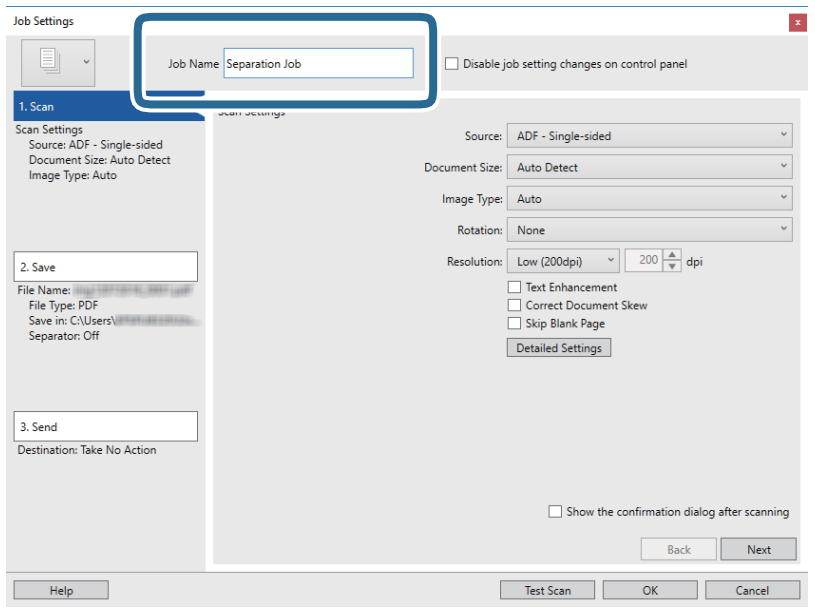

6. Määrake vahekaardil **1. Scan** skannimise sätted.

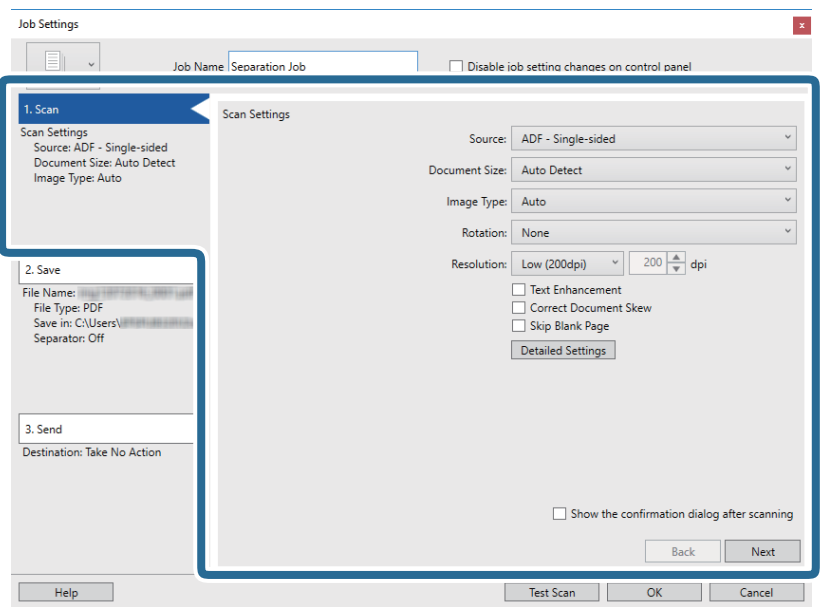

7. Klõpsake nuppu **2. Save**, määrake salvestusseaded ja seejärel valige **Apply job separation**.

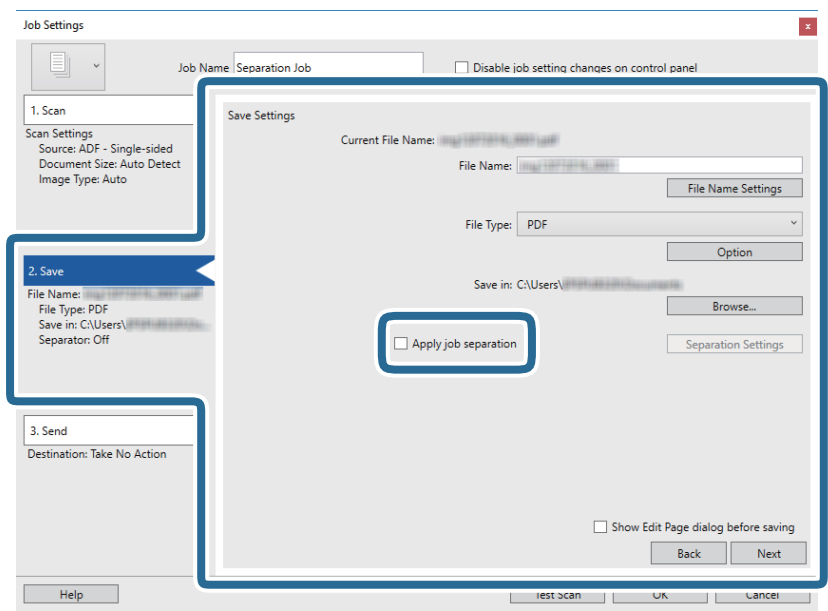

8. Klõpsake nuppu **Separation Settings**.

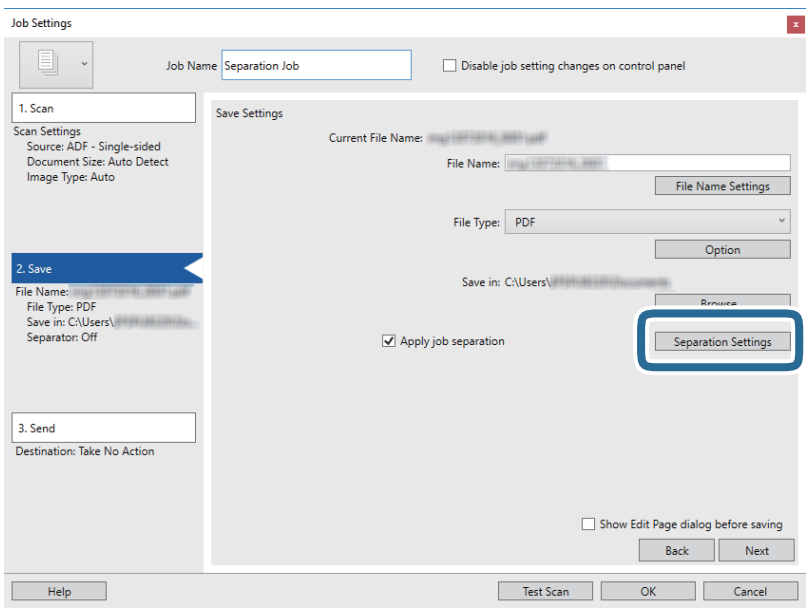

9. Valige suvand **Separator** ekraanilt **Job Separation Settings**.

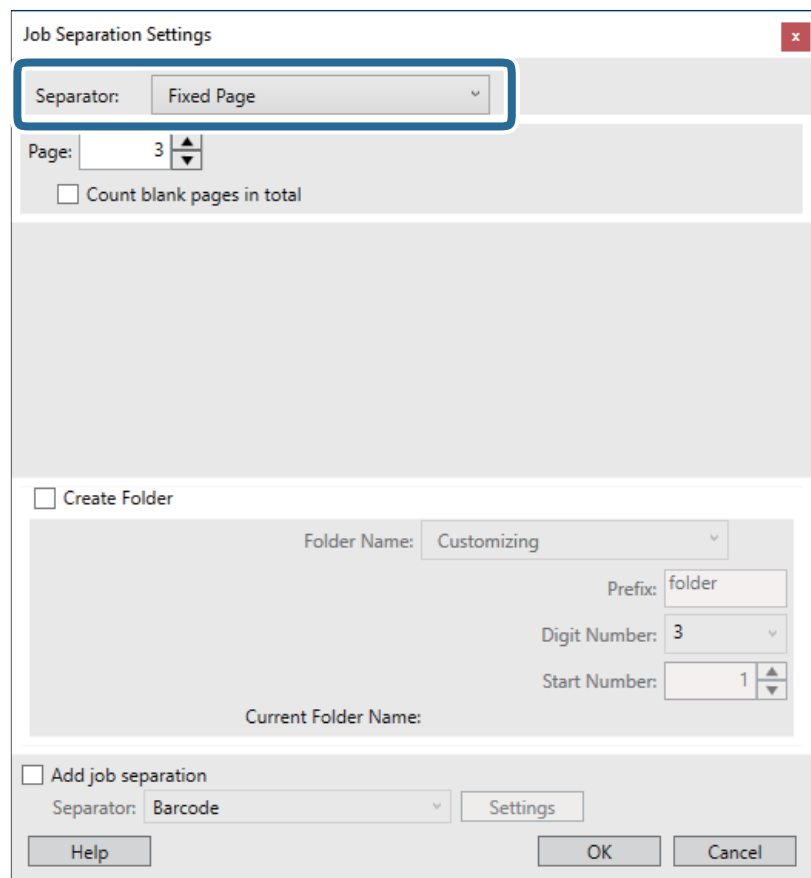

- ❏ **Fixed Page**: valige, et eraldada iga valitud lehe kaupa ja lahutada eri failideks.
- ❏ **Blank Page**: valige, et eraldada tühjade lehtede tuvastamise teel.
- ❏ **Barcode**: valige, et eraldada ribakoodi tuvastamise teel.
- ❏ **OCR**: valige, et tuvastada tähemärke OCR (Optical Character Recognition) abil ja vastavalt sellele eraldada.
- ❏ **Patch Code**: valige, et eraldada suvandi **Patch Code** tuvastamise alusel.
- 10. Määrake ära täpsed eraldamise sätted ning seejärel klõpsake nuppu **OK**.

Eraldamise sätted varieeruvad olenevalt valitud suvandist **Separator**. Täpsema teabe saamiseks eraldamise sätete kohta klõpsake ekraanil nuppu **Help** ja lugege rakenduse Document Capture Pro spikrit.

11. Klõpsake **3. Send** ja seejärel valige **Destination**.

Sihtkoha seadistuse valikud kuvatakse vastavalt teie valitud sihtkohale. Vajaduse valige tehke täpsemad sätted. Klõpsake iga valiku kohta lisateabe saamiseks ikooni **Help**.

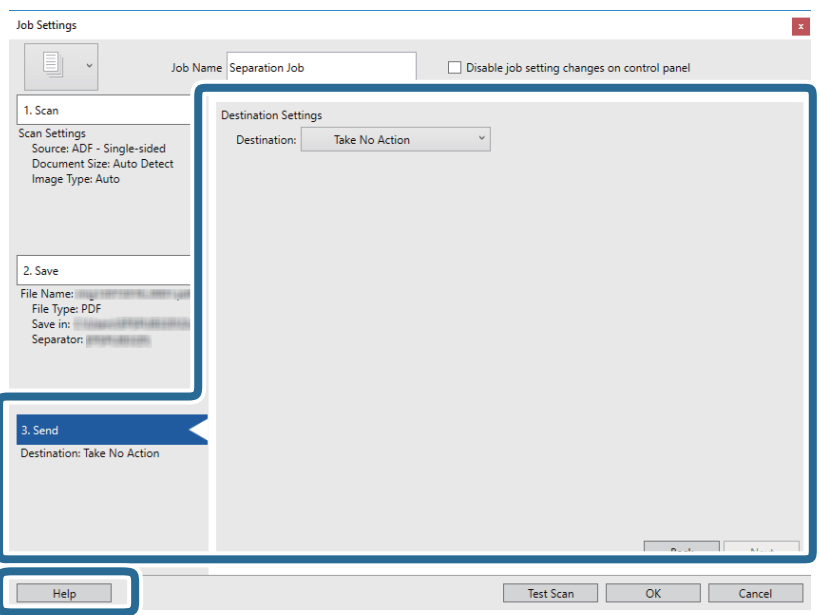

- 12. Klõpsake nuppu **OK**, et sulgeda akent **Job Settings**.
- 13. Klõpsake nuppu **OK**, et sulgeda tööülesannete nimekirja aken. Luuakse eraldamise tööülesanne.
- 14. Veenduge, et lehe eraldamise hoob oleks skanneris õigesti seadistatud.

Tavaliste originaalide (nagu A4-formaadis paber) skannimiseks seadke hoob sättele  $\Box$  (eraldamisega söötmine). Eriliste originaalide (nagu volditud dokumendid, plastkaardid, kandekiled) skannimiseks seadke hoob sättele  $\mathbb D$  (eraldamiseta söötmine).

### 15. Klõpsake tööülesande ikooni.

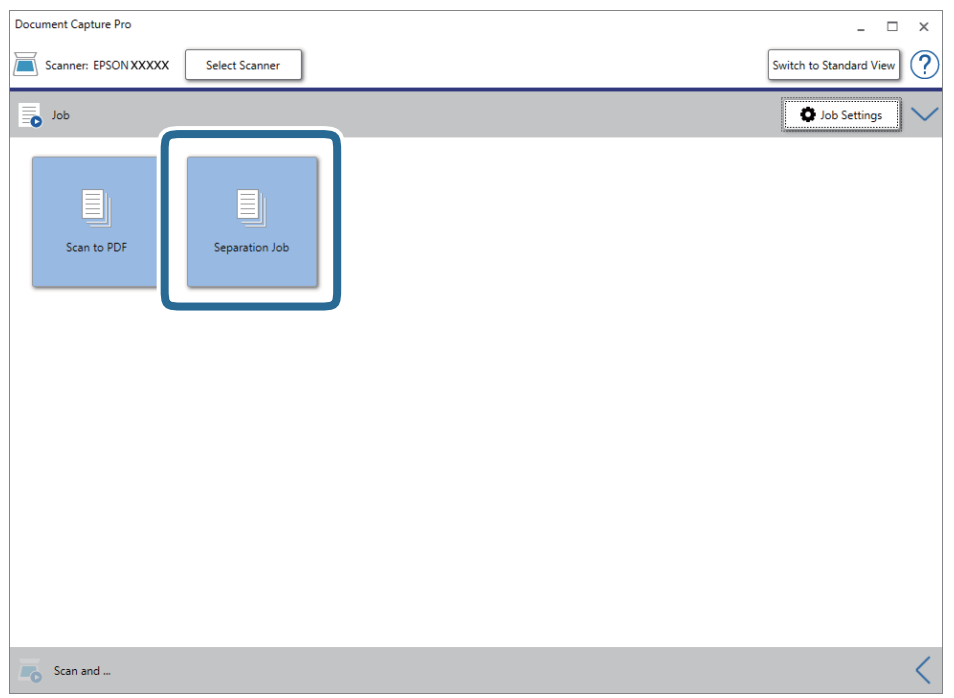

Eraldamise tööülesanne teostatakse.

16. Järgige ekraanijuhiseid.

Skannitud pilt eraldatakse ja salvestatakse vastavalt teie poolt tööülesandele tehtud valikutele.

### **Seotud teave**

- & ["Skannimine rakendusega Document Capture Pro \(Windows\)" lk 53](#page-52-0)
- $\blacktriangleright$  ["Originaaldokumentide paigutamine" lk 22](#page-21-0)

# <span id="page-85-0"></span>**Hooldamine**

## **Skanneri korpuse puhastamine**

Pühkige korpusel olevad plekid ära kuiva lapiga või lapiga, mida on niisutatud pehme pesuaine ja veega.

### c*Oluline teave:*

- ❏ Ärge kasutage skanneri puhastamiseks kunagi alkoholi, lahustit ega söövitavat lahust. Selle tagajärjeks võib olla deformeerumine või värvimuutus.
- ❏ Ärge laske veel toote sisse tungida. See võib tekitada tõrke.
- ❏ Ärge kunagi avage skanneri korpust.
- 1. Skanneri väljalülitamiseks vajutage nuppu  $\mathcal{O}$ .
- 2. Võtke vahelduvvooluadapter skanneri küljest lahti.
- 3. Puhastage väliskorpust lahja puhastusaine ja veega niisutatud lapiga.

## **Skanneri sisemuse puhastamine**

Skanneri pikema kasutamise järel võivad rullile või skanneri sees olevale klaasist osale kogunenud paberi ja ruumi tolm põhjustada probleeme paberi söötmisega või skannitud pildi kvaliteediga. Puhastage skanneri sisemust iga 5,000 skaneeringu järel. Värskeimat skannide arvu saate vaadata rakendusest Epson Scan 2 Utility.

### c*Oluline teave:*

- ❏ Ärge kasutage skanneri puhastamiseks kunagi alkoholi, lahustit ega söövitavat lahust. Selle tagajärjeks võib olla deformeerumine või värvimuutus.
- ❏ Ärge pihustage skannerile vedelikku ega õlitusainet. Seadmete või elektriskeemide kahjustused võivad põhjustada tööhäireid.
- ❏ Ärge kunagi avage skanneri korpust.
- 1. Skanneri väljalülitamiseks vajutage nuppu  $\mathcal{O}$ .
- 2. Võtke vahelduvvooluadapter skanneri küljest lahti.

3. Tõmmake kaane avamise kangi ja avage skanneri kaas.

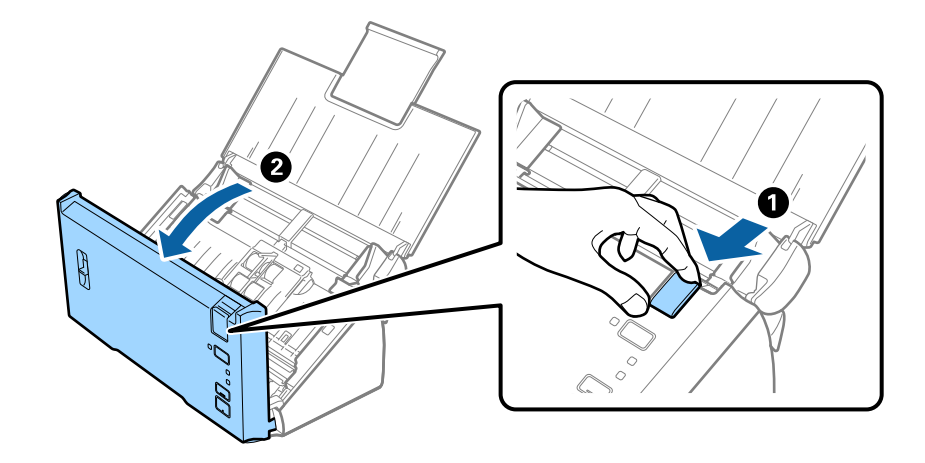

4. Pühkige pehme lapiga ära skanneri sees plastikust rullil ja põhjas asuval klaaspinnal olevad plekid.

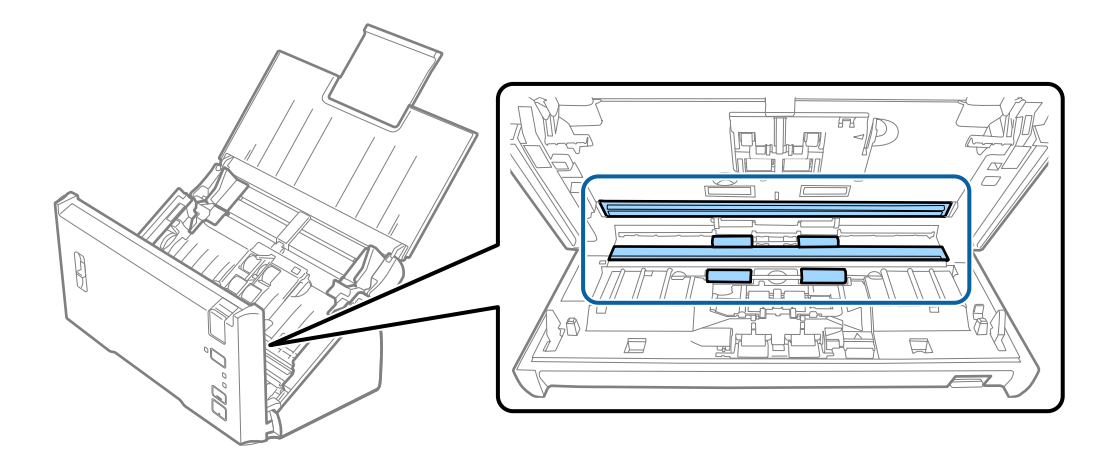

### *C Oluline teave:*

- ❏ Ärge suruge liiga tugevasti klaaspinnale.
- ❏ Ärge kasutage harja ega kõva tööriista. Klaasil olevad kriimud võivad skannimise kvaliteeti mõjutada.
- ❏ Ärge pihustage puhastusainet otse klaaspinnale.
- 5. Pühkige pehme lapiga eraldusrullilt maha tolm ja mustus.

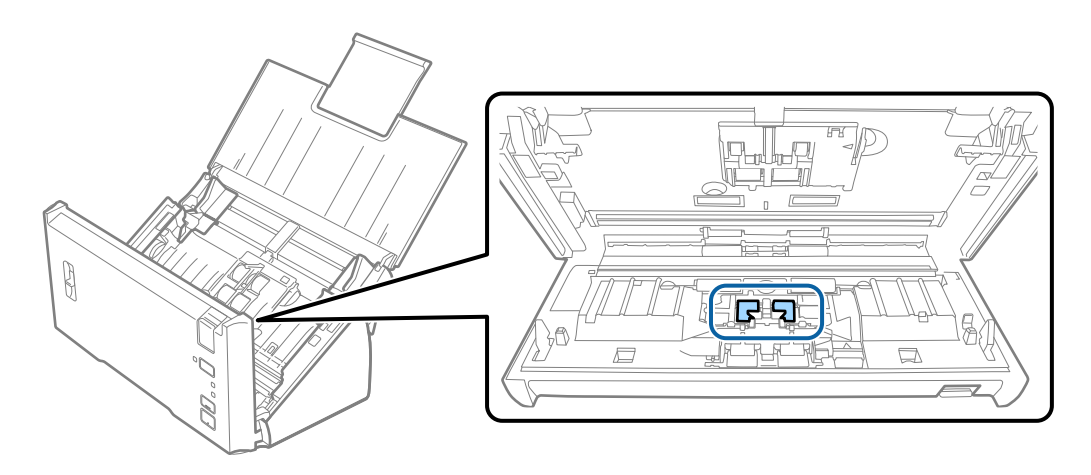

6. Pühkige pehme lapiga vastuvõturullilt maha tolm ja mustus.

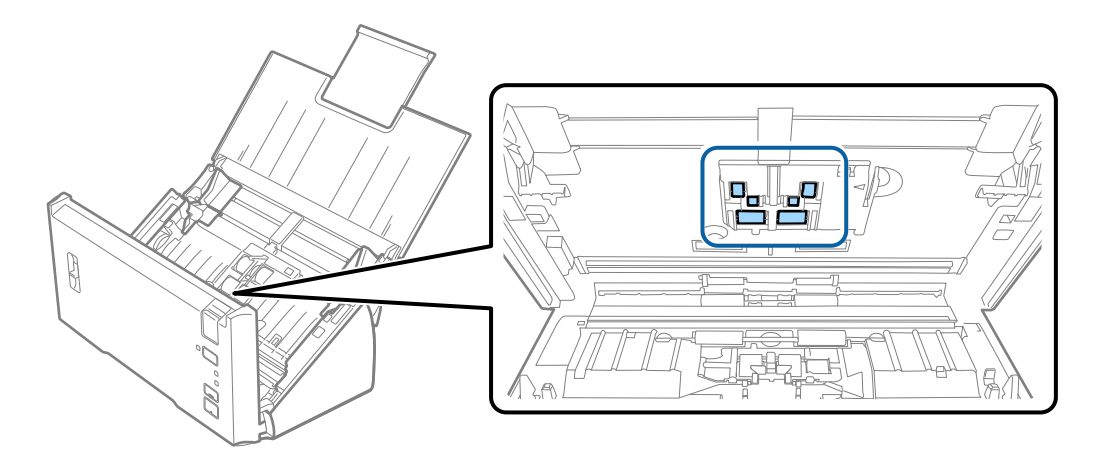

- 7. Ühendage vahelduvvooluadapter vooluvõrku ja lülitage skanner sisse.
- 8. Hoidke skanneri kaant avades vähemalt kaks sekundit all nuppu  $\Diamond$ . Põhjas asuvad rullid liiguvad korraks, seejärel läheb skanner puhastusrežiimi. Rullid pöörlevad pisut iga kord, kui vajutate nuppu  $\ll$ . Vajutage rullide pööramiseks korduvalt nuppu  $\Diamond$ . Kasutage rullide puhastamiseks nende pöörlemise ajal pehmet puhast lappi. Korrake seda toimingut, kuni rullid saavad puhtaks.

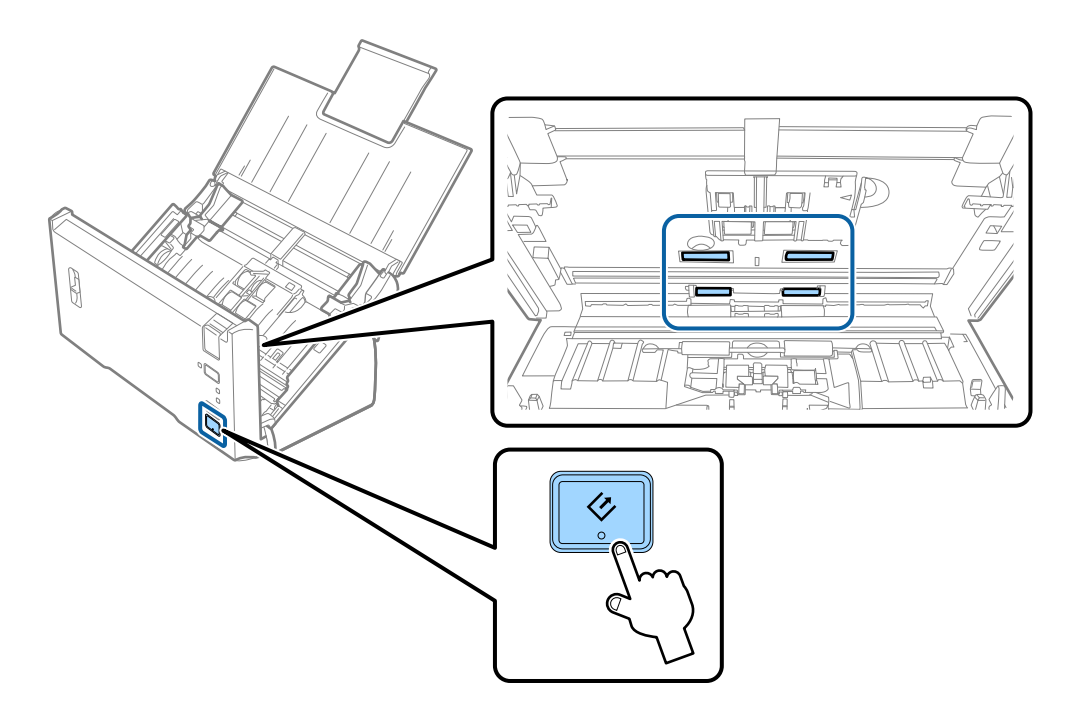

### !*Ettevaatust!*

Olge ettevaatlik, et teie käed või juuksed ei jääks rulli käitamisel mehhanismi vahele. See võib põhjustada vigastuse.

9. Sulgege skanneri kaas.

Skanner läheb puhastusrežiimist välja.

#### <span id="page-88-0"></span>**Seotud teave**

 $\blacklozenge$  "Rulli montaažikomplekti vahetamine" lk 89

## **Rulli montaažikomplekti vahetamine**

Rulli montaažikomplekt (vastuvõturull ja eraldusrull) on vaja vahetada siis, kui skaneerimiste arv ületab rullide kasutustsüklit. Kui arvutis kuvatakse vahetamise teadet, siis järgige all väljatoodud samme selle vahetamiseks.

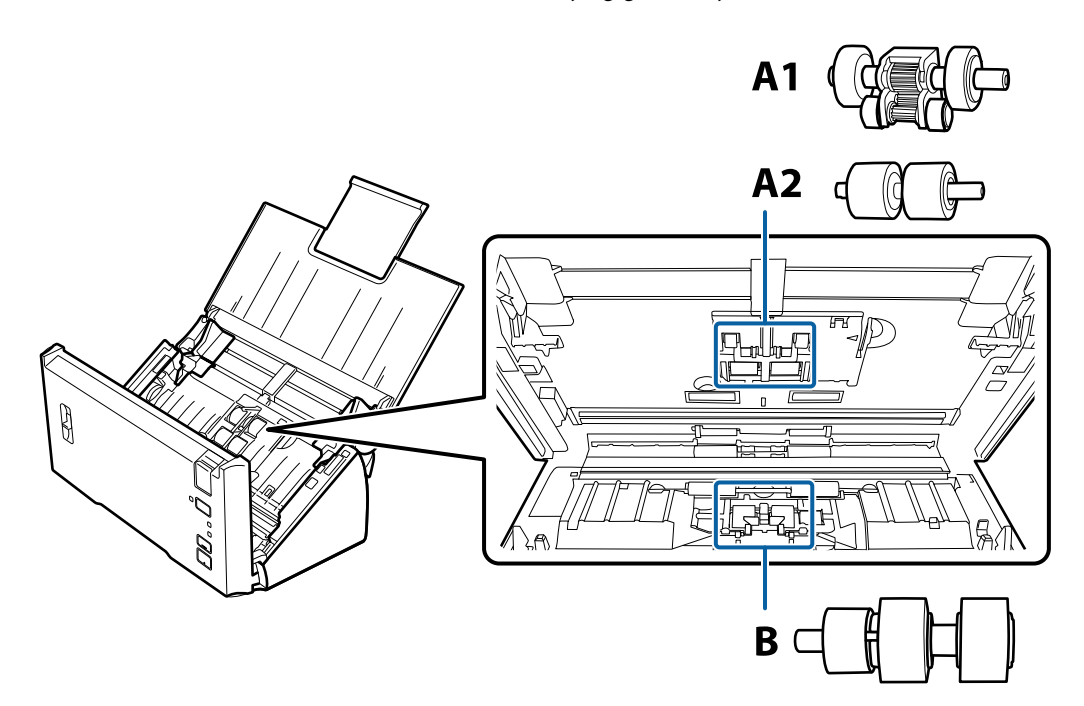

A1: ülemine vastuvõturull, A2: alumine vastuvõturull, B: eraldusrull

- 1. Skanneri väljalülitamiseks vajutage nuppu  $\mathcal{O}$ .
- 2. Võtke vahelduvvooluadapter skanneri küljest lahti.
- 3. Tõmmake kaane avamise kangi ja avage skanneri kaas.

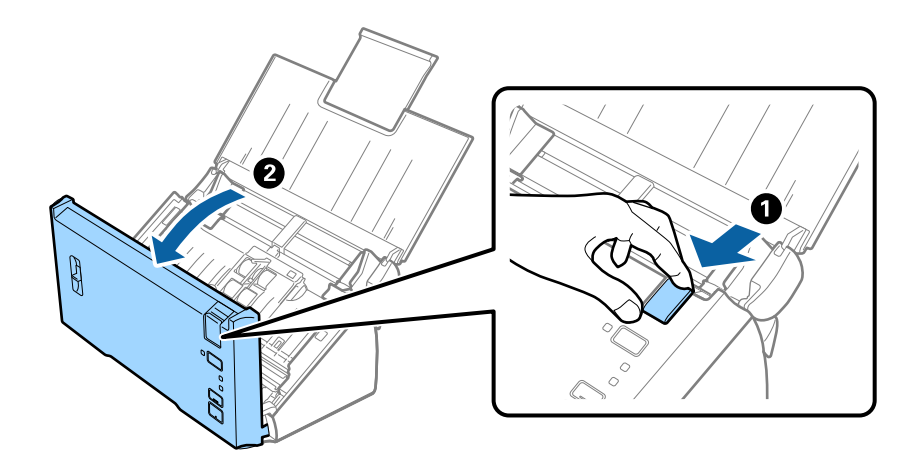

4. Lükake haak vastuvõturulli kaanest paremale ja avage seejärel kaas.

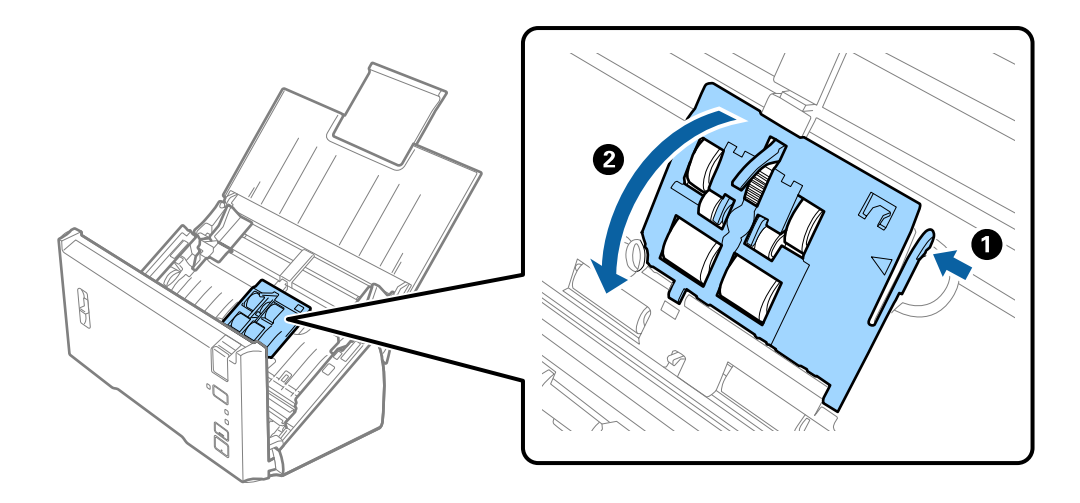

5. Lükake paigaldatud vastuvõturulle ja eemaldage need.

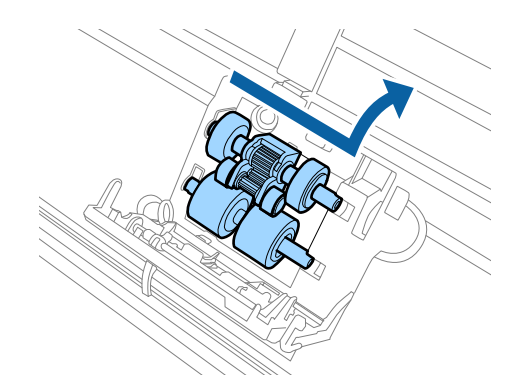

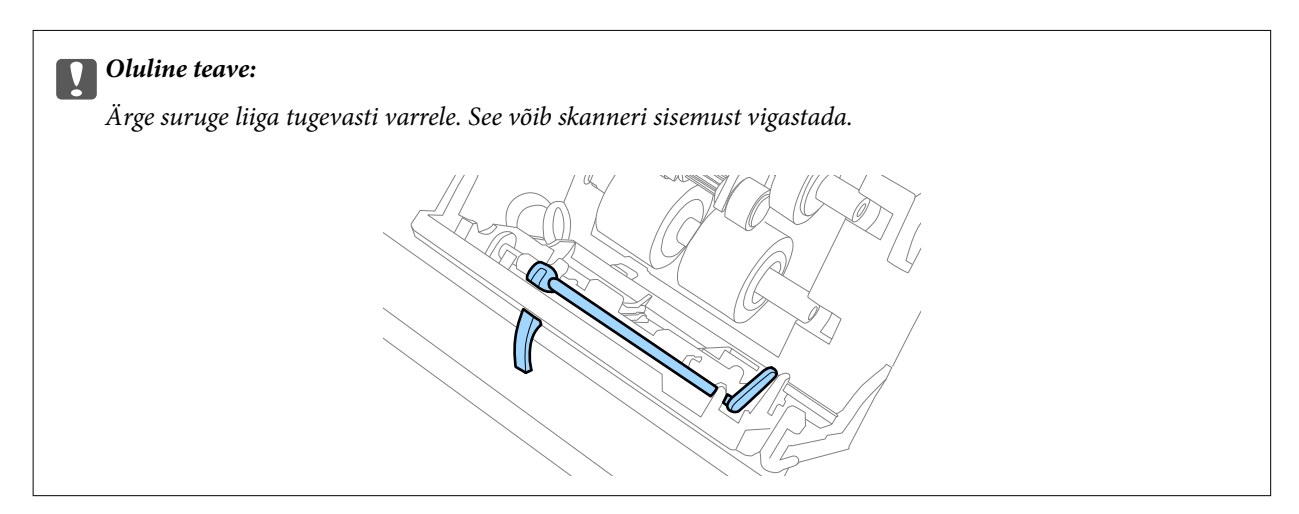

6. Kinnitage uus alumine vastuvõturull. Joondage sälgud.

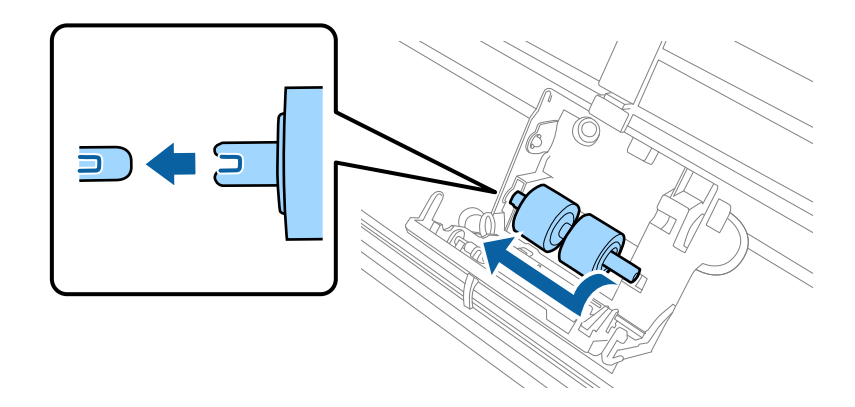

7. Kinnitage uus ülemine vastuvõturull.

Joondage sälgud ja veenduge, et väiksem rull oleks allpool.

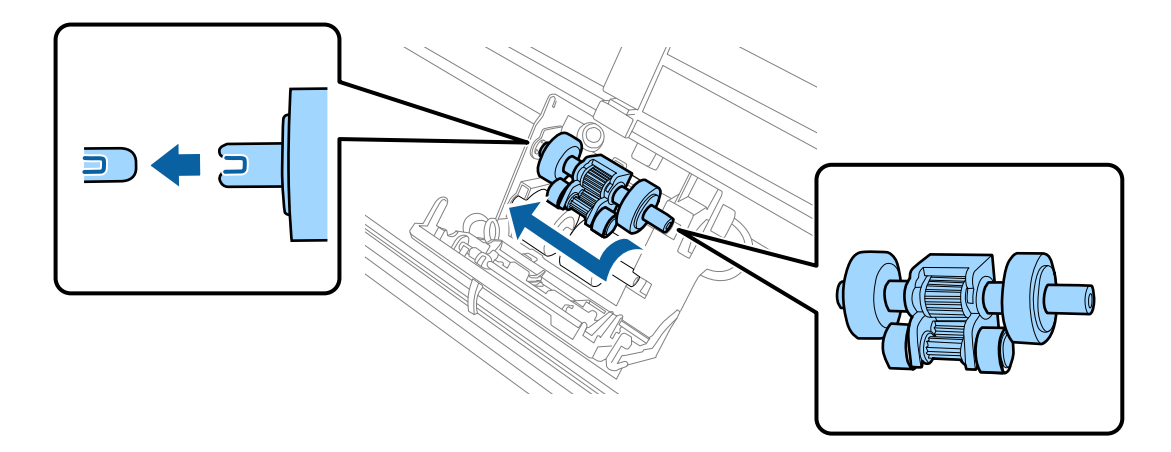

8. Sulgege vastuvõturulli kaas kindlalt.

### *Oluline teave:*

Kui kaant on raske sulgeda, kontrollige, kas kogumisrullikud on õigesti paigaldatud.

9. Kaane avamiseks suruge eraldusrulli kaane haaki.

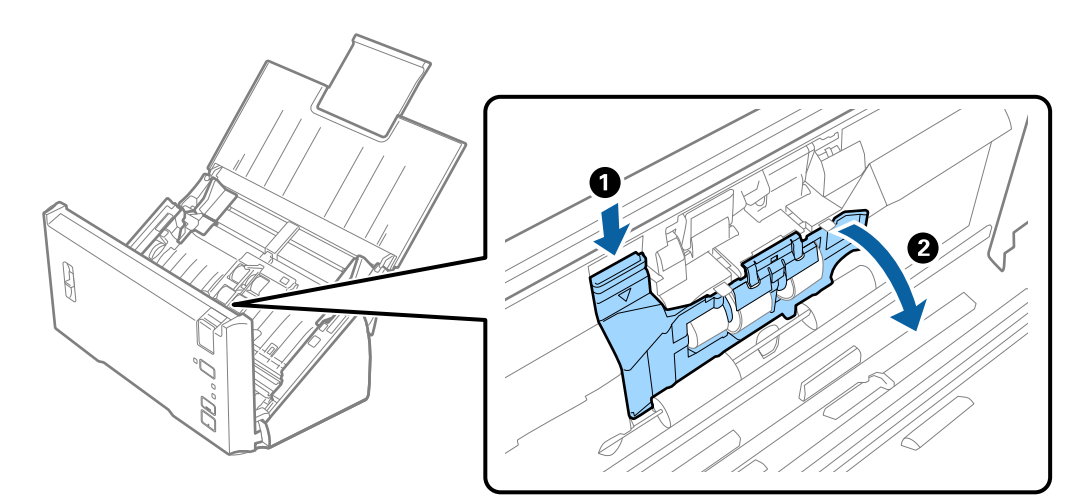

### **Hooldamine**

- 2
- 10. Lükake paigaldatud eraldusrulli ja eemaldage see, seejärel eemaldage rull teljelt.

11. Kinnitage uus eraldusrull teljele ja veenduge, et sälgud oleksid ühel joonel. Kontrollige, et ei oleks jäänud vahesid ning veenduge, et rull ei tuleks teljelt maha.

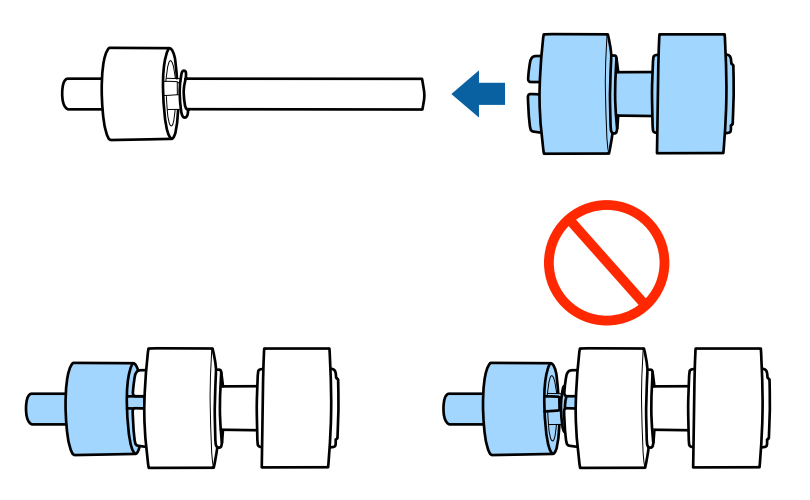

12. Kinnitage uus eraldusrull õigesse kohta. Joondage sälgud.

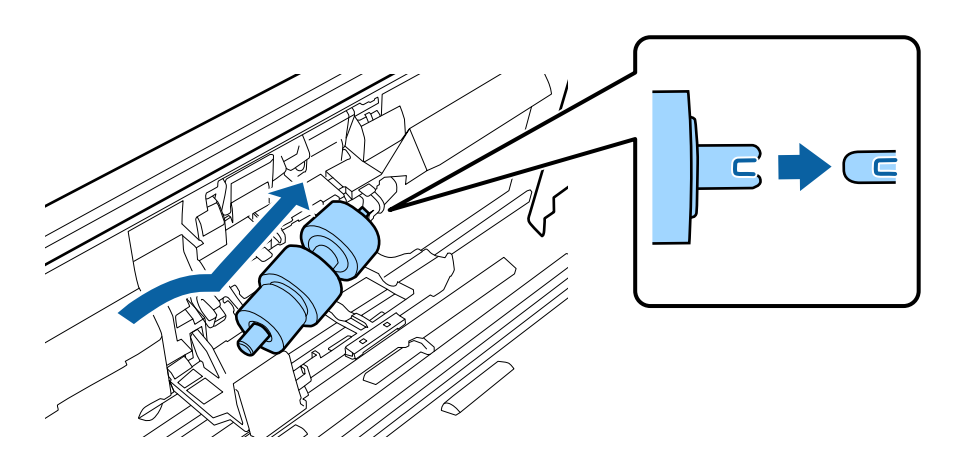

13. Suruge rullile ja samal ajal sulgege eraldusrulli kaas.

### c*Oluline teave:*

Kui kaant on raske sulgeda, siis kontrollige, kas eraldusrullid on õigesti paigaldatud.

- 14. Sulgege skanneri kaas.
- 15. Ühendage vahelduvvooluadapter vooluvõrku ja lülitage skanner sisse.
- 16. Lähtestage tarkvara Epson Scan 2 Utility abil skannide arv.

### *Märkus.*

Vabanege vastuvõturullist ja eraldusrullist kooskõlas kohalike jäätmestusreeglitega. Ärge demonteerige neid.

### **Seotud teave**

& ["Rulli montaažikomplekti koodid" lk 16](#page-15-0)

### **Skannide arvu lähtestamine**

Pärast rulli montaažikomplekti vahetamist lähtestage skaneeringute arv tarkvara Epson Scan 2 Utility abil.

- 1. Lülitage skanner sisse.
- 2. Käivitage Epson Scan 2 Utility.
	- ❏ Windows 10/Windows Server 2016

Vajutage nuppu Start ja valige seejärel **EPSON** > **Epson Scan 2** > **Epson Scan 2 Utility**.

- ❏ Windows 8.1/Windows 8/Windows Server 2012 R2/Windows Server 2012
	- Ekraan **Start** > **Rakendused** > **Epson** > **Epson Scan 2 Utility**.
- ❏ Windows 7/Windows Vista/Windows XP/Windows Server 2008 R2/Windows Server 2008/Windows Server 2003 R2/Windows Server 2003

Vajutage nuppu Start ja valige seejärel **Kõik programmid** (või **Programmid**) > **EPSON** > **Epson Scan 2** > **Epson Scan 2 Utility**.

❏ Mac OS

Valige **Mine** > **Rakendused** > **EPSON Software** > **Epson Scan 2 Utility**.

3. Klõpsake vahekaarti **Loendur**.

4. Vajutage rulli montaažikomplekti jaoks nuppu **Lähtesta**.

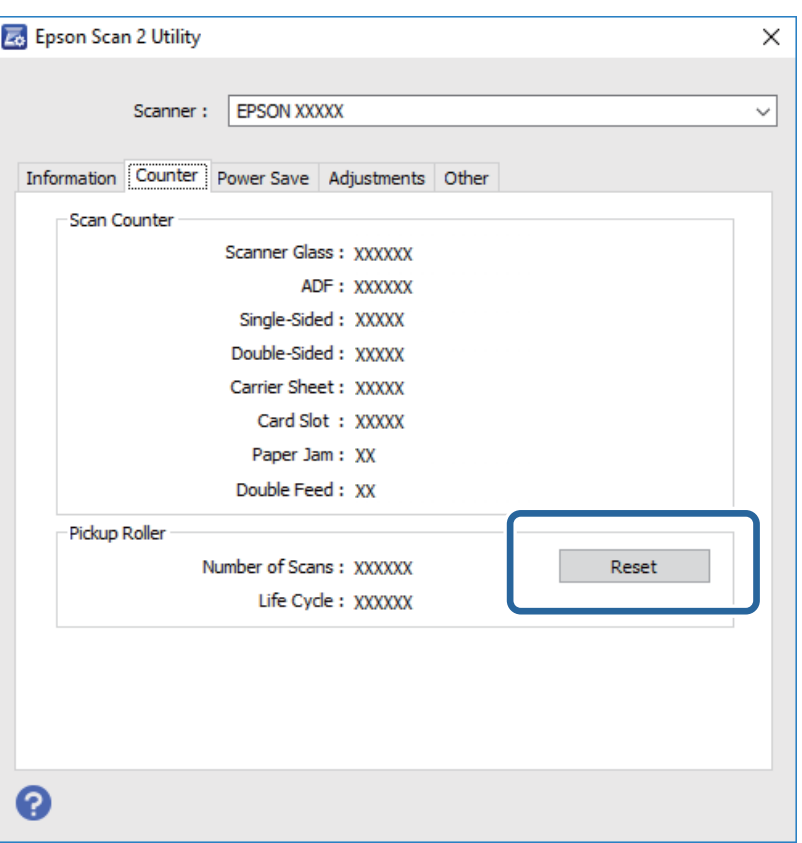

#### **Seotud teave**

 $\rightarrow$  ["Rulli montaažikomplekti vahetamine" lk 89](#page-88-0)

### **Energia säästmine**

Saate energiat säästa, kasutades puhkerežiimi või automaatset välja lülitamist, kui skanner ei tee ühtegi toimingut. Saate määrata aja, mille järel skanner läheb puhkerežiimi ja lülitub automaatselt välja. Tõstmine mõjutab toote energiatõhusust. Püüdke enne muudatuste tegemist arvestada keskkonnaga.

- 1. Käivitage Epson Scan 2 Utility.
	- ❏ Windows 10/Windows Server 2016

Vajutage nuppu Start ja valige seejärel **EPSON** > **Epson Scan 2** > **Epson Scan 2 Utility**.

❏ Windows 8.1/Windows 8/Windows Server 2012 R2/Windows Server 2012

```
Ekraan Start > Rakendused > Epson > Epson Scan 2 Utility.
```
❏ Windows 7/Windows Vista/Windows XP/Windows Server 2008 R2/Windows Server 2008/Windows Server 2003 R2/Windows Server 2003

Vajutage nuppu Start ja valige seejärel **Kõik programmid** (või **Programmid**) > **EPSON** > **Epson Scan 2** > **Epson Scan 2 Utility**.

❏ Mac OS

Valige **Mine** > **Rakendused** > **EPSON Software** > **Epson Scan 2 Utility**.

Kasutusjuhend

- 2. Klõpsake vahekaarti **Energiasääst**.
- 3. Seadistage **Unetaimer (min)** või **Toite väljalülituse taimer (min)**, seejärel klõpsake nupule **Sea**.

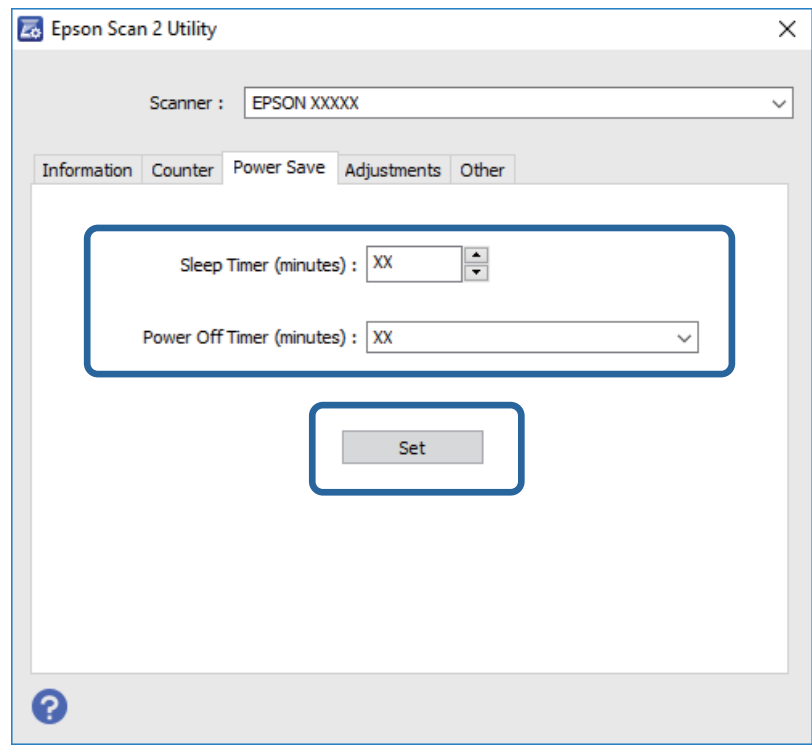

## **Skanneri transportimine**

Kui te peate skanneri teise kohta transportima või remonti viima, siis järgige skanneri pakkimiseks alltoodud samme.

- 1. Skanneri väljalülitamiseks vajutage nuppu $\mathcal{O}$ .
- 2. Võtke vahelduvvoolu adapter skanneri küljest lahti.
- 3. Eemaldage USB-kaabel.

4. Sulgege sisestussalv ja väljastussalv.

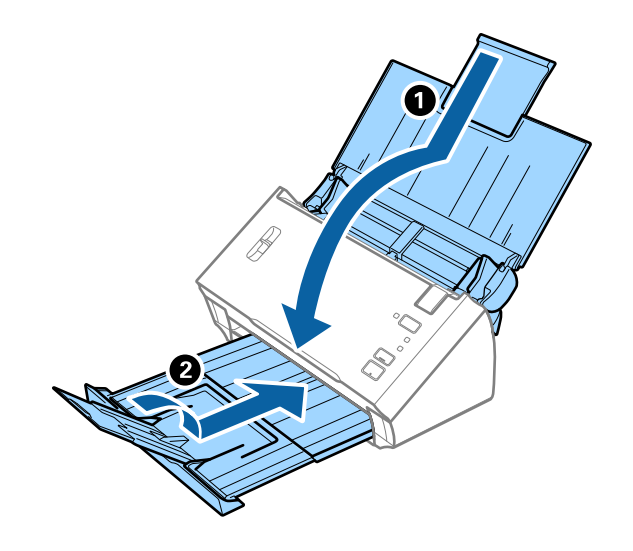

### c*Oluline teave:*

Sulgege kindlasti väljastussalv turvaliselt, vastasel juhul võib see transportimise ajal viga saada.

5. Kinnitage skanneriga kaasa tulnud pakkematerjal, seejärel pakkige skanner uuesti originaalkarpi või muusse vastupidavasse karpi.

## **Rakenduste ja püsivara värskendamine**

Võib-olla saate rakendusi ja püsivara värskendades teatud probleeme lahendada ning funktsioone parandada või lisada. Kasutage kindlasti rakenduste ja püsivara uusimat versiooni.

- 1. Veenduge, et skanner ja arvuti on ühendatud ning et arvuti on ühendatud internetiga.
- 2. Käivitage rakendus EPSON Software Updater ja värskendage rakendusi või püsivara.

#### *Märkus.*

Operatsioonisüsteemi Windows Server tugi puudub.

❏ Windows 10

Vajutage nuppu Start ja valige **Epson Software** > **EPSON Software Updater**.

❏ Windows 8.1/Windows 8

Sisestage rakenduse nimi otsingu tuumnuppu ja valige seejärel kuvatud ikoon.

❏ Windows 7/Windows Vista/Windows XP

Klõpsake nuppu Start ja valige **Kõik programmid** või **Programmid** > **Epson Software** > **EPSON Software Updater**.

❏ Mac OS

### Valige **Finder** > **Mine** > **Rakendused** > **Epson Software** > **EPSON Software Updater**.

### *Oluline teave:*

Ärge lülitage arvutit või skannerit värskendamise ajal välja.

#### *Märkus.*

Kui te ei leia värskendatavat rakendust rakenduste loendist, ei saa te seda EPSON Software Updater iga värskendada. Kontrollige rakenduste viimaste versioonide saadavalolekut oma kohalikul Epsoni veebisaidil.

[http://www.epson.com](http://www.epson.com/)

# **Probleemide lahendamine**

## **Probleemid skanneriga**

### **Skanneri tuled näitavad tõrke olemasolu**

Kui skanneri tuled näitavad tõrke olemasolu, siis kontrollige alljärgnevat.

- ❏ Veenduge, et skanneri sisse poleks kinni jäänud ühtegi originaali.
- ❏ Mitme originaali söötmise korral avage ADF-i kaas ja eemaldage originaalid. Seejärel sulgege ADF-i kaas.
- ❏ Veenduge, et skanneri kaas oleks suletud.
- ❏ Veenduge, et skanner oleks arvutiga õigesti ühendatud.
- ❏ Veenduge, et Epson Scan 2 oleks korralikult installitud.
- ❏ Kui püsivara värskendamine nurjub ja skanner läheb taasterežiimi, värskendage püsivara uuesti USB-ühenduse kaudu.
- ❏ Lülitage skanner välja ja uuesti sisse. Kui see ei lahendanud probleemi, võib skanner olla vigane või tuleb välja vahetada skanneriseadme sees olev valgusallikas. Võtke ühendust edasimüüjaga.

#### **Seotud teave**

- $\blacktriangleright$  ["Tõrkeindikaatorid" lk 13](#page-12-0)
- & ["Algdokument ja skannerisse sageli kinni" lk 101](#page-100-0)

### **Skanner ei lülitu sisse**

- ❏ Veenduge, et vahelduvvoolu adapter on kindlalt skanneri ja arvutiga ühendatud.
- ❏ Kontrollige, kas seinapesa töötab. Pistke teine seade seinapesasse ja kontrollige, kas saate toite sisse lülitada.

## **Probleemid skaneerimise käivitamisel**

### **Ei saa käivitada rakendust Epson Scan 2**

Veenduge, et skanner oleks arvutiga õigesti ühendatud.

- ❏ Kontrollige USB-kaabli ühendust.
	- ❏ Veenduge, et USB-kaabel oleks kindlalt skanneri ja arvutiga ühendatud.
	- ❏ Kasutage skanneriga kaasnenud USB-kaablit.
	- ❏ Ühendage skanner otse arvuti USB-pordiga. Skanner ei pruugi korralikult töötada, kui see on arvutiga ühendatud ühe või mitme USB-jaoturi kaudu.
- ❏ Veenduge, et skanner oleks sisse lülitatud.
- ❏ Oodake, kuni olekutuli lõpetab vilkumise, mis tähendab, et skanner on töövalmis.
- ❏ Kui kasutate mõnda TWAIN-ühilduvat rakendust, veenduge, et skanneri sätetest oleks valitud õige skanner.

### **Skanneri nupu vajutamine ei käivita õiget rakendust**

- ❏ Veenduge, et skanner oleks arvutiga õigesti ühendatud.
- ❏ Veenduge, et rakendus Epson Scan 2 ja muud rakendused oleksid õigesti installitud.
- ❏ Veenduge, et Document Capture Pro (Windows) või Document Capture (Mac OS) oleks õigesti installitud.
- ❏ Kontrollige, kas rakenduses Document Capture Pro (Windows) või Document Capture (Mac OS) on skanneri nupule määratud õige säte.

### **Seotud teave**

& ["Skannimine, kasutades skanneri nuppu" lk 66](#page-65-0)

## **Probleemid paberi söötmisega**

### **Söödetakse mitu originaali**

Mitme originaali söötmise ja tõrke esinemise korral avage skanneri kaas ja eemaldage originaalid. Seejärel sulgege skanneri kaas.

Kui mitme originaali söötmine toimub sageli, proovige alljärgnevat.

- ❏ Veenduge, et lehe eraldamise hoob oleks seadistatud sättele .
- ❏ Puhastage skanneri sees olevaid rulle.
- ❏ Vähendage korraga sisestatavate originaalide arvu.
- ❏ Kasutage rakenduses Epson Scan 2 režiimi **Automaatne söötmisrežiim** ja skannige originaalid ükshaaval.

### **Seotud teave**

- $\blacktriangleright$  ["Skanneri sisemuse puhastamine" lk 86](#page-85-0)
- $\rightarrow$  ["Erineva suuruse või tüübiga originaalide ükshaaval skannimine \(Automaatne söötmisrežiim\)" lk 67](#page-66-0)

### **Kinni jäänud algdokumentide eemaldamine skannerist**

Kui algdokument on skannerisse kinni jäänud, siis järgige selle eemaldamiseks alljärgnevaid samme.

1. Eemaldage kõik sisestussalve jäänud algdokumendid.

2. Tõmmake kaane avamise kangi ja avage skanneri kaas.

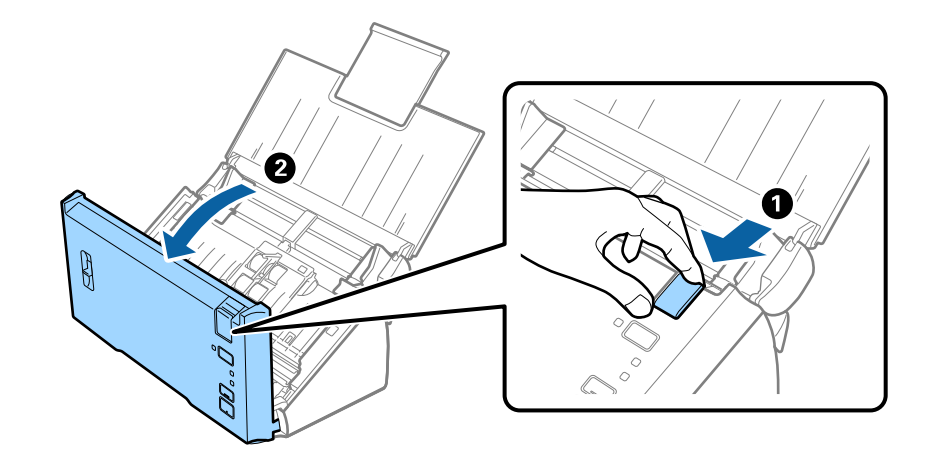

3. Eemaldage hoolikalt kõik skannerisse jäänud algdokumendid.

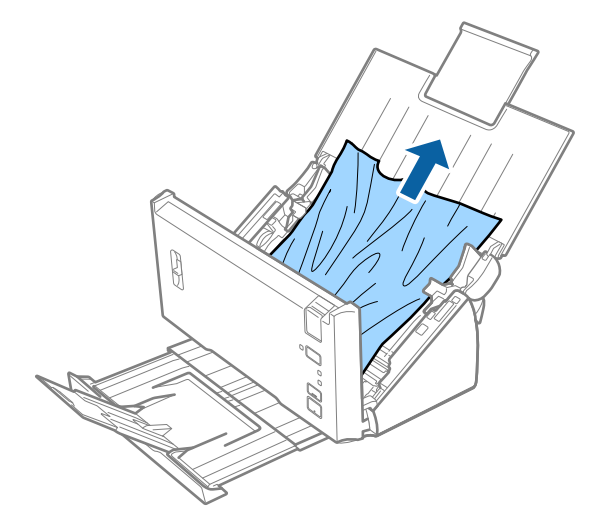

4. Tõmmake ettevaatlikult välja kõik väljutussalve kinni jäänud algdokumendid, kui te ei saa algdokumente otse üles tõmmata, siis tehke seda noolega näidatud suunas.

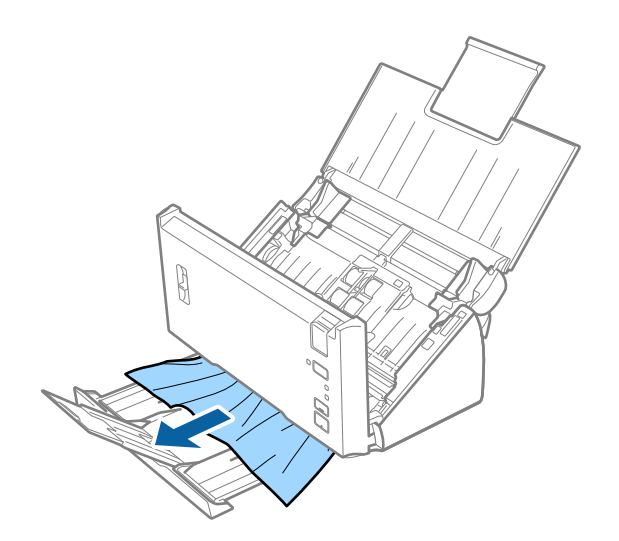

### <span id="page-100-0"></span>*Oluline teave:*

Veenduge, et skanneris pole ühtegi paberit.

5. Sulgege skanneri kaas.

### **Algdokument ja skannerisse sageli kinni**

- ❏ Puhastage skanneri sees olevaid rulle.
- ❏ Kui väljutatud algdokumendid jäävad väljutussalve kinni, siis pange väljutussalv kõrvale ja ärge kasutage seda.
- ❏ Kui olete aktiveerinud suvandi **Skannitud pilt**, võidakse originaale valesti topeltsöötmisena tuvastada ja skannimine seisatakse alljärgnevates olukordades.
	- ❏ Samal ajal skannitakse erineva suurusega originaale
	- ❏ Skannitakse originaale, mida läbivad terves laiuses jooned või ribad
	- ❏ Skannitakse murdejoontega originaale
	- ❏ Skannitakse servaraamiga originaale
- ❏ Kui olete aktiveerinud suvandi **Paberi kaitsmine**, võidakse originaale valesti tuvastada söötmistõrkena ja skannimine seisatakse alljärgnevates olukordades.
	- ❏ Skannitakse ebaühtlase kujuga originaale
	- ❏ Originaale skannitakse viltuselt

### *Märkus.*

Kui teete valiku *Seaded* suvandis *Tuvasta topeltsöötmine* rakenduses Epson Scan 2, saate määrata suvandi *Skannitud pilt* või *Paberi kaitsmine* sätteid.

### **Seotud teave**

& ["Skanneri sisemuse puhastamine" lk 86](#page-85-0)

### **Topeltsöötmise tuvastamine ei tööta**

Topeltsöötmist ei pruugita tuvastada alljärgnevatel juhtudel.

- ❏ Samal ajal skannitakse erineva suurusega originaale
- ❏ Vahe topeltsöödetud originaalide ülemiste ja alumiste servade juures on väike
- ❏ Vahe topeltsöödetud originaalide vasakute ja paremate servade juures on suur
- ❏ Originaale skannitakse viltuselt
- ❏ Originaalidel on tumedad taustavärvid
- ❏ Originaalide servad on kahjustatud
- ❏ Originaalid on ebaühtlase kujuga

### *Märkus.*

Kui teete valiku *Seaded* suvandis *Tuvasta topeltsöötmine* rakenduses Epson Scan 2, saate määrata suvandi *Skannitud pilt* või *Paberi kaitsmine* sätteid.

### **Paberikaitse ei tööta**

Kui kogemata söödetakse selliseid toetamata originaale nagu allpool kirjeldatud, saate paberiummistusi tuvastada skannitud kujutist analüüsides. Saate vähendada kahjustusi originaalidele, kui peatate skannimise viivitamatult.

- ❏ Klammerdatud originaalid
- ❏ Liimitud originaalid
- ❏ Volditud originaalid

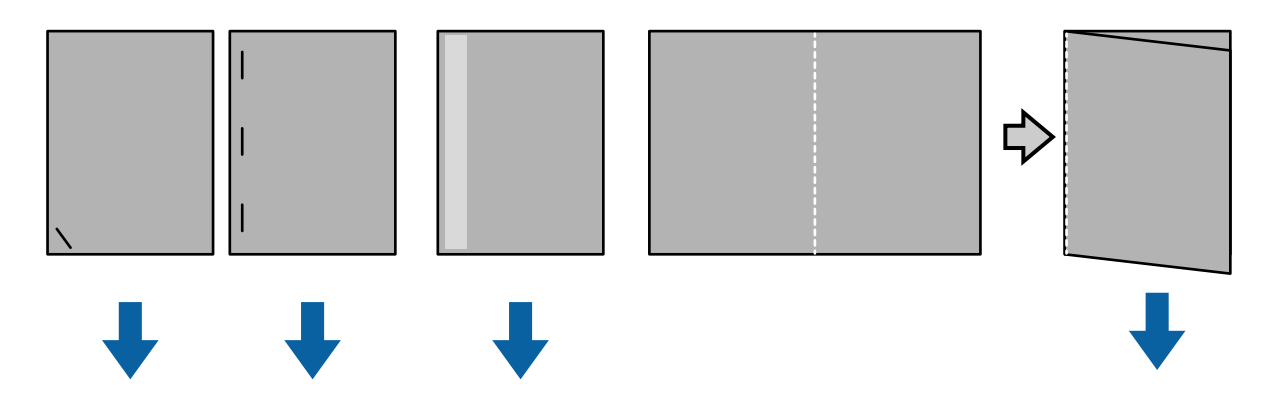

Tõrget ei saa tuvastada alljärgnevates olukordades skannides.

- ❏ Originaale söödetakse skannimisandurisse pööramata, kui näiteks originaali tagaserv (söötmissuuna vastaskülg) on klammerdatud.
- ❏ Originaali serv on tumehalli värvi.

### **Algdokumendid määrduvad**

Puhastage skanneri sisemust.

### **Seotud teave**

 $\blacktriangleright$  ["Skanneri sisemuse puhastamine" lk 86](#page-85-0)

### **Skannimimisaeg pikeneb**

- ❏ Kui kasutatakse kõrget resolutsiooni, siis toimub skannimine aeglaselt.
- ❏ Kui aktiveerite funktsiooni **Skannitud pilt**, analüüsitakse kujutisi skannimise ajal. Söötmine võib enne originaali väljutamist peatuda ning järgmiste originaalide skannimine võib kesta üsna kaua.
	- ❏ Paljude joonte või kortsudega originaalid
	- ❏ Suure eraldusvõimega (nt üle 300 dpi) skannitud originaalid

#### *Märkus.*

Kui valite Epson Scan 2 korral *Tuvasta topeltsöötmine* alt *Seaded*, saate seada *Skannitud pilt* sätteid.

❏ Kui aktiveerite funktsiooni **Paberi kaitsmine**, kui eraldusvõimeks on valitud rohkem kui 300 dpi ning **Pildi tüüp** seadeks on **Mustvalge**, võib skannimisaeg pikeneda.

#### *Märkus.*

Kui valite Epson Scan 2 korral *Tuvasta topeltsöötmine* alt *Seaded*, saate seada *Paberi kaitsmine* sätteid.

- ❏ USB 2.0 (Hi-Speed) portidega varustatud arvutid suudavad skannida kiiremini kui USB 1.1 portidega arvutid. Kui skanner on ühendatud USB 2.0 pordiga, peab arvuti vastama süsteeminõuetele.
- ❏ Kui kasutate turvatarkvara, määrake fail TWAIN.log mittejälgitavaks või seadke fail TWAIN.log kirjutuskaitstud failiks. Lisateavet kasutatava turvatarkvara toimimise kohta vaadake tarkvara spikrist ja dokumentatsioonist. Faili TWAIN.log asukoht on järgmine.
	- ❏ Windows 10/Windows 8.1/ Windows 8/ Windows 7/ Windows Vista:

C:\Users\(Kasutajanimi)\AppData\Local\Temp

❏ Windows XP:

C:\Documents and Settings\(Kasutajanimi)\Local Settings\Temp

## **Probleemid pildi skannimisel**

### **Skannimisel ADF-ist ilmuvad sirgjooned**

❏ Puhastage ADF.

Sirgjooned tekivad pildile, kui praht või mustus on kogunenud ADF-i.

❏ Eemaldage originaalile kogunenud mustus ja muu praht.

#### **Seotud teave**

 $\blacktriangleright$  ["Skanneri sisemuse puhastamine" lk 86](#page-85-0)

### **Pildi kvaliteet on madal**

- ❏ Kui eraldusvõime on madal, püüdke eraldusvõimet suurendada ja siis skaneerida.
- ❏ Reguleerige rakenduses Epson Scan 2 kujutist, kasutades vahekaardil **Täpsemad seaded** olevaid üksusi, seejärel skaneerige.

### **Seotud teave**

- $\blacklozenge$  ["Skannimise otstarbele sobiva resolutsiooni valimine" lk 52](#page-51-0)
- $\rightarrow$  ["Pildi reguleerimise funktsioonid" lk 68](#page-67-0)

### **Värvide laialivalgumine**

Kuval **Konfigurats.** rakenduses Epson Scan 2 valige **Värvi nihke vähendamine** vahekaardil **Skanni**.

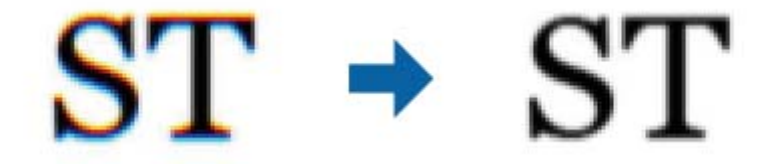

#### *Märkus.*

Võimalik, et värvi laialivalgumist ei saa ära hoida, sõltuvalt originaalist.

### **Skaneeritud pildi laiendamine või kokku surumine**

Skaneeritud pildi laiendamisel või kokku surumisel saate reguleerida laiendussuhet tarkvara Epson Scan 2 Utility funktsiooni **Seadistused** abil. See funktsioon on ainult Windowsis.

### *Märkus.*

Epson Scan 2 Utility on tarkvaraga Epson Scan 2 kaasa tulev rakendus.

- 1. Käivitage Epson Scan 2 Utility.
	- ❏ Windows 10/Windows Server 2016

Vajutage nuppu Start ja valige seejärel **EPSON** > **Epson Scan 2** > **Epson Scan 2 Utility**.

❏ Windows 8.1/Windows 8/Windows Server 2012 R2/Windows Server 2012

Sisestage rakenduse nimi otsingu tuumnuppu ja valige seejärel kuvatud ikoon.

❏ Windows 7/Windows Vista/Windows XP/Windows Server 2008 R2/Windows Server 2008/Windows Server 2003 R2/Windows Server 2003

Vajutage nuppu Start ja valige seejärel **Kõik programmid** või **Programmid** > **EPSON** > **Epson Scan 2** > **Epson Scan 2 Utility**.

- 2. Valige vahekaart **Seadistused**.
- 3. Kasutage suvandit **Suurendamine/vähendamine** skaneeritud piltide laiendussuhte reguleerimiseks.
- 4. Sätete rakendamiseks skannerile vajutage nuppu **Sea**.

### **Piltide taustale tekib varikujutis**

Algdokumendi tagaküljel olevad kujutised võivad olla jäänud skaneeritud pildile.

❏ Valige rakenduses Epson Scan 2 vahekaart **Täpsemad seaded**, seejärel reguleerige funktsiooni **Heledus**.

See funktsioon ei pruugi olla saadaval olenevalt seadistustest vahekaardil **Põhiseaded** > **Pildi tüüp** või teistest seadistustest vahekaardil **Täpsemad seaded**.

❏ Valige rakenduses Epson Scan 2 vahekaart **Täpsemad seaded**, seejärel valige **Pildi suvand** > **Teksti täiustamine**.

### **Seotud teave**

 $\blacktriangleright$  . Heledus" lk 72 Saate muuta kogu pildi heledust.

& ["Teksti täiustamine" lk 70](#page-69-0) Saate originaali hägusad tähed muuta selgemaks ja teravamaks. Saate ka alandada tausta mõju või ebaühtlust.

### **Tekst on ähmane**

❏ Valige rakenduses Epson Scan 2 vahekaart **Täpsemad seaded**, seejärel valige **Pildi suvand** > **Teksti täiustamine**.

- ❏ Kui, olles rakendusesEpson Scan 2, vahekaardil **Põhiseaded** on seade **Pildi tüüp** väärtuseks **Mustvalge**, siis reguleerige seadet **Künnis** vahekaardil **Täpsemad seaded**. Kui suurendate seadet **Künnis**, muutub must tugevamaks.
- ❏ Kui eraldusvõime on madal, püüdke eraldusvõimet suurendada ja siis skaneerida.

### **Seotud teave**

- & ["Teksti täiustamine" lk 70](#page-69-0) Saate originaali hägusad tähed muuta selgemaks ja teravamaks. Saate ka alandada tausta mõju või ebaühtlust.
- $\blacktriangleright$  . Künnis" lk 73

Siin saate muuta monokroomse binaarvärvi (mustvalge) äärist. Läve suurendamisel laienevad musta värvi alad. Läve vähendamisel laienevad valget värvi alad.

 $\blacktriangleright$  ["Skannimise otstarbele sobiva resolutsiooni valimine" lk 52](#page-51-0)

### **Tekib muaree (kangalõime taolised kaldvarjud)**

Kui originaaliks on prinditud dokument, võib skannitud pildil tekkida muaree (kangalõime taolised kaldvarjud).

❏ Vahekaardil **Täpsemad seaded** rakenduses Epson Scan 2 valige suvand **Mahendus**.

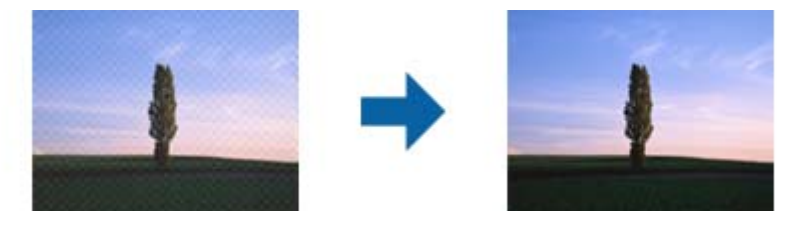

❏ Muutke resolutsiooni ja skannige uuesti.

### **Seotud teave**

 $\blacktriangleright$  . Mahendus" lk 73

Saate eemaldada muaree mustreid (kangalõime taolisi kaldvarjusid), mis tekivad trükipaberi, näiteks ajakirjalehe, skannimisel.

 $\blacktriangleright$  ["Skannimise otstarbele sobiva resolutsiooni valimine" lk 52](#page-51-0)

### **Algdokumendi serva ei skaneerita algdokumendi suuruse automaatsel tuvastamisel**

- ❏ Valige rakenduses Epson Scan 2 vahekaart **Põhiseaded**, seejärel valige **Dokumendi formaat** > **Seaded**. Reguleerige aknas **Dokumendi formaadi seadistused** seadet **Kärpimisveerised suurusele** "Automaatne".
- ❏ Olenevalt algdokumendist ei pruugita algdokumendi ala õigesti tuvastada, kui kasutatakse funktsiooni **Automaatne tuvastus**. Valige loendist **Dokumendi formaat** algdokumendi kohane suurus.

#### *Märkus.*

Kui algdokumendi, mida soovite skaneerida, suurust loendis pole, siis valige *Kohanda*, seejärel looge suurus käsitsi.

### <span id="page-105-0"></span>**Teksti ei tuvastata õigesti, kui see on salvestatud vormingus Otsitav PDF**

- ❏ Kontrollige rakenduse Epson Scan 2 aknas **Pildivormingu suvandid**, et vahekaardil **Tekst** on seade **Tekstikeel** õigesti seadistatud.
- ❏ Kontrollige, kas algdokument asetseb otse.
- ❏ Kasutage selge tekstiga algdokumenti. Järgmiste algdokumentide korral võib teksti olla raske tuvastada.
	- ❏ Algdokumentide korral, mida on juba mitu korda kopeeritud
	- ❏ Faksiga saadud (madala lahutusega) algdokumentide korral
	- ❏ Algdokumentide korral, mille märkide vahe või reavahe on liiga väike
	- ❏ Algdokumentide korral, millel on joonestik/ruudustik või tekstialune joon
	- ❏ Käsitsi kirjutatud algdokumentide korral
	- ❏ Murdejoontega algdokumentide korral
- ❏ Kui, olles rakendusesEpson Scan 2, vahekaardil **Pildi tüüp** on seade **Põhiseaded** väärtuseks **Mustvalge**, siis reguleerige seadet **Künnis** vahekaardil **Täpsemad seaded**. Suurendades seadet **Künnis** muutub musta värvi ala suuremaks.
- ❏ Valige rakenduses Epson Scan 2 vahekaart **Täpsemad seaded**, seejärel valige **Pildi suvand** > **Teksti täiustamine**.

### **Seotud teave**

- $\blacktriangleright$  ["Salvestamine vormingus Otsitav PDF" lk 74](#page-73-0)
- $\blacktriangleright$  ["Teksti täiustamine" lk 70](#page-69-0)

Saate originaali hägusad tähed muuta selgemaks ja teravamaks. Saate ka alandada tausta mõju või ebaühtlust.

 $\rightarrow$  ["Künnis" lk 73](#page-72-0)

Siin saate muuta monokroomse binaarvärvi (mustvalge) äärist. Läve suurendamisel laienevad musta värvi alad. Läve vähendamisel laienevad valget värvi alad.

### **Ei suuda lahendada skaneeritud pildil olevaid probleeme**

Kui olete proovinud kõiki lahendusi ja probleem püsib, siis initsialiseerige tarkvara Epson Scan 2 sätted, kasutades utiliiti Epson Scan 2 Utility.

### *Märkus.*

Epson Scan 2 Utility on tarkvaraga Epson Scan 2 kaasa tulev rakendus.

- 1. Käivitage Epson Scan 2 Utility.
	- ❏ Windows 10/Windows Server 2016

Vajutage nuppu Start ja valige seejärel **EPSON** > **Epson Scan 2 Utility**.

❏ Windows 8.1/Windows 8/Windows Server 2012 R2/Windows Server 2012

Sisestage rakenduse nimi otsingu tuumnuppu ja valige seejärel kuvatud ikoon.

❏ Windows 7/Windows Vista/Windows XP/Windows Server 2008 R2/Windows Server 2008/Windows Server 2003 R2/Windows Server 2003

Vajutage nuppu Start ja valige seejärel **Kõik programmid** või **Programmid** > **EPSON** > **Epson Scan 2** > **Epson Scan 2 Utility**.

### ❏ Mac OS

Valige **Mine** > **Rakendused** > **Epson Software** > **Epson Scan 2 Utility**.

- 2. Valige vahekaart **Veel**.
- 3. Klõpsake nuppu **Lähtesta**.

*Märkus.*

Kui initsialiseerimine probleemi ei lahenda, siis eemaldage tarkvara Epson Scan 2 ja installige see uuesti.

## **Rakenduste eemaldamine ja paigaldamine**

### **Rakenduste desinstallimine**

Teatud probleemide lahendamiseks või juhul, kui olete oma operatsioonisüsteemi täiendanud, peate rakendused desinstallima ja seejärel uuesti installima. Logige administraatorina arvutisse sisse. Kui arvuti küsib parooli, sisestage administraatori parool.

### **Rakenduste desinstallimine Windowsis**

- 1. Sulgege kõik töötavad programmid.
- 2. Ühendage skanner arvuti küljest lahti.
- 3. Avage juhtpaneel:
	- ❏ Windows 10/Windows Server 2016

Tehke paremklõps stardinupul või suruge see alla ja hoidke seda, seejärel valige **Juhtpaneel**.

❏ Windows 8.1/Windows 8/Windows Server 2012 R2/Windows Server 2012

Valige **Töölaud** > **Sätted** > **Juhtpaneel**.

❏ Windows 7/Windows Vista/Windows XP/Windows Server 2008 R2/Windows Server 2008/Windows Server 2003 R2/Windows Server 2003

Vajutage Start ja valige **Juhtpaneel**.

- 4. Klõpsake ikooni **Desinstalli programm** (või **Programmide lisamine või eemaldamine**):
	- ❏ Windows 10/Windows 8.1/Windows 8/Windows 7/Windows Vista/Windows Server 2016/Windows Server 2012 R2/Windows Server 2012/Windows Server 2008 R2/Windows Server 2008

Valige **Desinstalli programm** menüüs **Programmid**.

❏ Windows XP/Windows Server 2003 R2/Windows Server 2003

Klõpsake **Programmide lisamine või eemaldamine**.

- 5. Valige rakendus, mida soovite desinstallida.
- 6. Desinstallige rakendused:
	- ❏ Windows 10/Windows 8.1/Windows 8/Windows 7/Windows Vista/Windows Server 2016/Windows Server 2012 R2/Windows Server 2012/Windows Server 2008 R2/Windows Server 2008

Klõpsake **Desinstalli/muuda** või **Desinstalli**.

❏ Windows XP/Windows Server 2003 R2/Windows Server 2003

Klõpsake **Muuda/eemalda** või **Eemalda**.

#### *Märkus.* Kui kuvatakse aken Kasutajakonto juhtimine, klõpsake nuppu Jätka.

7. Järgige ekraanijuhiseid.

### *Märkus.*

Võimalik, et kuvatakse teade, mis palub arvuti taaskäivitada. Kui see kuvatakse, siis veenduge, et valitud on suvand *Soovin arvuti kohe taaskäivitada* ja klõpsake seejärel nuppu *Lõpeta*.

### **Rakenduste eemaldamine platvormil Mac OS**

### *Märkus.*

Veenduge, et rakendus EPSON Software Updater on installitud.

1. Laadige alla programmide eemaldaja, kasutades rakendust EPSON Software Updater.

Kui olete programmide eemaldaja alla laadinud, ei pea te seda edaspidi rakendusi eemaldades uuesti alla laadima.

- 2. Ühendage skanner arvuti küljest lahti.
- 3. Skanneri draiveri eemaldamiseks valige suvand **Süsteemi eelistused** jaotisest menüü > **Printerid ja skannerid** (või **Prindi ja skaneeri**, **Printer ja faks**) ja seejärel eemaldage skanner lubatud skannerite loendist.
- 4. Sulgege kõik töötavad programmid.
- 5. Valige **Finder** > **Mine** > **Rakendused** > **Epson Software** > **Programmide eemaldaja**.
- 6. Valige rakendus, mida soovite eemaldada, seejärel klõpsake nuppu Eemalda.

### c*Oluline teave:*

Programmide eemaldaja eemaldab arvutist kõik Epsoni skannerite draiverid. Kui kasutate mitut Epsoni skannerit ja soovite kustutada ainult mõned draiverid, kustutage esmalt kõik ja paigaldage seejärel vajalikud draiverid uuesti.

### *Märkus.*

Kui te ei leia desinstallitavat rakendust rakenduste loendist, ei saa te seda programmide eemaldajaga eemaldada. Sellisel juhul valige suvandid *Finder* > *Mine* > *Rakendused* > *Epson Software*, valige rakendus, mida soovite eemaldada ja lohistage see prügikasti ikoonile.

### **Rakenduste installimine**

Järgige allpool toodud samme vajalike rakenduste installimiseks.

### *Märkus.*

- ❏ Logige administraatorina arvutisse sisse. Kui arvuti küsib parooli, sisestage administraatori parool.
- ❏ Rakenduste uuesti installimiseks peate need esmalt desinstallima.
- 1. Sulgege kõik töötavad programmid.
2. Rakenduse Epson Scan 2 installimisel ühendage skanner ja arvuti ajutiselt lahti.

#### *Märkus.*

Ärge ühendage skannerit ja arvutit enne, kui seda teha palutakse.

3. Installige rakendus, järgides alltoodud veebisaidil olevaid juhiseid.

[http://epson.sn](http://epson.sn/?q=2)

*Märkus.* Windowsis saate kasutada ka skanneriga kaasnenud tarkvaraketast.

# **Tehnilised andmed**

## **Skanneri üldised spetsifikatsioonid**

#### *Märkus.*

Spetsifikatsioone võidakse etteteatamata muuta.

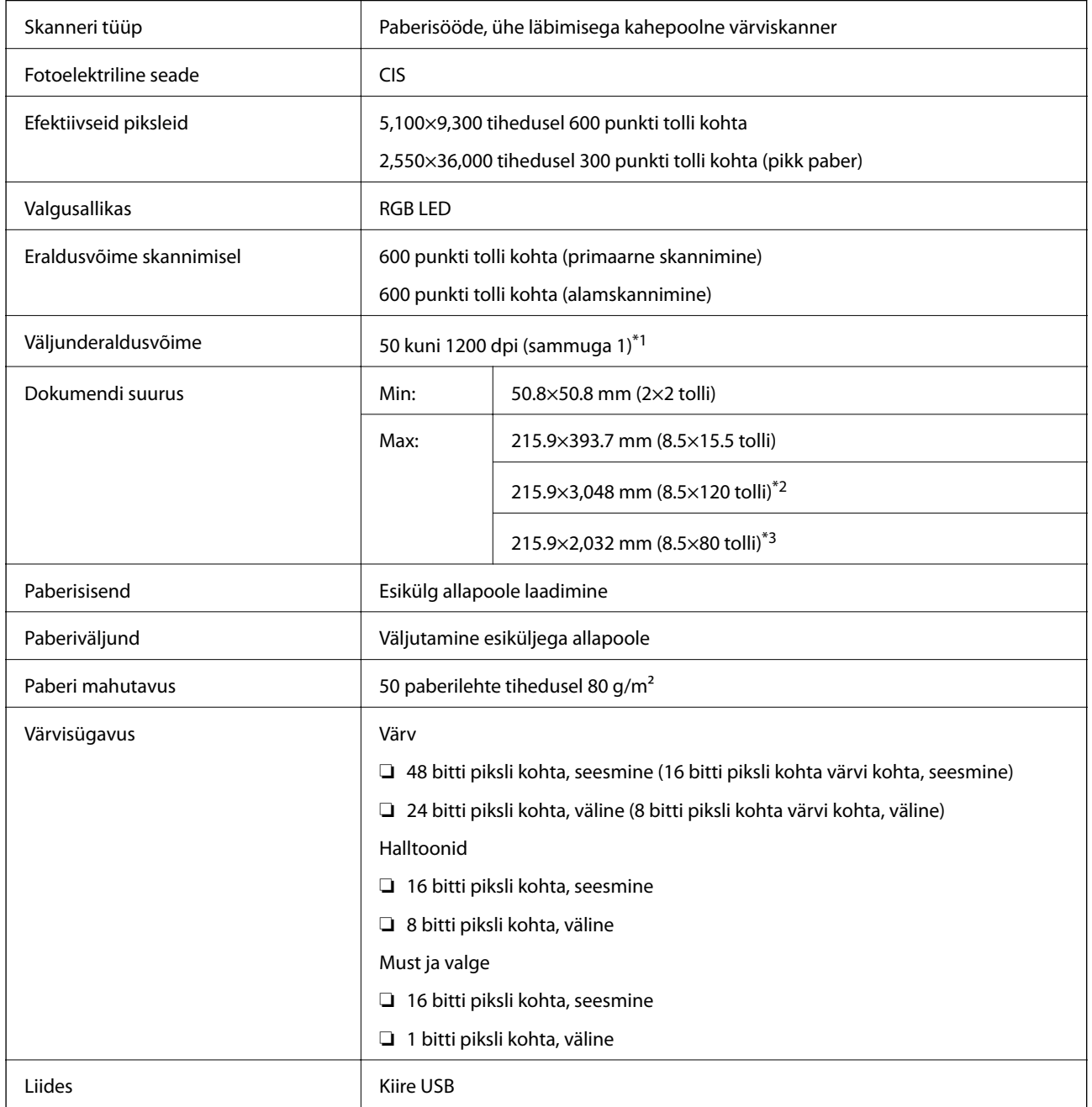

\*1 50 kuni 300 punkti tolli kohta pikale paberile

\*2 Ühepoolne pikk paber (kuni 300 punkti tolli kohta)

\*3 Kahepoolne pikk paber (kuni300 punkti tolli kohta)

## **Mõõduandmed**

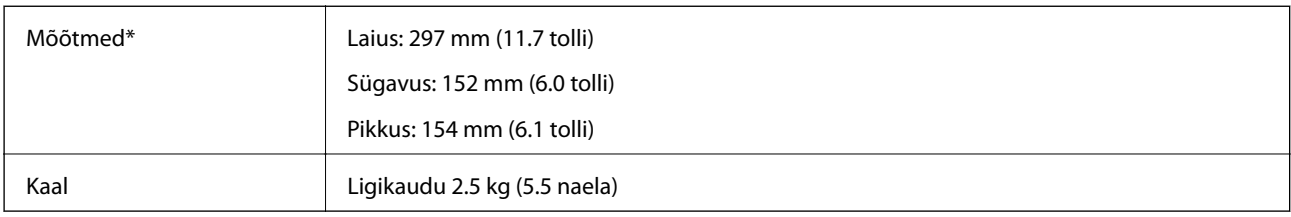

\* Ilma esileulatuvate osadeta.

## **Elektrilised andmed**

## **Skanneri elektrilised andmed**

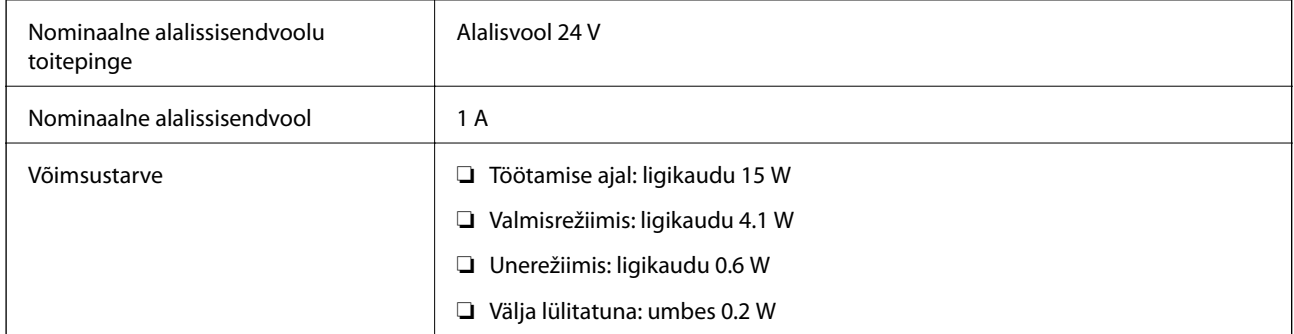

## **Vahelduvvoolu adapteri elektrilised andmed**

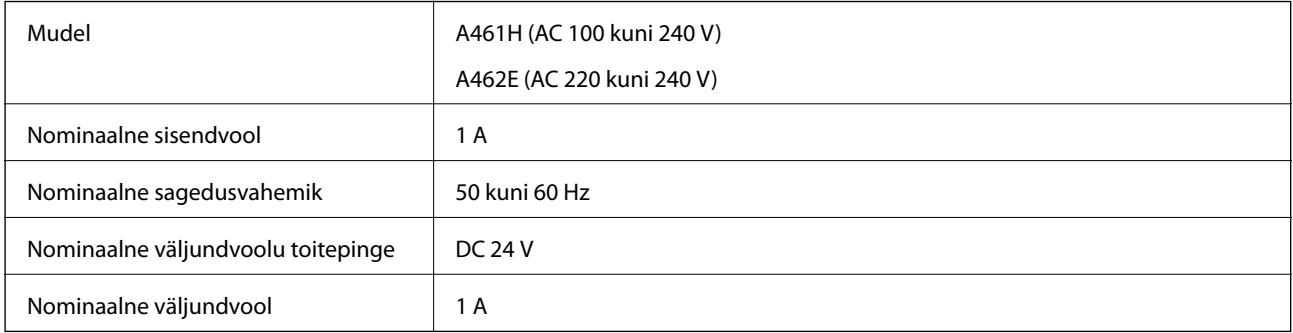

## **Keskkonnaandmed**

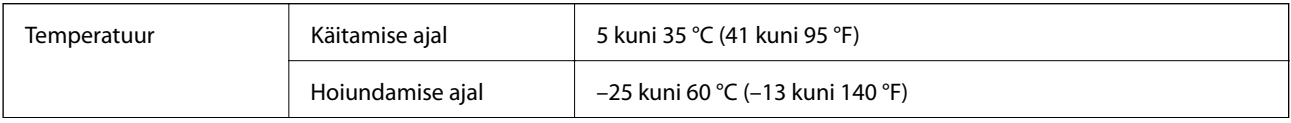

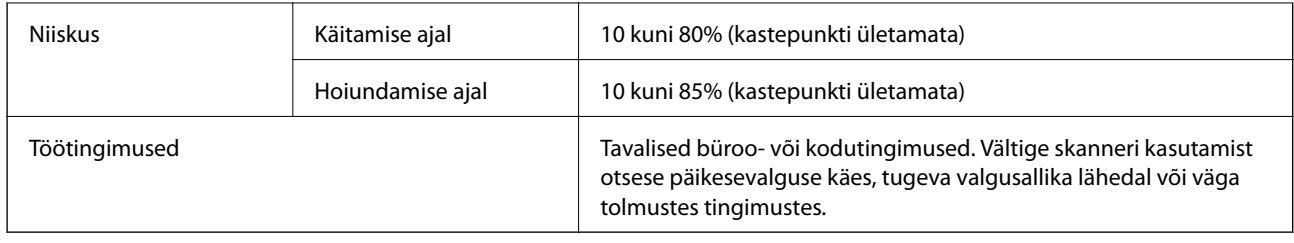

## **Süsteeminõuded**

Tarkvara Epson Scan 2 süsteeminõuded on alljärgnevad, mõned rakendused ei pruugi kõiki operatsioonisüsteeme toetada.

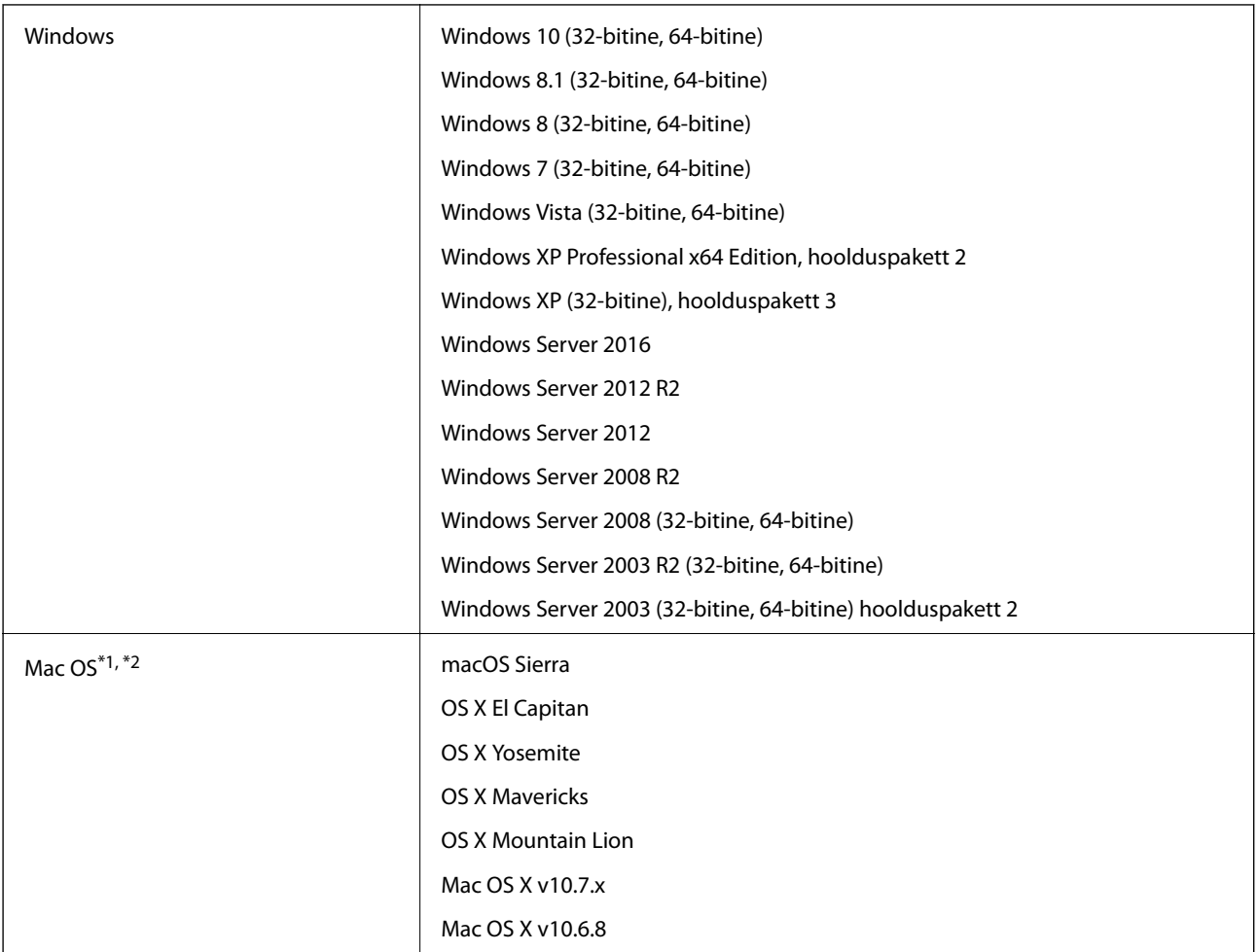

\*1 Ei toetata kiiret kasutajavahetust operatsioonisüsteemil Mac OS või uuemal.

\*2 Ei toetata operatsioonisüsteemile Mac OS mõeldud UNIX-i failisüsteemi (UFS).

# **Standardid ja load**

## **USA mudelite standardid ja tunnustused**

**Toode**

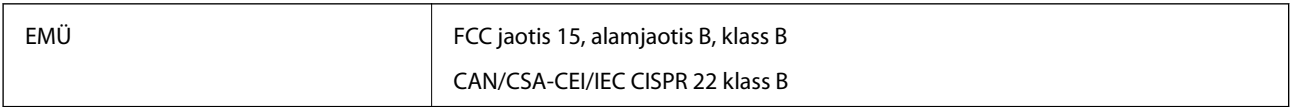

#### **Vahelduvvooluadapter (A461H)**

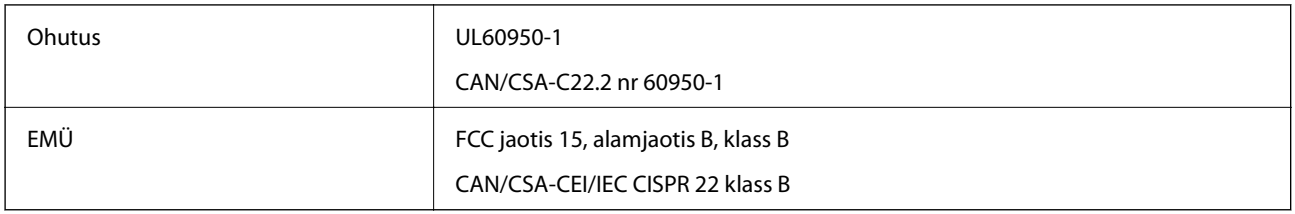

## **Euroopa mudelite standardid ja heakskiit**

#### **Toode ja vahelduvvoolu adapter**

Järgmised mudelid on CE-tähisega ja on kooskõlas kõigi kohalduvate EL-i direktiividega. Üksikasjalikumat teavet leiate külastades järgmist veebisaiti, kus on olemas täielik vastavusdeklaratsioon, mis sisaldab viiteid direktiividele ja ühtlustatud standarditele, mida vastavusdeklaratsioonis on kasutatud.

<http://www.epson.eu/conformity>

J342A

A461H, A462E

# **Kust saada abi?**

## **Tehnilise toe veebisait**

Kui vajate veel abi, külastage alltoodud Epsoni klienditoe veebisaiti. Valige oma riik või piirkond ja avage kohaliku Epsoni veebisaidi klienditoe jaotis. Veebisaidil on saadaval ka uusimad draiverid, KKK-d, juhendid ja muud allalaaditavad materjalid.

<http://support.epson.net/>

<http://www.epson.eu/Support> (Euroopa)

Kui teie Epsoni seade ei tööta korralikult ja teil ei õnnestu probleemi lahendada, pöörduge abi saamiseks Epsoni tugiteenuste poole.

## **Epsoni klienditoega kontakteerumine**

### **Enne Epsoni klienditoe poole pöördumist**

Kui teie Epsoni seade ei tööta korralikult ja teil ei õnnestu probleemi lahendada seadme juhendites sisalduva tõrkeotsinguteabe abil, pöörduge abi saamiseks Epsoni tugiteenuste poole. Kui allpool ei ole esitatud teie piirkonna Epsoni klienditoe kontaktandmeid, pöörduge edasimüüja poole, kelle käest seadme ostsite.

Epsoni klienditugi saab teid aidata palju kiiremini, kui saate neile anda alljärgneva informatsiooni.

❏ Seadme seerianumber

(seerianumber asub tavaliselt seadme taga)

- ❏ Seadme mudel
- ❏ Seadme tarkvara versioon

(Klõpsake nuppu **Teave**, **Versiooniteave** või muud sarnast nuppu toote tarkvaras.)

- ❏ Teie arvuti mark ja mudel
- ❏ Teie arvuti operatsioonisüsteemi nimi ja versioon
- ❏ Koos seadmega tavaliselt kasutatavate programmide nimed ja versioonid

#### *Märkus.*

Olenevalt tootest võidakse faksi valimisloendi andmed ja/või võrgusätted salvestada toote mällu. Seadmerikke või toote parandamise tagajärjel võivad andmed ja/või sätted kaotsi minna. Epson ei vastuta mingisuguste andmete kadumise, andmete ja/või sätete varundamise ega taastamise eest isegi garantiiajal. Soovitame andmed ise varundada või teha vajalikud märkmed.

### **Kasutajad Euroopas**

Leiate teavet Epsoni klienditoega ühenduse võtmise kohta oma üleeuroopalisest garantiidokumendist.

### **Abi kasutajatele Singapuris**

Ettevõtte Epson Singapore pakutav teave, kasutajatugi ja teenused on saadaval järgmistest kohtadest.

#### **Veebisait**

#### [http://www.epson.com.sg](http://www.epson.com.sg/)

Saadaval on toodete kirjeldused, draiverid, korduma kippuvad küsimused (KKK), hinnapäringud ja tehnilise toe teenus e-posti teel.

#### **Epsoni klienditugi**

Tasuta number: 800-120-5564

Meie klienditoe meeskond suudab teid telefoni teel aidata järgmistes küsimustes.

- ❏ Hinnapäringud ja tooteteave
- ❏ Küsimused toote kasutamise või probleemide lahendamise kohta
- ❏ Päringud remondi ja garantii kohta

### **Abi kasutajatele Tais**

Teave, kasutajatugi ja teenused.

#### **Veebisait**

#### [http://www.epson.co.th](http://www.epson.co.th/)

Saadaval tootekirjeldused, draiverid, korduma kippuvad küsimused (KKK) ja e-post.

#### **Epsoni tugiliin**

Telefon: 66-2685-9899

E-post: support@eth.epson.co.th

Meie klienditoe meeskond saab teid telefoni teel aidata järgmistes küsimustes.

- ❏ Hinnapäringud ja tooteteave
- ❏ Küsimused toodete kasutamise või probleemide kohta
- ❏ Päringud remondi ja garantii kohta

### **Abi kasutajatele Vietnamis**

Teave, kasutajatugi ja teenused.

#### **Epsoni tugiliin**

Telefon (Ho Chi Minh): 84-8-823-9239 Telefon (Hanoi): 84-4-3978-4785, 84-4-3978-4775

#### **Epsoni teeninduskeskus**

65 Truong Dinh Street, District 1, Hochiminh City, Vietnam. 29 Tue Tinh, Quan Hai Ba Trung, Hanoi City, Vietnam

### **Kasutajad Indoneesias**

Teave, kasutajatugi ja teenused:

#### **Veebisait**

[http://www.epson.co.id](http://www.epson.co.id/)

❏ Saadaval tootekirjeldused, draiverid

❏ Korduma kippuvad küsimused (KKK), hinnapäringud, küsimuste esitamine e-posti teel

#### **Epsoni tugiliin**

Telefon: +62-1500-766

Faks: +62-21-808-66-799

Meie klienditoe meeskond saab teid telefoni või faksi teel aidata järgmistes küsimustes:

❏ Hinnapäringud ja tooteteave

 $\hfill\Box$  Tehniline tugi

#### **Epsoni teeninduskeskus**

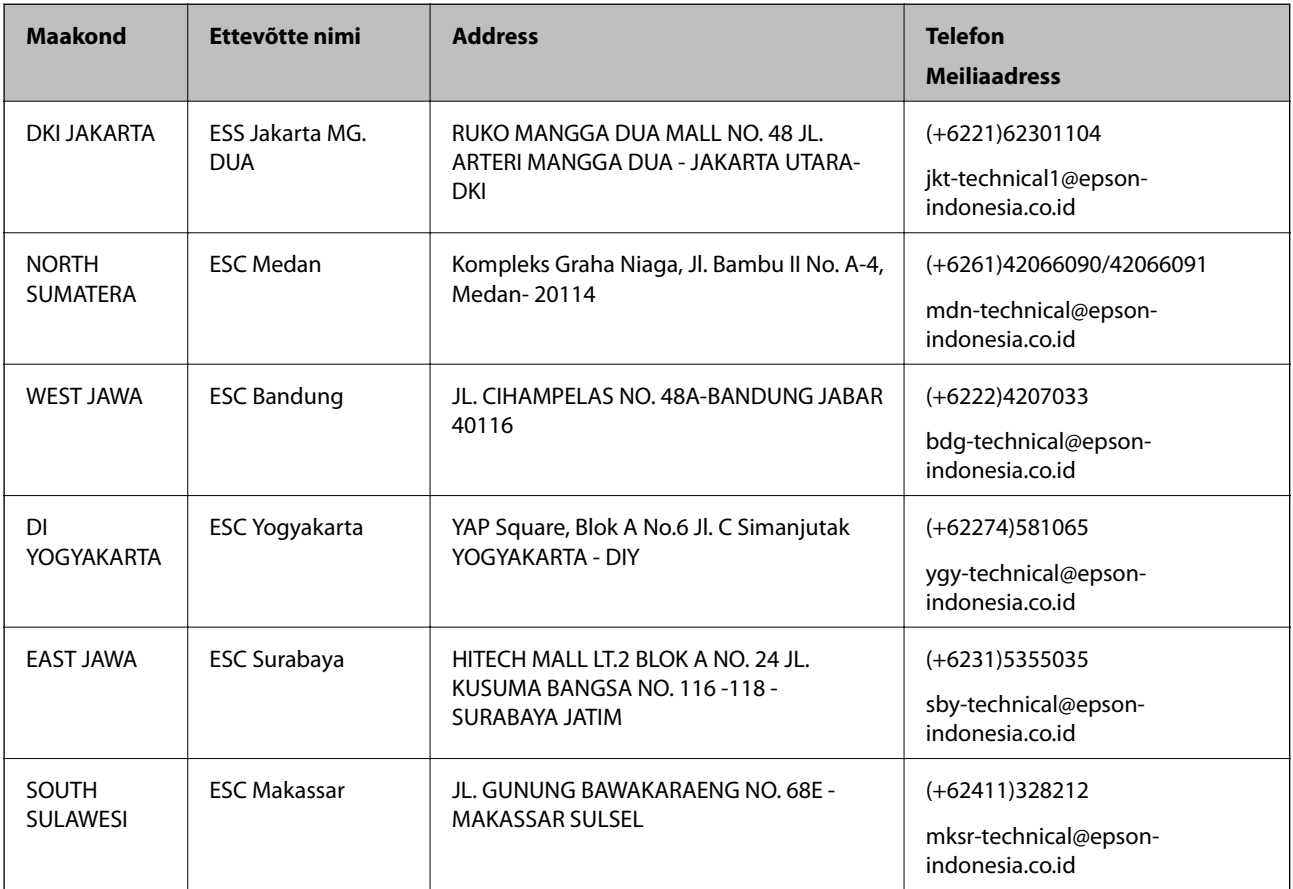

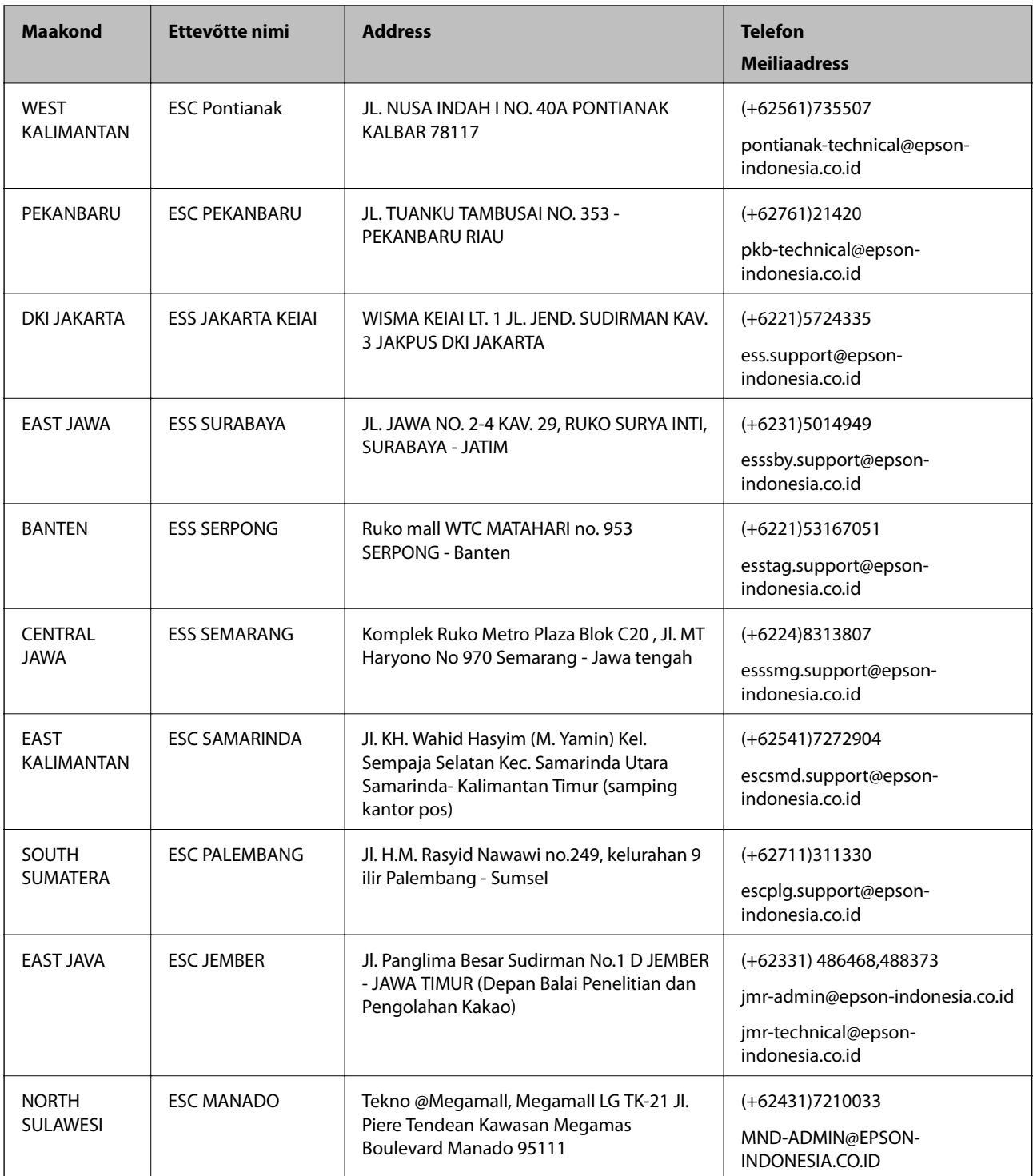

Linnade puhul, mis ei ole siin nimekirjas, helistage numbril: 08071137766.

## **Abi kasutajatele Malaisias**

Teave, kasutajatugi ja teenused.

#### **Veebisait**

[http://www.epson.com.my](http://www.epson.com.my/)

❏ Saadaval tootekirjeldused, draiverid

❏ Korduma kippuvad küsimused (KKK), hinnapäringud, küsimuste esitamine e-posti teel.

#### **Epsoni kõnekeskus**

Telefon: +60 1800-8-17349

- ❏ Hinnapäringud ja tooteteave
- ❏ Küsimused toodete kasutamise või probleemide kohta
- ❏ Päringud remondi ja garantii kohta

#### **Peakontor**

Telefon: 603-56288288 Faks: 603-5628 8388/603-5621 2088

### **Abi kasutajatele Indias**

Teave, kasutajatugi ja teenused.

#### **Veebisait**

[http://www.epson.co.in](http://www.epson.co.in/)

Saadaval tootekirjeldused, draiverid ja tootepäringud.

#### **Klienditugi**

❏ Hooldus, tooteteave ja kulutarvikute tellimine (BSNL-liinid)

Tasuta number: 18004250011

Avatud 9.00 kuni 18.00, esmaspäevast laupäevani (välja arvatud riigipühad)

❏ Hooldus (CDMA- ja mobiilikasutajad)

Tasuta number: 186030001600

Avatud 9.00 kuni 18.00, esmaspäevast laupäevani (välja arvatud riigipühad)

## **Kasutajad Filipiinidel**

Tehnilise toe ja muude müügijärgsete teenuste jaoks võtke ühendust Epson Philippines Corporationiga alltoodud telefoni- ja faksinumbritel ning meiliaadressil.

#### **Veebisait**

#### [http://www.epson.com.ph](http://www.epson.com.ph/)

Saadaval on tootekirjeldused, draiverid, korduma kippuvad küsimused (KKK) ja e-posti teel päringute tegemise võimalus.

#### **Epsoni Filipiinide klienditugi**

Tasuta number: (PLDT) 1800-1069-37766

Tasuta number: (digitaalne) 1800-3-0037766

Manila (koos eeslinnadega): (+632)441-9030 Veebisait:<https://www.epson.com.ph/contact> E-post: customercare@epc.epson.som.ph Meie klienditoe meeskond saab teid telefoni teel aidata järgmistes küsimustes. ❏ Hinnapäringud ja tooteteave ❏ Küsimused toodete kasutamise või probleemide kohta

❏ Päringud remondi ja garantii kohta

### **Epson Philippines Corporation**

Pealiin: +632-706-2609 Faks: +632-706-2665